# **Dell Latitude XT3**

دليل المالك

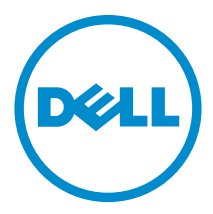

الي<sub>ونج</sub> الرقابي: P17G<br>الي<sub>خ</sub> الرقابي: P17G001

## الملاحظات والتنبيهات والتحذيرات

كم ملاحظة: تشير كلمة "ملاحظة" إلى المعلومات الهامة التي تساعدك على تحقيق أقصى استفادة من الكمبيوتر لديك. نبيه. تشير كلمة "تنبيه" إما إلى احتمال حدوث تلف بالاسحموة أو فقدان للبيانات، كما تعلمك بكيفية تجنب المشكلة. حكم تحذير : تشير كلمة "تحذير" إلى احتمال حدوث تلف بالممتلكات أو التعرض لاصابة جسدية أو الوفاة.

ح**قوق الطبع والنشر © لعام 2014 محفوظة لشركة Dell <b>Inc. جيع الحقوق محفوظة.** هذا المنتج محي بموجب حقوق الطبع والنمشر وحقوق الملكية الفكرية الافريكية والدولية . ™Dell وشعار Dell علّامتانِ تجاريتان لشركة Dell Inc. في الولايات لمحدة و √أو نطاقات الاختصاص الانتحرى. وكل العلامات والاسماء التجارية الاخرى الواردة هنا قد تكون علامات تجارية تخص الشركات ذات الصلة المالكة لها.

 $02 - 2014$ 

Rev. A03

# جدول المحتويات

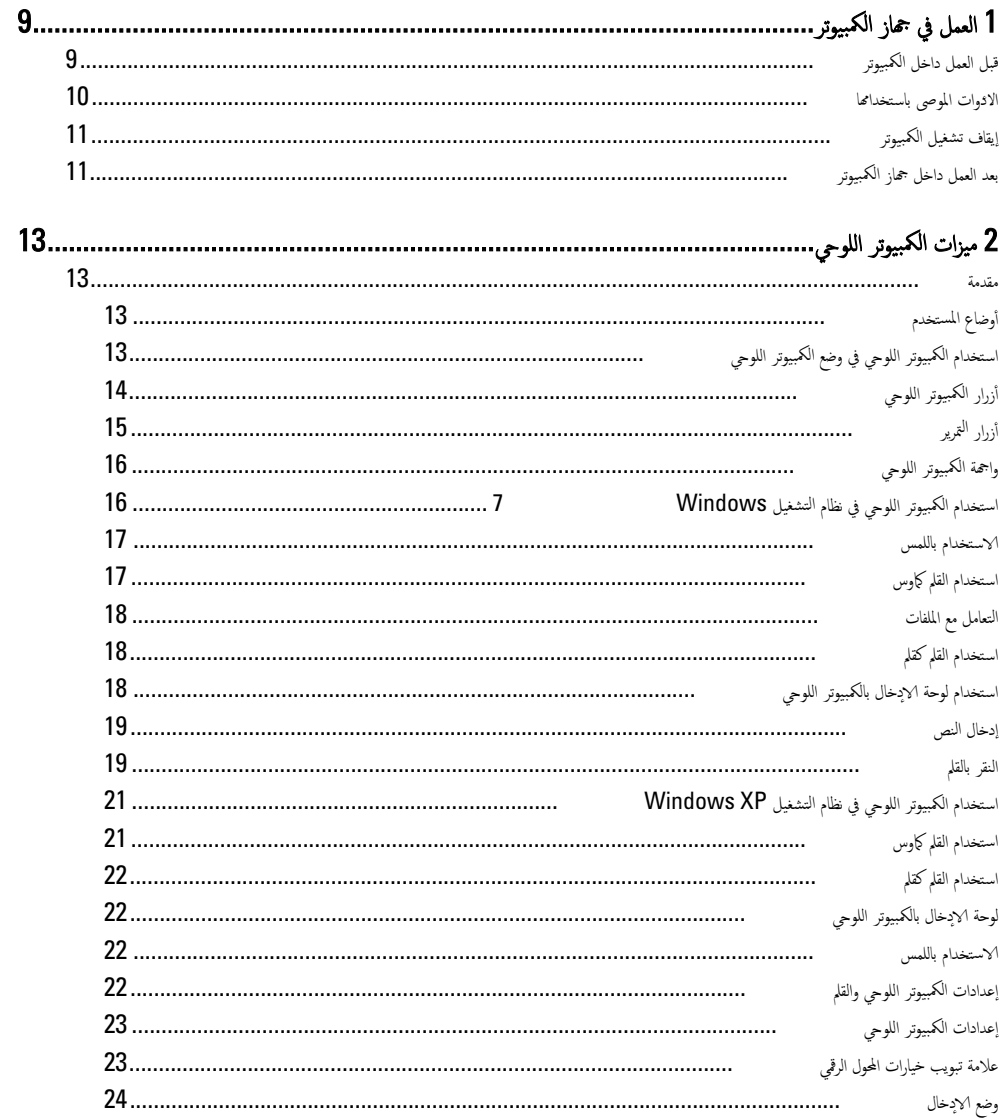

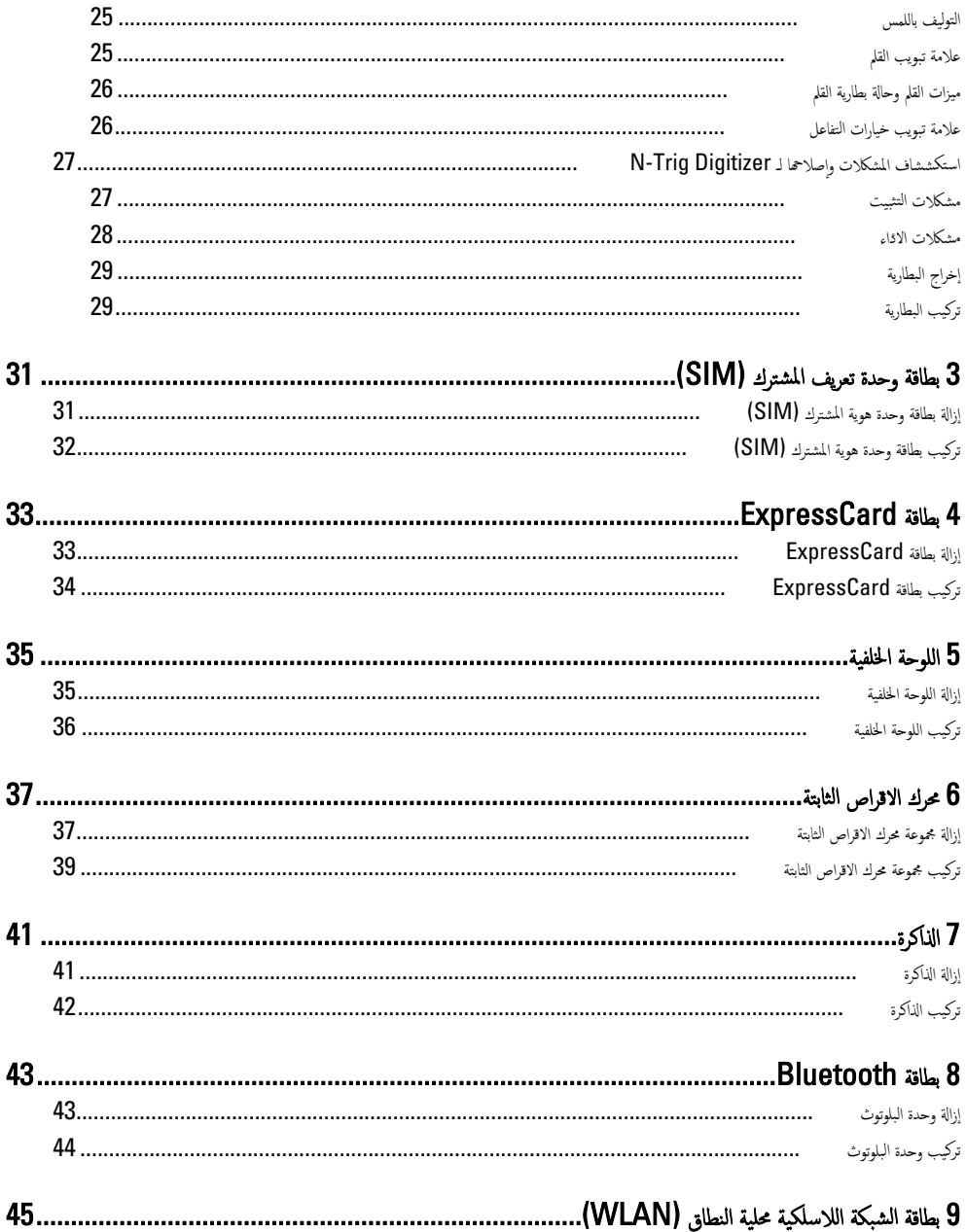

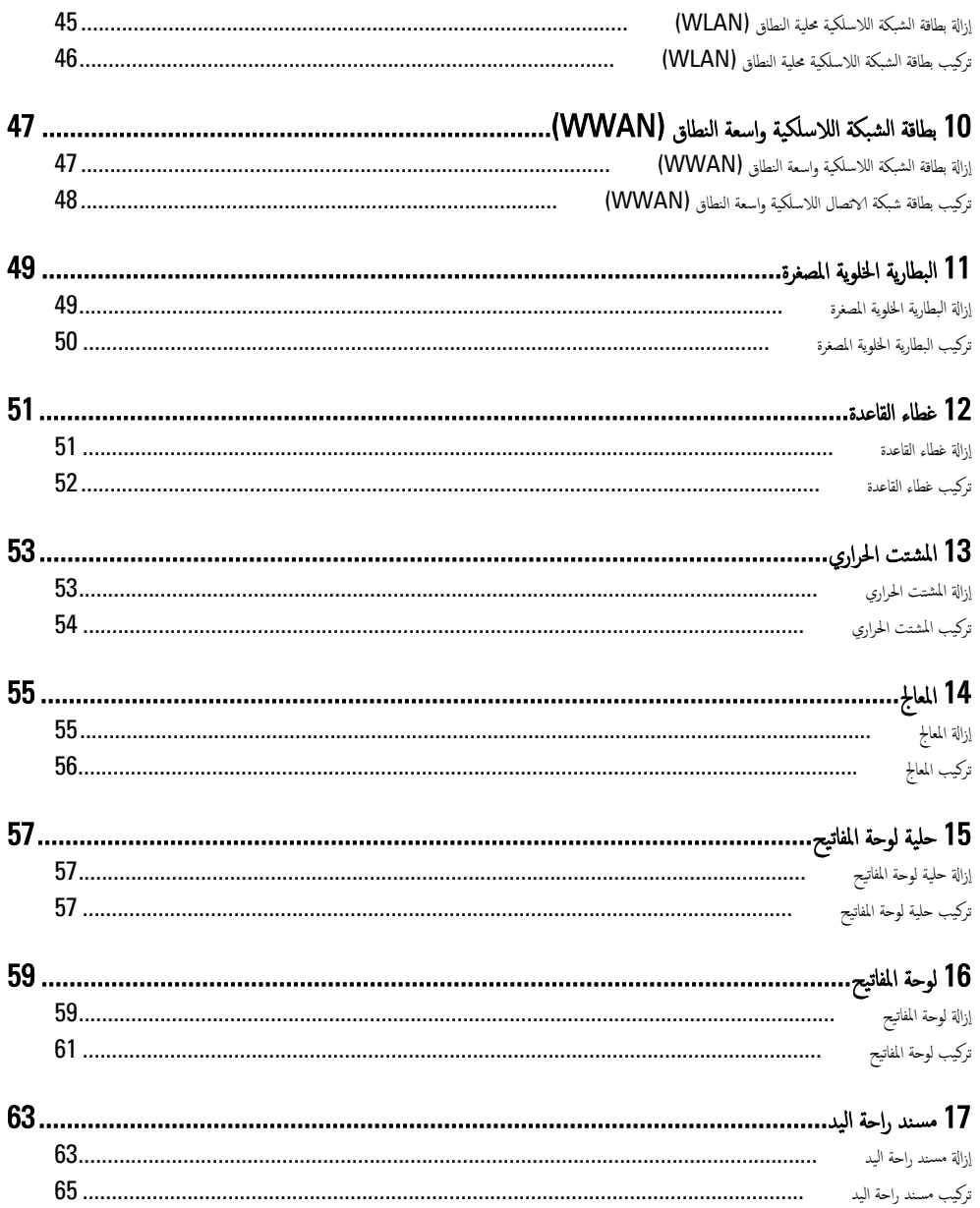

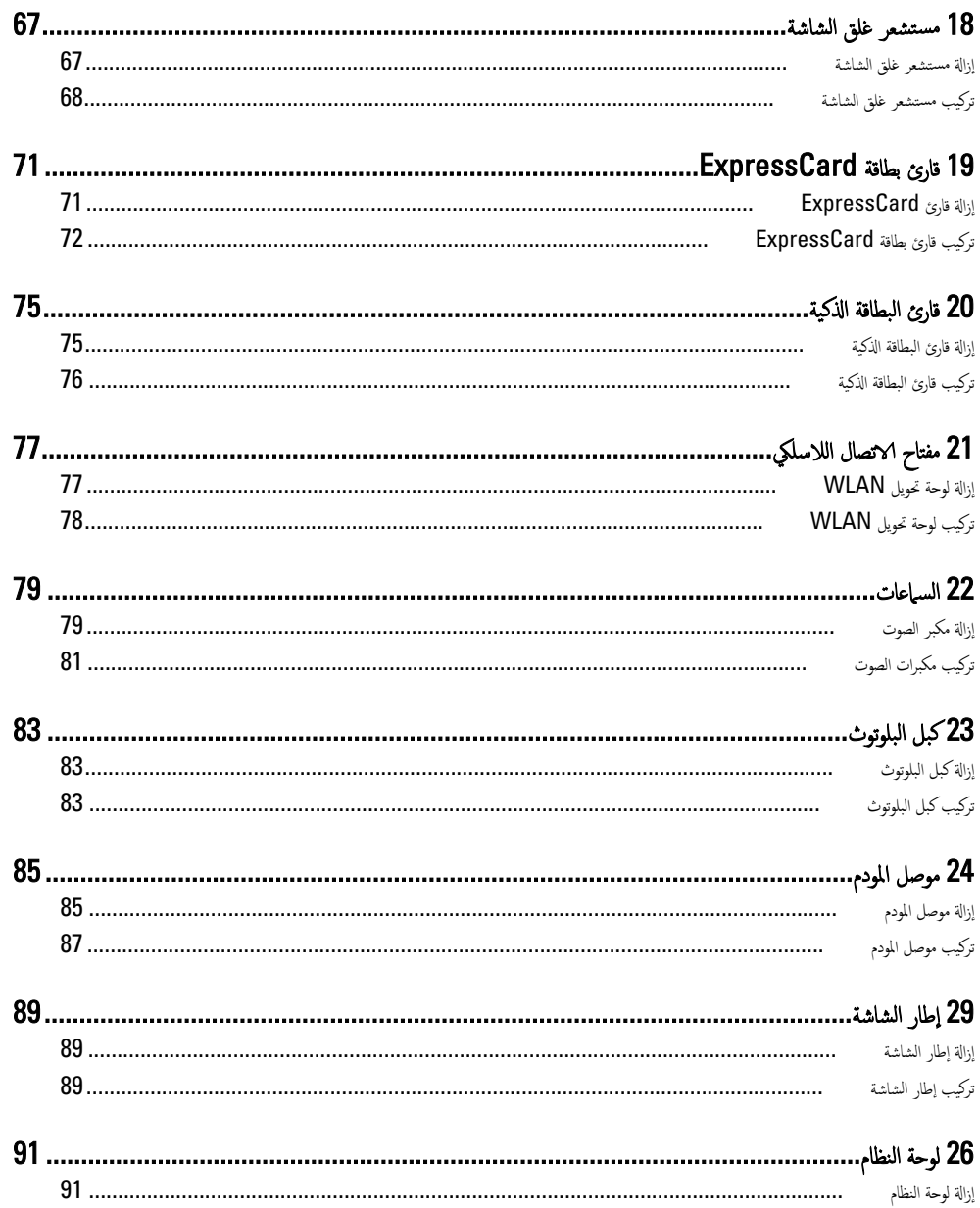

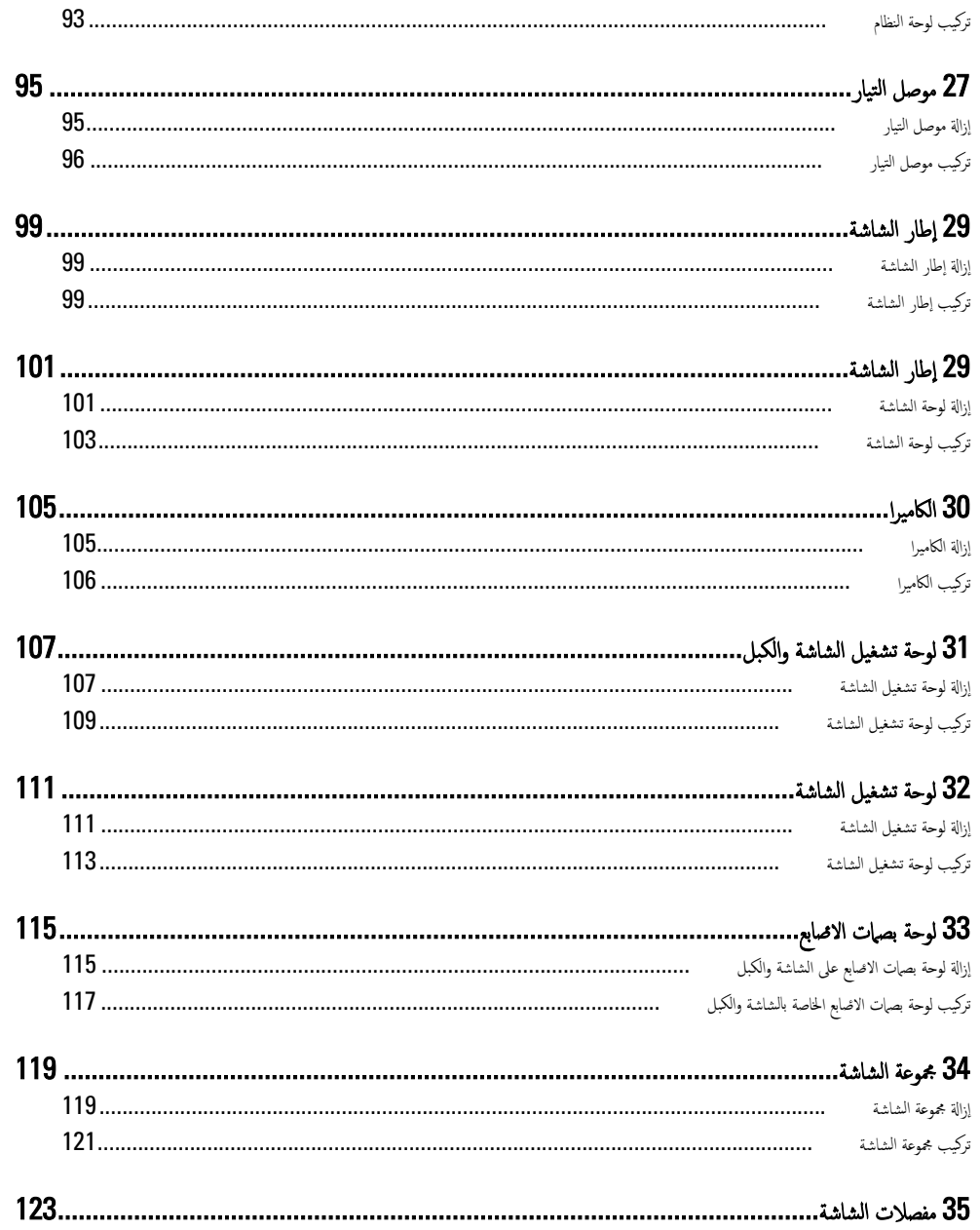

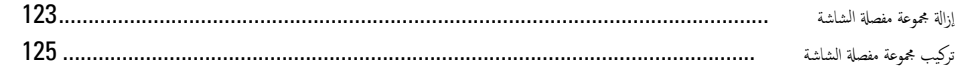

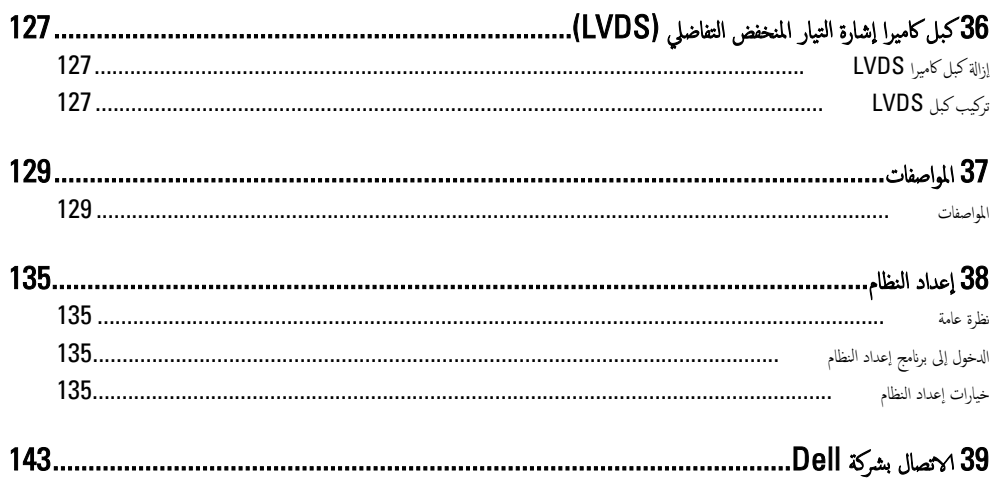

# العمل في جماز الكمبيوتر

## قبل العمل داخل الكمبيوتر

لتزم بٳرشادات الامٓان التالية للمساعدة على حماية الكمبيوتر من التعرض لتلف محتمل، وللمساعدة كذلك على ضمان السلامة الشخصية. ما لم يتم الإيشارة إلى غير ذلك، فإن كل إجراء متضمن في هذا المستند يفترض وجود الطروف التالية:

- قيامك بقراءة معلومات الاممان الواردة مع الكمبيوتر .
- يمكن استبدال أحد المكونات أو −− في حالة شرائه بصورة منفصلة −تثبيته من خلال اتباع إجراءات الازالة بترتيب عكسى.

حضلور: قبل العمل داخل الكمبيوتر، اقرأ معلومات الانمان المرفقة بالكمبيوتر. للتعرف على المعلومات الانحاف الأعلىة بأفضل ممارسات الانمان، راجع الصفح الرئيسية الخاصة بـ "التوافق التنظيي" على العنوان www.dell.com/regulatory\_compliance نبيه. العديد من ا√صلاحات لا يجوز القيام بها إلا بواسطة الفني المختص. يجب أن تقوم فقط باكتشاف الاعطال وإصلاحما وعمليات ا√صلاح البسيطة وفقاً لما هو موضح في وثاق المنتج، أو كما يتم توجيهك من خلال خدمة الصيانة على الاتيمزنت أو عبر الهاتف أو بواسطة فريق الدع. لا يغطي الضهان التلفيات الناتجة عن لقيام بأعمال الصيانة بواسطة أفراد غير معتمدين لدى Dell. يُرجى قراءة واتباع تعليمات الاممان المرفقة مع المنتج. تنبيه. لتجنب تفريغ شحنة الكهرباء الاستاتيكية. قم بتأريض نفسك عن طريق استخدام عصابة اليد المضادة للكهرباء الاستاتيكية أو لمس سطح معدني غير مطلي (مثل الموصل الموجود على الجزء الخلفي لجهاز الكمبيوتر) بشكل دوري. تنبيه: تعامل مع المكونات والبطاقات بعناية. لا تلمس المكونات أو نقاط التلامس الموجودة على البطاقة. أمسك البطاقة من إحدى حوافها. أو من حامل التثبيت المعدني الخاص بها. أمسك أحد المكونات مثل معالج من حوافه، وليس من السنون الخاصة به. نبيه: عندما تفصل أحد الكبلات، اسحب من الموصل الخاص به، أو من عروة السحب الخاصة به، وليس من الكبل نفسه. بعض الكبلات تتميز بوجود  $\sqrt{ }$ موصلات مزودة بعروة قفل، فإذا كنت تحاول فصل هذا النوع من الكبلات، فاضغط على عروات القفل قبل فصل الكبل. وبينما تقوم بسحب الموصلات عن بعضها، حافظ على تساويها لكي تتجنب ثني أي من سنون الموصل. أيضًا، قبل توصيل الكبل، تأكد أنه قد تم توجيه ومحاذاة الكبلين بطريقة صحيحة. ملاحظة: قد تظهر ألوان الكمبيوتر الخاص بك وبعض المكونات المحددة بشكل مختلف عما هو مبتين في هذا المستند. لتجنب إتلاف الكمبيوتر ، قم بإجراء الخطوات التالية قبل التعامل مع الاعجزاء الداخلية للكمبيوتر . ȓ ȓ 1. ˒ˆ تأكد أن سطح العمل مسطح ونظيف لوقاية غطاء الكمبيوتر من التعرض للخدوش. 2. أوقف تشغيل الكمبيوتر (انظر إيقاف تشغيل الكمبيوتر ).

3. في حالة توصيل الكمبيوتر بجهاز إرساء (متصل) مثل قاعدة وسائط أو شريحة بطارية اختيارية، فقم بإلغاء توصيله.

ننبيه: لفصل كبل الشبكة. قم أولاً بفصل الكبل عن الكمبيوتر ، ثم افصله عن الجهاز المتصل بالشبكة. ً

4. افصل كل كبلات الشبكة عن الكمبوتر .

<span id="page-8-0"></span>1

د \_\_\_\_ قم بفصل الكمبيوتر وكافة الا<sup>مي</sup>حزة المتصلة به من مآخذ التيار الكهربي الحاصة بهم.

6. أغلق الشاشة وأقلب الكمبيوتر على وجمه على سطح مستو.

<span id="page-9-0"></span>إلا ملاحظة: لتفادي تلف لوحة النظام، يجب إزالة البطارية الرئيسية قبل إجراء أعمال الصيانة على الكمبيوتر .

- 7. ﴿ فَمِ بِإِزالَةِ البطاريةِ الرئيسيةِ.
- 8. اقلب الكمبيوتر إلى الجانب العلوي.
	- **9.** افتح الشاشة.
- 10. اضغط على زر التشغيل لتأريض لوحة النظام.

ِ كنبيه: للحاية من الصدمات الكهربائية. عليك دومًا فصل الكمبيوتر عن مأخذ التيار الكهربائي قبل فتح الشاشة.

نبييه. قبل لمس أي شيء داخل الكمبيوتر، قم بتأريض نفسك بواسطة لمس سطح معدني غير مطلي، مثل السطح المعدني الموجود في الجزء الخلفي من لكمبيوتر . أثناء العمل، المس سطح معدني غير مطلي بشكل دوري لتفريغ الكهراء الساكنة والتي قد تتلف المكونات الداخلية للكمبيوتر .

11. ﴿ بِإِزالَةِ أَيِّ بِطَاقَاتِ ExpressCards أَو Smart Cards مِنْ الفتحات المناسبة.

#### الادوات الموصى باستخدامها ȓ

قد تحتاج الإجراءات الواردة في هذا المستند إلى وجود الائوات التالية: ȓ

- مفك صغير بسن مسطح
- ̪فك Phillips ر߁ 0#
- ̪فك Phillips ر߁ 1#
	- مخطاط بلاستيكي صغير

## إيقاف تشغيل الكمبيوتر

<span id="page-10-0"></span>ِضِيه: لكي تتجنب فقد البيانات. قم بحفظ جميع الملفات المفتوحة وأغلقها وقم بإنهاء جميع البرامج المفتوحة قبل أن توقف تشفيل الكمبيوتر.

- 1. إيقاف تشغيل نظام التشغيل.
- ߆ 8: Windows
- \* أستخدام جماز ممكن للمس: a. انتقل من الحافة اليمنى للشاشة، وافتح قائمة الاختصارات وحدد **إعدادات.** .b . حدد الك ثم حدد إيقاف التشغيل
	- \*<br>\* استخدام ماوس:
	- ȓ؈ن يا̤ع̧و ̪ن .a ߁ ˈ˅لإȔ ة˺˅ر Ȕالى ̟نا̤ر الأ ̤اش˅˺ة ا̭قرو ق̙و Ȕا̉دادات .

.b ا̭قر ق̙و ˧ددو Ȕا̻ق˅ف ̤ا ˕ ̏ش ̾ل.

- ߆ ̭ظ˅م ̤ا ˕ ̏ش ̾ل 7: Windows
	- 1. انقر فوق **ابدا ه** 2. انقر فوق **إيقاف التشغيل.** 
		- - أو
		- 1. انقر فوق **اين التي**
- 2. انقر فوق السهم الموجود في الركن الايمن السفلي من القائمة **ابدأ**كما هو موضح أدناه، ثم انقر فوق **إيقاف التشغيل.** 
	- $\bigcup$
- $\overline{\phantom{a}}$ .2 أكد من إيقاف تشغيل الكمبيوتر وجميع الاجحمزة المتصلة به. في حالة عدم إيقاف تشغيل الكمبيوتر والاجحمزة المتصلة به تلقائيًا عندما تقوم بإيقاف تشغيل نظام ً لتشغيل، اضغط مطولاً على زر التشغيل لنحو 4 ثوان لايقاف تشغيلها.

## بعد العمل داخل جماز الكمبيوتر

بعد استكمال أي من إجراءات إعادة التركيب، تأكد من توصيل أية أجحزة خارجية وبطاقات وكبلات قبل تشغيل الكمبيوتر .

## نبيه: لكي تتجنب إتلاف الكبيوتر ، استخدم البطارية المصمة لكبيوتر Dell الخاص هذا. لا تستخدم البطاريات المصمة لاجمزة كبيوتر أخرى غير Dell

- 1. صل أي أحمزة خارجية، مثل مضاعف المنافذ، أو شريحة البطارية، أو قاعدة الوسائط، وأعد وضع أي بطاقات (مثل ExpressCard).
	- 2. ٪ قم بتوصيل أي كبلات هاتف أو شبكة بالكمبيوتر .

#### نبيه: توصيل كابل شبكة. قم أولاً بتوصيل الكابل بجهاز الشبكة ثم وصله بالكمبيوتر. ً

- 3. أعد وضع البطارية.
- 4. قم بتوصيل الكمبيوتر وكافة الاصحموز المتصلة بها.<br>\*\*\*
	- 5. ﴿ بَتشغيل الكمبيوتر.

<span id="page-12-0"></span>2

ميزات الكمبيوتر اللوحي

#### مقدمة

الكمبيوتر الخاص بك عبارة عن كمبيوتر لوحي يضم الميزات التالية:

- <u>أوضاع المستخدم</u>
- ازرار الكمبيوتر اللوحي
- ال<u>حمة الكميوتر اللوحي</u>
- إعدادات الكمبيوتر اللوحي

## أوضاع المستخدم

يكنك استخدام الكمبيوتر اللوحي في وضعين مختلفين:

- وضع الكمبيوتر المحمول
- وضع الكمبيوتر اللوحي

## استخدام الكمبيوتر اللوحي في وضع الكمبيوتر اللوحي

يمكنك تحويل الكمبيوتر اللوحي من وضع الكمبيوتر المحمول إلى وضع الكمبيوتر اللوحي بزاوية 180 درجة في اتجاه عقارب الساعة وعكس اتجاه عقارب الساعة من خلال تدوير المفصلة الدوارة للشاشة.

## ِ تنبيه: لا تقوم بتدوير المفصلة بقوة لما يزيد على 180 درجة، حيث إن ذلك قد يتلف الكمبيوتر اللوحي.

1. افتح شاشة الكمبيوتر اللوحي.

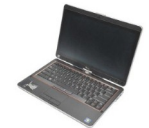

<span id="page-13-0"></span>ه . قم بإحاطة القاعدة بإحدى يديك واضغا إياها على مسند راحة اليد وأمسك الجزء العلوي من الشاشة باليد الاخرى، واتبع اتجاه السهم الموجود على غطاء المفصلة، وقم بلف المفصلة الدوارة في اتجاه عقارب الساعة بزاوية 180 درجة حتى تشعر بتعشيق الشاشة بثبات.

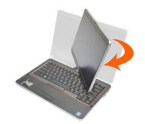

3. ﴿ وَإِحاطة القاعدة بإحدى يديك واضعًا إياها على مسند راحة اليد ، وأمسك الجزء العلوي من الشاشة باليد الاخرى، واتبع اتجاه السهم الموجود على غطاء المفصلة، وقم بلف المفصلة الدوارة عكس اتجاه عقارب الساعة بزاوية 180 درجة حتى تشعر بتعشيق الشاشة بثبات.

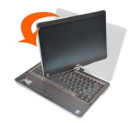

▲ مجموعة الشاشة على القاعدة مع جعل الشاشة متجهة لاعلى.

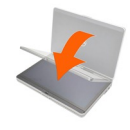

يشير ا√تجاه **صورة جانبية** إلى استخدام الوضع اللوحي الذي يحتفظ فيه المستخدم بالنظام في البؤرة الرئيسية في المساحة الرأسية. بينما يشير ا√تجاه **أفقي** إلى استخدام لوضع اللوحي الذي يحتفظ فيه المستخدم بالنظام في البؤرة الرئيسية في المساحة الافقية. وحسب التعريف، فإن وضع الكميوتر المحمول يكون دومًا في الاتجاه الافقي. ȓ

## أزرار الكمبيوتر اللوحي

يزود الكمبيوتر اللوحي بثلاثة أزرار لوحية توجد بجانب زر التيار. ولكي تعمل هذه الاؤرار بطريقة صحيحة، يجب تشيت برنامج Dell Control Point System Manager.

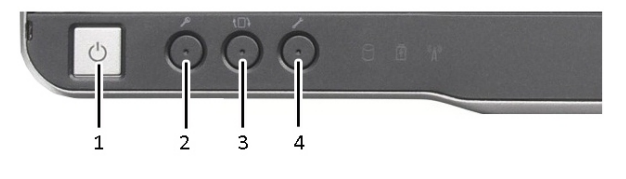

- <span id="page-14-0"></span>2. زر أمان Windows — في حالة استخدام الكمبيوتر اللوحي في الوضع اللوحي، اضغط على الزر للوصول إلى مربع الحوار<br>Windows Task Manager أو شاشة تسجيل الدخول، وذلك بنفس الطريق التي تستخدم فيها تسلسل المفتاح<br><**Ctrl><Alt><Del>** في وضع الكمبيوتر المحمول.
- 4. زر نقطة التحكم في Dell اضغط على هذا الزر لعرض الخيارات وتهيينها للكمبيوتر اللوحي، والقلم منّ خلال البرنامج Dell<br>Control Point System Manager.
- 3. زر تدوير الشاشة بينما يكون الكمبيوتر اللوحي في الوضع اللوحي، 4. استخدم زر تدوير الشاشة لتغيير اتجاه الشاشة منّ الوضع الجّانبي إلىّ الوضع الاققيّ أو من الوضع الاققيّ إلى الوضع الجانبي. في كل مرة تضغط على زر تدوير الشاشة ثمّ تقوم بتحريره، تدّور الصورة الموجودة على<br>لشاشة في اتجاه عقارب الساعة بزاوية 90 درجة.

1. زر التشغيل — يُستخدم لتشغيل الكمبيوتر أو لايقاف تشغيله.

## 'زرار <sup>ال</sup>تمرير

الكمبيوتر اللوحي مزود بزري تمرير.

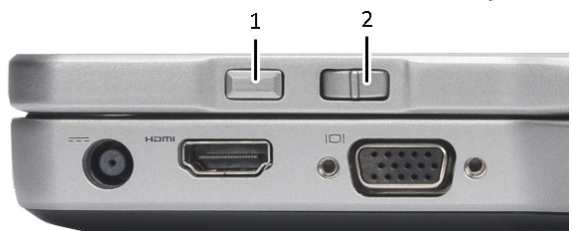

#### شكل 1. أزرار <sup>الي</sup>مرير

̻رتمر 2. 1. ̤ا ˕˩كم ߆ زر الرجوع

### استخدام التحكم في <sup>ال</sup>تمرير

- ̻رتمر لأȓ̉لى ǫȓو لأȓ˷فل ثم ̳ر˧ر . د̻عو رز ̤ا ˕˩كم ʿ˅ق̧˒ ̾ ̻رتمر داˬل ̜˅ئمة ع̤ا ̰˅ޜ ǫȓو ̉ةمجمو ̪ن ا̤صف˩˅ت ˽ف˩ة ˒̧و الأȓ ىǙˬر ߁ ˈ̰قل رز ̤ا ˕˩كم ߆ ̤ا ˅ Ȕالى ً ̧̤ الوضع الاؤسط ⁄المحايد عند تحريره.
	- للغرير سريعًا داخل قائمة العملومات لغل ان التواضح لاعلى أو لاشفل واضغط عليه، مع تحريره عندما ترغب في إيقاف التمرير .
		- لتحديد الكائنات، اضغط على زر التحكم في <sup>ال</sup>قرير ثم حرره عندما يكون في الوضع الاؤسط**/**للحايد.
- لتشغيل قوائم السياق الحساسة، اضغط مطولاً على زر التحكم في <sup>ال</sup>قرير حتى تظهر دائرة كاملة على الشناشة، ثم حرره. يماثل ذلك النقر فوق زر الماوس الايمن في الكمبيوتر المحمول.

#### استخدام زر الرجوع

للرجوع للخلف، اضغط على زر الرجوع ثم حرره.

- لغلق النافذة النشطة، اضغط مطولاً على زر الرجوع.
- لتخصيص سلوك زر الرجوع، استخدم إعدادات الكمبيوتر اللوحي وإعدادات القلم.

## واجحة الكمبيوتر اللوحي

بتوفر الكمبيوتر اللوحي مصحوبًا بأنظمة التشغيل التالية: ً

- Microsoft Windows XP .
	- Windows Vista
		- Windows 7 •

هناك اختلافات عديدة في واجحات الكمبيوتر اللوحي بين أنظمة التشغيل الثلاثة. فيما يلي الاختلاف الرئيسي.

<span id="page-15-0"></span>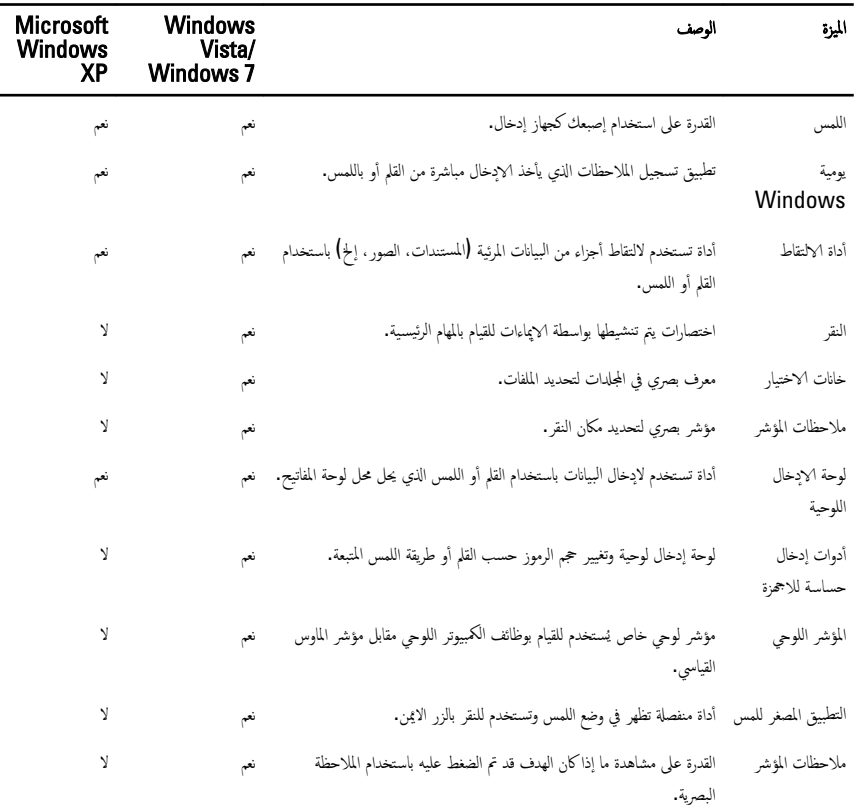

## Windows 7 استخدام الكمبيوتر اللوحي في نظام التشغيل

يستخدم الكمبيوتر اللوحى العديد من أجحْزة الإدخال. يتم استخدام لوحة لمس المفاتيح القياسية، وبالاضافة إلى ذلك يكنك اختيار القلم الإلكتروستاتيكي أو فقط استخدام الإصبع كجهاز إدخال.

#### √ستخدام باللمس

<span id="page-16-0"></span>من ميزات المفاتيح في الكمبيوتر اللوحي القدرة على التبديل من وضع القلم إلى وضع اللمس بسهولة. عند استخدام وضع اللمس، تطفو صورة شفافة لماوس الكمبيوتر ، لسمى مؤشر اللمس، أسفل إصبعك. متميز مؤشر اللمس بأزرار ماوس يسرى ويمنى يمكن النقر عليها بإصبعك. يمكنك استخدام المساحة الموجودة أسفل الاؤرار لسحب مؤشر اللمس.

̤ لتمكين مؤشر اللمس:

- اذهب إلى **ابدأ> لوحة التحكم> القلم واللمس** وانقر فوق علامة التبويب **اللمس.**
- فِي القسم مؤشر اللمس، حدد الخيار عرض مؤشر اللمس عندما اتفاعل مع العناصر الموجودة على الشاشة.

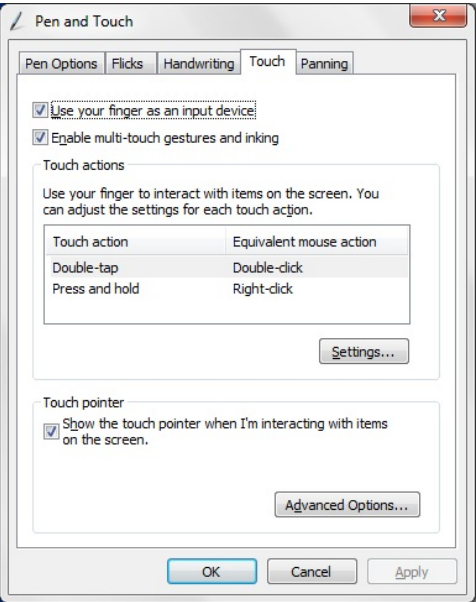

شكل 2. القلم واللمس — الاستخدام باللمس

### استخدام القلم كماوس

يمكنك استخدام القلم بنفس الطريقة التي تستخدم فيها ماوس أو لوحة اللمس في الكمبيوتر المحمول. إمساك القلم بالقرب من الشاشة يؤدي إلى ظهور مؤشر صغير. يؤدي تحريك القلم إلى تحريك المؤشر . يصف الجدول التالي كيفية استخدام القلم.

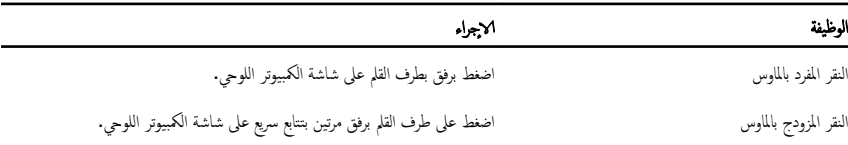

<span id="page-17-0"></span>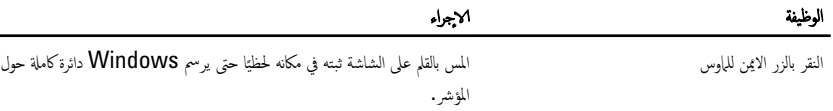

#### التعامل مع الملفات

بكنك فتح، العديد من الملفات أو المجلدات، أو حذفها، أو نقلها مرة واحدة بواسطة تحديد عديد من العاصر من القائمة. باستخدام القلم اللوحي، قف فوق أحد العناصر في كل مرة، وضع علامة داخل خانة الاختيار التي تظهر على يسار كل عنصر. ا<br>لتنشيط خانات الاختيا, <mark>:</mark>

- 1. اذهب إلى **لوحة التحكم.**
- **2. اذهب إلى خيارات المجلد.** 
	- .<br>3. انقر فوق **عرض .**
- 4. ضمن الإعدادات المتقدمة, حدد استخدام خانات الاختيار لتحديد خانة اختيار العناصر، ثم القر فوق موافق.

### استخدام القلم كقلم

يتيح برنامج التعرف على الكتابة اليدوية إمكانية إدخال النص في التطبيقات بسهولة باستخدام القلم. بعض التطبيقات مثل Windows Journal، تتيح لك إِمكانية الكتابة بالقلم مباشرة داخل إطار التطبيق.

الميزات الرئيسية لخيار القلم هي:

- لوحة ا√دٍخال بالكمبيوتر اللوحي
	- ̤ا ̰قر ˈ˅̤قلم

### استخدام لوحة الادخال بالكبيوتر اللوحي

تتيح لك لوحة إدخال الكمبيوتر اللوحى إمكانية إدخال النص في التطبيقات، إذا لم يدعم التطبيق ا√دٍخال عن طريق القلم مباشرة. يكنك الوصول إلى لوحة الإدخال عن طريق الكمبيوتر اللوحي لتنفيذ أي من الخيارات التالية:

- اضغط بالقلم في منطقة قابلة للتعديل في التطبيق. يظهر رمز لوحة إدخال الكمبيوتر اللوحي. يؤدي الضغط على رمز الكمبيوتر اللوحي إلى انزلاق لوحة ا√دٍخال من حافة الشاشة.
	- اضغط على عروة لوحة الإدخال، والتي يتم إرساؤها على حافة الشاشة عند اختفاء لوحة الإدخال.
- ِيكنك تحريك عروة لوحة الإدخال بواسطة سحبها لاعملي أو لاشفل بطول حافة الشاشة. ثم، عندما تضغط عليها، تفتح لوحة الادخال عند نفس الموقع الاققي على الشاشة التي تظهر عندها العروة.

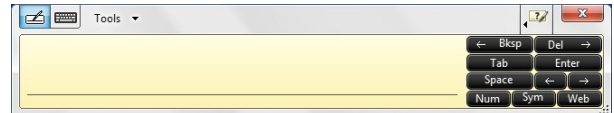

#### شكل 3. لوحة الابدخال بالكمبيوتر اللوحي

<span id="page-18-0"></span>وحة الكتابة، ولوحة الحروف تتضمنان لوحة أرقام، ولوحة رموز، ومفاتيح الويب السريعة لمساعدتك على إدخال هذه الاثواع من النصوص بسرعة وبدقة. تختفي هذه المفاتيح السريعة عندما تبدأ الكتابة، ولكنها تظهر بعد إدخال أو حذف الكتابة.

> **ملاحظة:** افتراضيًا، تنتقل لوحة ا√دخال تلقائيًا إلى لوحة مفاتيح اللمس عندما تضع نقطة ا√دخال في مربع لادخال كلمة المرور . ً ً

#### إدخال النص

يكنك استخدام التعرف على الكتابة أو لوحة مفاتيح اللمس لادخال النص. لوحة الكتابة ولوحة الحروف تضم لوحة أرقام، ولوحة رموز، ومفاتيح ويب سريعة لمساعدتك على إدخال هذه الانواع من النصوص بسرعة وبدقة. يتم إخفاء هذه المفاتيح السريعة عندما تبدأ الكتابة، ولكنها تظهر بعد إدخالك للكتابة أو بعد إزالتها. يعرض الجدول التالي رموز لوحة الإدخال والوظائف الخاصة بها.

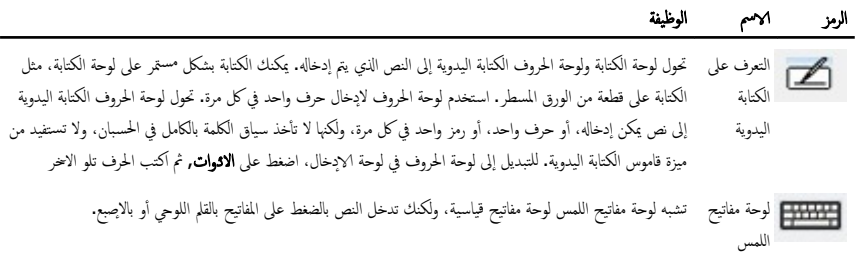

ملاحظة. افتراضيًا، تقوم لوحة ا√دٍخال تلقائيًا بالتحويل إلى لوحة مفاتيح اللمس عندما تضع نقطة ا√دٍخال في المربع لادخال كلمة المرور . <u>:</u> ً

#### النقر بالقلم

پتيح لك النقر بالقلم إمكانية استخدام القلم لتنفيذ إجراء يتطلب استخدام لوحة مفاتيح بشكل طبيعي مثل الضغط على **محصفحة لاعلى>** أو استخدام مفاتيح الاشهم ∕تجاهية. تتميز نقرات المفتاح بالسرعة. وا√يماءات ا√تجاهية. وعندما يتم التعرف على نقرة مفتاح. يقوم الكمبيوتر اللوحي بتنفيذ ا√جراء المطلوب. ˒

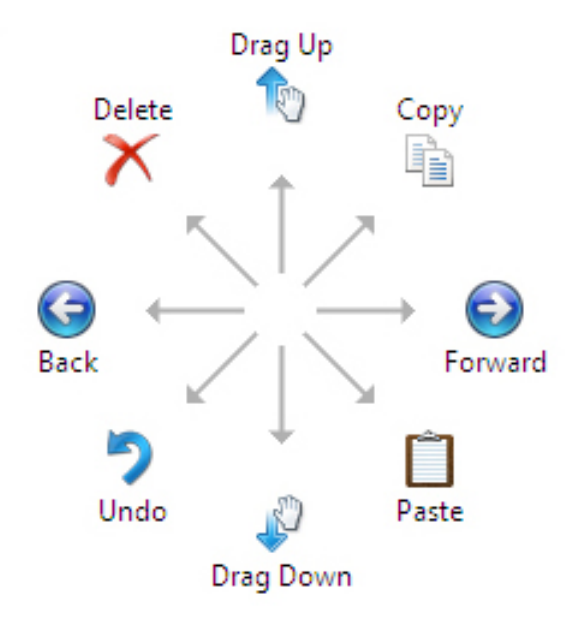

#### شكل 4. نقرات القلم ا√قتراضية

يمكنك تخصيص نقرات المفاتيح بواسطة تنفيذ الإجراء التالي:

• ابدأ→ لوحة التحكم→ القلم واللمس والنقر فوق علامة التبويب **النقرات.** 

<span id="page-20-0"></span>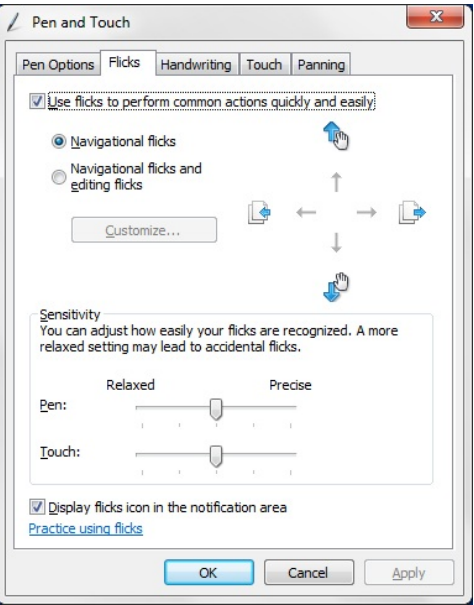

#### شكل 5. القلم واللمس — نقرات القلم

## Windows XP استخدام الكمبيوتر اللوحي في نظام التشغيل

يمكنك استخدام أجحزة إدخال مختلفة في الكمبيوتر اللوحي الخاص بك. توجد لوحة اللمس بلوحة المفاتيح القياسية، ويمكنك أيضًا اختيار الكتابة بالقلم الاإكتروستاتيكي أو استخدام إصبعك كجهاز إدخال.

### استخدام القلم كماوس

يمكنك استخدام القلم بنفس الطريقة التي تستخدم فيها الماوس أو لوحة اللمس في الكمبيوتر المحمول. يؤدي إمساك القلم بالقرب من الشاشة إلى ظهور مؤشر صغير. يؤدي تحريك القلم إلى تحريك المؤشر. يماثل النقر فوق الشاشة مرة واحدة النقر بالماوس. يعتبر الضغط المزدوج بمثابة نرة مزدوجة. يتم القيام بالنقر بالزر الايمن اِستخدام القلم بواسطة إمساك طرف القلم لاٸفل على الشاشة حتى تحيط دائرة حمراء بالمؤشر كما هو موضح أدناه. يؤدي رفع القلم من على موقع محدد إلى فتح القائمة الفرعية المقابلة.

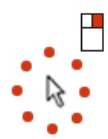

شكل 6. أداة تأشير المؤشر

## استخدام القلم كقلم

<span id="page-21-0"></span>بتيح برنامج التعرف على الكتابة اليدوية الاصلي إمكانية إدخال النص في التطبيقات بسهولة باستخدام القلم. بعض التطبيقات مثل Windows Journal، تتيح لك إمكانية الكتابة بالقلم مباشرة داخل إطار التطبيق.

### لوحة الادخال بالكمبيوتر اللوحي

بكنك استخدام لوحة الإخال بالكمبيوتر اللوحي لادخال النص في التطبيق، وذلك إذا لم يدعم التطبيق الإدخال عن طريق القلم مباشرة. بكنك الوصول إلى لوحة ا√دٍخال بالكمبيوتر اللوحي بواسطة الضغط على القلم في منطقة يكن التعديل فيها في التطبيق. يظهر رمز لوحة ا√دٍخال بالكمبيوتر اللوحي. بكنك استخدام لوحة الكتابة، أو لوحة الحروف، أو لوحة المفاتيح على الشاشة لادخال النص. تقوم لوحة الكتابة الحروف بتحويل الكتابة اليدوية إلى نص مكتوب. تعمل لوحة المفاتيح على الشاشة مثل لوحة المفاتيح القياسية باستثناء النص الذي قمت بإدخاله بواسطة الضغط على المفاتيح باستخدام القلم اللوحي. يصف الجدول التالي الاختيارات المختلفة لاستخدام لوحة الإدخال.

#### √ستخدام باللمس

سِزة المفتاح في الكمبيوتر اللوحي تكمن في القدرة على التحويل بسهولة من ا√دٍخال بالله إلى ا√دٍخال باللمس. يشبه كيفية العمل بالقلم، أو الضغط بالاصبع على الشاشة مرة واحدة مثل النقر بالماوس. يؤسس الضغط المزدوج النقر بالزر الايمن للماوس في وضع اللمس يتم إنجازه بالضغط بطرف إصبعك لائسفل على لشاشة حتى تحيط دائرة حمراء بالمؤشر. يمكن أن يكون مشاهدة عدد مرات تغطية أصابع المستخدم للمؤشر أمرًا صعبًا. يؤدي رفع إصبعك من على هذه النقطة إلى ً فتح القائمة الفرعية المقابلة.

### إعدادات الكمبيوتر اللوحي والقلم

بكنك الوصول إلى إعدادات الكمبيوتر اللوحي والقلم من لوحة التحكم. يمكنك أيضًا الوصول إليها من Dell Control Point Manager.

<span id="page-22-0"></span>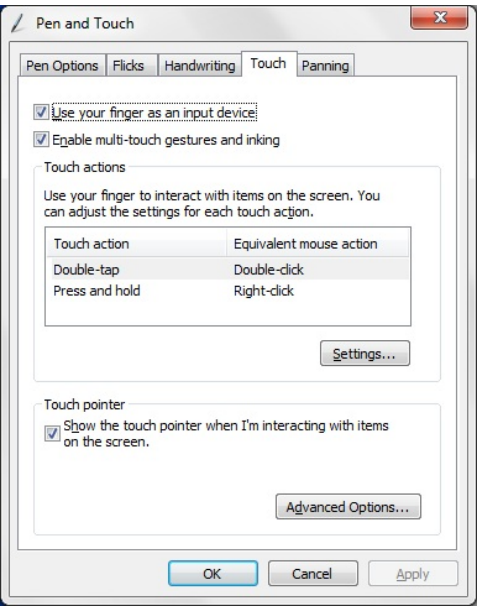

#### ثكل 7. القلم وإطار اللمس

نيما يلي الاقسام المختلفة التي تتوفر في القلم وإطار اللمس. وهي: Ȕ

- الإعدادات تتيح لك إمكانية تحديد استخدام اليد اليمنى√ليسرى، وموقع القائمة وإعدادات المعايرة.
	- الشاشة تتيح لك إمكانية تحديد معايرة الشاشة وتعيين سطوع الشاشة.
		- أزرار الكمبيوتر اللوحي تتيح لك إمكانية تحديد إعدادات الزر.
	- خيارات القلم تتيح لك إمكانية تحديد إجراءات مختلفة للقلم وأزرار القلم للوظائف المختلفة.

#### .

## إعدادات الكمبيوتر اللوحي

يستخدم التطبيق المصغر إعدادات N-trig DuoSense Digitizer لضبط الإعدادات المتعددة للمحول الرقمي. يظهر رمز تطبيق N-trig المصغر في علبة النظام. ويؤدي الوقوف فوق الرمز إلى عرض المؤشر رقم إصدار البرنامج الثابت. يؤدي النقر بالزر الايمن فوق الرمز إلى إحضار القائمة الفرعية للخيارات خصائص و حول. العروات الموجودة في النافذة إعدادات N-trig DuoSense Digitizer هي:

- خيارات محول الاڙقام
	- ا̤قلم
- الخمارات التفاعلية

## علامة تبويب خيارات المحول الرقمي

يتم استخدام علامة تبويب خيارات المحول الرقمي للاقي

- تحد̻د ̀عو ȔԳدˬ˅ل
	- التوليف باللمس

<span id="page-23-0"></span>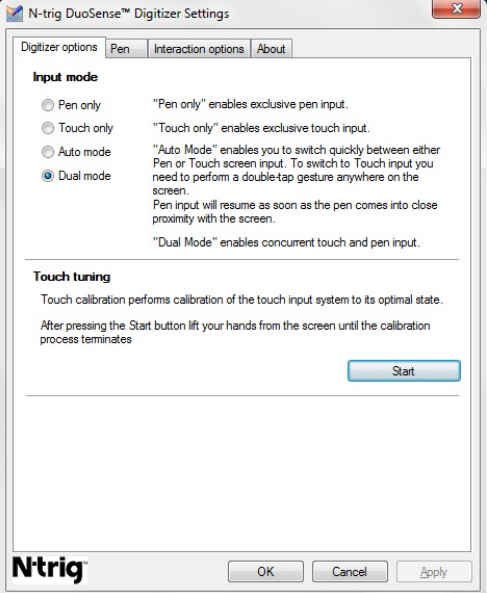

شكل 8. إعدادات N-trig DuoSense Digitizer — خيارات الهول الرقمي

### وضع الإدخال

̻ تقيز التطبيق المصغر N-trig DuoSense Digitizer بأربعة أوضاع تشغيل:

- القلم فقط— في هذا الوضع، قلم التأشير هو الجهاز الوحيد الذي يمكن استخدامه كجهاز إدخال مع N-trig digitizer. للانتقال من وضع القلم فقط إلى أي وضع آخر .
	- .a ا̭قر ق̙و ̪˴ر ̤ا ط˕ ˋ̾ق المص̏ر trig-N ߆ ̧̉ ˋة ̤ا ̰ظ˅م.
	- .b ߆ Ȕا̃˅ر ̤ا ط˕ ˋ̾ق المص̏رǙ˧ دد ̀عا̤و بالمط̧و ا̭قرو ق̙و ا̙ق̪و
- اللمس فقط في وضع اللمس فقط، يكون إصبع واحد هو جحاز ا√إدخال الي يمكن استخدامه مع التطبيق المصغر N-trig digitizer. استخدام قلم التأشير غير ممكن.

**للاحظة:** يُسمح بلمسة واحدة لليد مع المحول الرقمي للتنفيذ الصحيح.

للانتقال من وضع اللمس فقط:

- a. انقر فوق رمز التطبيق المصغر N-trig في علبة النظام.
- b. في إطار التطبيق المصغر، حدد الوضع المطلوب وانقر فوق **موافق**
- **الوضع التلقائي** التطبيق المصغر N-trig digitizer قادر على تتبع قلم تأشير مثل لمس الاصابع. يكمن الغرض من الوضع التلقائي في السهاح المستخدم بالتبديل بديهيًا بين القلم فقط وأوضاع اللمس فقط. جماز الادخال الافتراضي في الوضع التلقائي هو قلم التأشير طالماكان في نطاق شاشة الكمبيوتر ً

<span id="page-24-0"></span>للوحي (التوقف عن ڨُرب أو التلامس). المبدأ الاشاسي في الوضع التلقائي يكمن في أن تتبع قلم التأشير بالقرب من المحول الرقمي المحول الرقمي إلى وضع لقلم فقط كاؤلوية متجاوزة. تؤدي إيماءة مزدوجة بالاصِبعُ على الشنّاشة (متشابِه في الاسُلوب للنقر المزدوج للماوس) سيؤدي إلى تحويل المحول الرقمي من وضع القلم فقط إلى وضع اللمس فقط. يظل النظام في وضع اللمس فقط طالما لم يكن قلم التأشير خارج النطاق. بمجرد تتبع قلم التأشير في النطاق ينتقل النظام ً ِ<br>تلقائي ٗإلى وضع القلم فقط.

الوضع الثنائي (Windows 7 وWindows 7 إنوضع الثنائي هو وضع تشغيلي فريد يعمل فقط أثناء استخدام نظام التشغيل √ Windows 7, Windows Vista. في هذ الوضع، ينتقل نظام التشغيل تلقائيّاً بين جحاز التأشير المتاح حسب أولويته الداخلية والسبات. ً

#### التوليف باللمس

تقوم معايرة اللمس بمعايرة نظام الادٍخال باللمس إلى حالتها المثالية. إذا لم يعمل تتبع الاچمبع على الكمبيوتر اللوحي بطريقة صحيحة، فقد يتطلب الاممر منك إعادة معايرة ميزة اللمس. لإعادة معايرة ميزة اللمس:

1. انقر فوق الزر **ابدا** ثم اتبع الاؤامر التي تظهر على الشاشة.

ك<mark>م ملاحظة:</mark> لا تلمس الشاشة أثناء إعادة تعيين اللمس.

#### علامة تبويب القلم

.

تتيح لك علامة تبويب القلم:

- تحديد ميزات دعم القم
- ض̉ر ˧˅لة ̻ةˈط˅ر ا̤قلم

<span id="page-25-0"></span>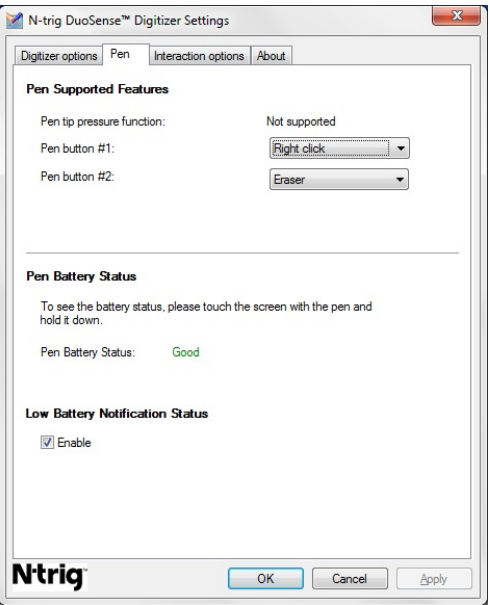

شكل 9. إعدادات N-Trig DuoSense Digitizer — القلم

### ميزات القلم وحالة بطارية القلم

يمكنك تهيئة أزرار القلم. يوجد زران في القلم ويتم الإشارة إليهما بـ.

- زر القلم رقم #1 يتم تحديد الزر باعتباره الزر الادُنى في عملية نقل القلم. افتراضيًا، يتم تعيين هذا الزر لوظيفة النقر بالزر الايمن.
	- زر القلم رقم #2 يوجد هذا الزر مباشرة فوق الزر الرئيسي. يتم تعين هذا الزر للقيام بوظفية الماسح.

يمكنك تغيير وظائف الزر للقيام بوظائف مختلفة. الخيارات المتاحة.

- ̪عطل
- النقر بالزر الايمن
	- محو

فِي علامة التبويب "القلم". يمكنك عرض حالة البطارية بدلا′من القلم. لمشاهدة حالة البطارية، المس الشاشة بسهولة باستخدام القم وأمسكه.

#### علامة تبويب خيارات التفاعل

في علامة تبويب خيارات التفاعل، يمكنك التحكم في المؤثرات الصوتية عند تشغيل النظام في أوضاع عديدة.

<span id="page-26-0"></span>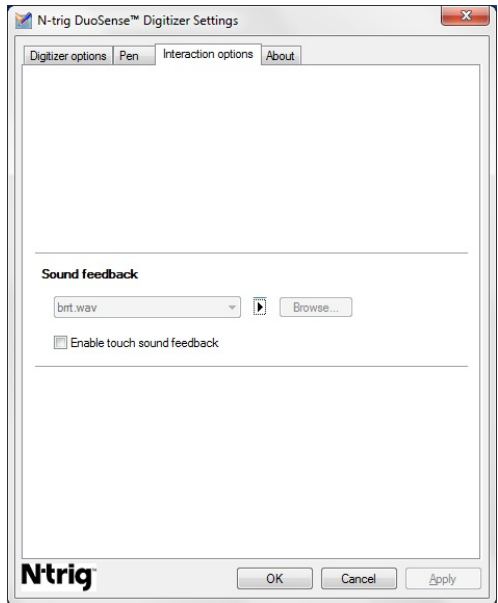

شكل 10. إعدادات N-trig Duo Sense Digitizer — خيارات التفاعل

يمكنك تحديد الملف .WAV الذي يلزم تشغيله عندما يلمس إصبعك الشاشة. انقر فوق رمز زر التشغيل لاختبار الصوت.

# استكششاف المشكلات وإصلاحها لـ N-Trig Digitizer

#### مشكلات التثميت

- رسالة الخطأ أثناء التثبيت  **الاجمزة غير كافية لتشغيل هذا البرنامج**
- تحقق مما إذا كانت جموعةِ البرامج التي تحاول تشغيلها مناسبة لنظام التشغيل (Windows 7. أو Windows Vista، أو XP Windows.)
	- ˋ˅) 32 ˈت ǫȓو 64 ˈت.( تحقق مم˅ Ȕاذا كانȔا˽دار ̉ةمجمو ̤ا ا̪˟ˋر اܱ̤ م˒قو ˈ˕ ̏ش ̧̾ ̶˅ ̪ ˷˅̰ ً
	- ˒˜ˋ̾ت ̉ةمجمو XP Windows/Vista Windows ̉ˋر ا̪˟ˈر 7 Windows ̤ا ˈ˅˜ ˕ة.
- في حالة قيامك بتخفيض نظام التشغيل الموجود على الكمبيوتر اللوحي من Windows 7 إلى Windows Vista/Windows XP بدون إلغاء تثبيت جموعة N-Trig، فإن إصدار البرنامج الثّابت الموجود على المحول الرقمي سيظل بدون تغيير ، وسيكون متوافقًا مع Windows 7. لارجاع البرنامج الثابت إلى الاصدار الافتراضي، فعليك استعادة التطبيق.
	- تَّشِتَ جُوعة Windows Vista/Windows XP عبد 1 Windows Vista Windows XP
- في حالة قيامك بترقية نظام التشغيل إلى Windows XP من Windows XP بدون إلغاء تثبيت مجموعة −N ǙTrig Ȕ̙˅ن ̤ا ̭˅̪˟ˋر ̤ا ˜˅ˈت ˷̾ظل نˈدو ̏˒ ̾̾ر ˷و ̾ ا̙ق˕و ̪ع XP Windows/Vista Windows . تح ي˕و ̉ةمجمو Windows 7 بالفعل على تطبيق استعادة البرنامج الثابت. وستقوم بتشغيل أداة الاستعادة، ثم تتابع تثبيت مجموعة Window 7. .

## م<mark>شكلات الاداء</mark>

- لا يمكن تشغبل اللمس المتعدد
- .a تحقق مم˅ Ȕاذا كا̭ت ̉ةمجمو trig-N ̪˕ˋ˜ة ˈ˅̤فعل.
- <span id="page-27-0"></span>.b أفتح لوحة التحكم وِيجب عرض رمز إعدادات N-trig DuoSense Digitizer. في حالة عدم تثبيت الجموعة، فم يتثبيت الجموع المنآسبة لنظام التشغيل المثبت على الكمبيوتر .
	- تحق من معلومات النظام للتأكد من عدد نقاط اللمس التي تم تتبعها. $\mathbf c$ ȓ
		- 1. انقر فوق **ابداً.**
	- 2. انقر بالزر الايمن على **الكمبيوتر** وحدد **خصائص** من القائمة.
	- د. عدد نقاط اللمس التي ينبغي كتابتها في إطار المعلومات. $3$

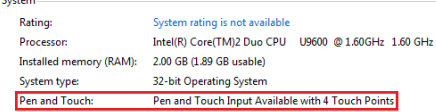

#### شكل 11. معلومات النظام — نقاط اللمس للقلم والادٍخال باللمس

ملاحظة: في مجموعات Windows XP و Windows XP لا تتبقى 4 نقاط لمس متعددة بعد تثبيت المجموعة. تدعم مجموعات Vista/XP اللمس الفردي وا√پماءات (إصبعين).

**Continue** 

● يتم تثبيت مجموعة البرامج ولكن وظيفة اللمس مفقودة

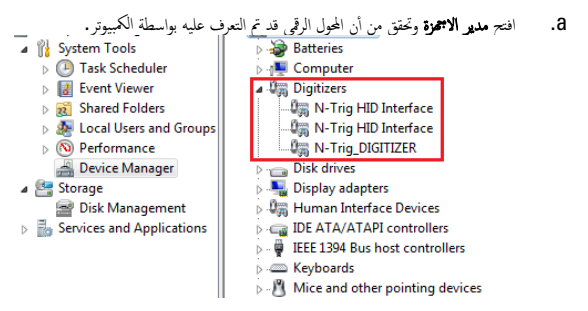

#### شكل 12. مدير الاجموة — أجموة المحول الرقمي

- b. في حالة التعرف على الجهاز ، حاول إلغاء تشبيت مجموعة N-trig وأعد تشبيتها.
- C. في حالة عدم التعرف على الجهاز ، تحقق مما إذا كنت تشاهده ضمن **الاصمخرة غير المعروفة** وقم بتحديث برنامج التشغيل للاجحزة غير المعروفة
- .d ߆ 7 Windowsˈ عد ˒˜ˋ̾ت ̉ةمجمو trig-Nˈ ˣ˅ح̰ ̧ع̙ ̾ك ̤ا ˕˩قق مم˅ Ȕاذا كا̭ت ˬ˅̭ة ˬԳ˕ ̾˅ر ̭˅ت̪كو كم̤ا ˋ ˒ر̾و ا̧̤وحي )߆ ̪ ات̾˴ Windows) ̜د تم تحد̻د̵˅.
	- 1. اذ̵ˇ Ȕالى ˧ة̤و ̤ا ˕˩كم <̤--ا ا̪˟ˋر لماو ات̾˴ .
	- $\cdot$ ف الإطار "البرامج والميزات". انقر فوق الارتباط **تشغيل/يقاف ميزات Window** الموجود في الشريط الجانبي الأيسر

<span id="page-28-0"></span>3. تحقق مم˅ Ȕاذا كا̭ت ˬ˅̭ة ˬԳ˕ ̾˅ر ̭˅ت̪كو كم̤ا ˋ ˒ر̾و ا̧̤وحي ̜د تم تحد̻د̵˅.

### إخراج البطارية

- 1. ˒ا ˋع ȔԳ اǤاتˠر دةارا̤و ߆ ̜˸̩ ̜ˋل ا̤عمل [داˬل](#page-8-0) كم̤ا ˋ ˒ر̾و .
	- د. أزح مزلاج التحرير لاإِفاء قفل البطارية.

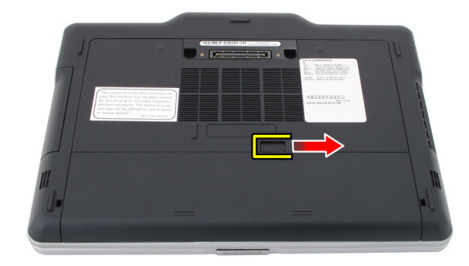

3. ﴿ فَإِزَالَةِ البطاريةِ من الكمبيوترِ .

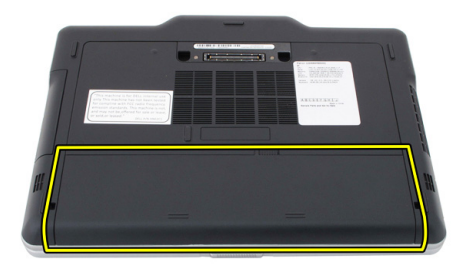

## تركيب البطارية

- 1. أزح عبوة البطارية إلى داخل الكمبيوتر.
- بستقر مزلاج التحرير تلقائيًا في وضع القفل. ֧֦֚֝֟֓֕֝֝֟֓֬֝֓֝֬֝֓**֓**֓
- 2. اتبع الإجراءات الواردة في <u>بعد العمل داخل الكمبيوتر .</u>

# <span id="page-30-0"></span>(SIM)بطاقة وحدة تعريف المشترك

# (SIM) إزالة بطاقة وحدة هوية المشترك

- 1. اتبع الإجراءات الواردة في قسم <u>قبل العمل داخل الكمبيوتر .</u>
	- **2.** أخرج البطارية.
- 3. اضغط على بطاقة SIM الموجودة في جدار البطارية وقم بتحريرها.

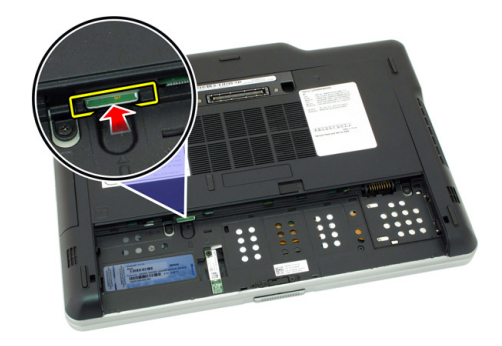

4. ﴿ بِإِزَاحَةِ بِطَاقَةِ SIM خَارِجِ الْكَمِيوتِرِ.

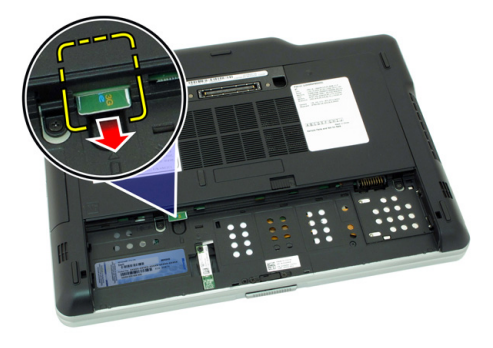

# <span id="page-31-0"></span>(SIM) تركيب بطاقة وحدة هوية المشترك

- 1. أدخل بطاقة SIM في الفتحة.
	- **2.** أعد وضع البطارية.
- **3.** اتبع الإجراءات الواردة في <u>بعد العمل داخل الكمبيوتر.</u>

# <span id="page-32-0"></span>4

# ExpressCard بطاقة

## ازالة بطاقة ExpressCard

- 1. اتبع ا√جراءات الواردة في قسم <u>قبل العمل داخل الكمبيوتر.</u>
	- **2.** أخرج البطارية.
	- 3. اضغط على بطاقة ExpressCard.

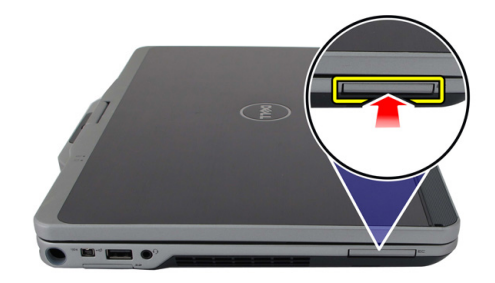

4. ﴿ بِإِزاحة بطاقة ExpressCard خارج الكمبيوتر.

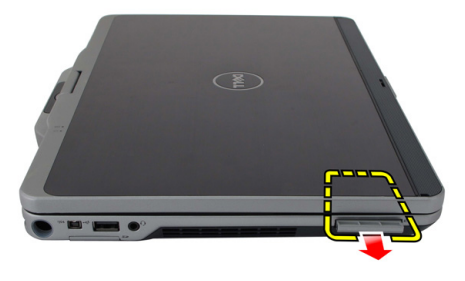

## تركيب بطاقة ExpressCard

- <span id="page-33-0"></span>1. ǫȓدˬل ˈط˅̜ة ExpressCard ߆ ف̤ا ˕˩ة ˧ܧ ˒˸˕قر ߆ ̪كا؟˅.
	- 2. اتبع الاچراءات الواردة في <u>بعد العمل داخل الكمبيوتر .</u>

<span id="page-34-0"></span>5

## اللوحة الخلفية

## إزالة اللوحة الخلفية

- 1. اتبع الإجراءات الواردة في قسم <u>قبل العمل داخل الكمبيوتر.</u>
	- **2.** أخرج البطارية.
	- 3. قم بإزالة المسامير المثبتة للوحة الخلفية.

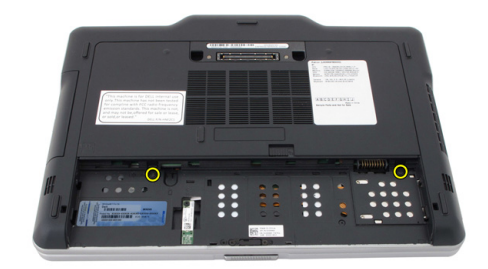

4. أزح اللوحة الخلفية باتجاه الجزء المخلفي للكمبيوتر وارفعه بعيدًا عن الكمبيوتر.

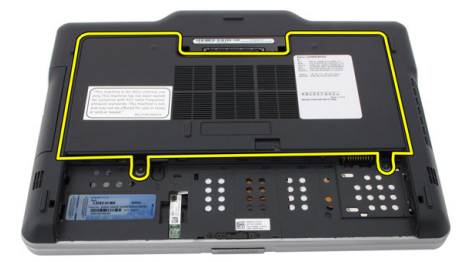

## تركيب اللوحة الخلفية

- <span id="page-35-0"></span>1. اربط اللوحة الخلفية في الجزء الخلفي من الكمبيوتر.
	- وربط المسامير لتثبيت اللوحة الخلفية. $\bf{2}$ 
		- د. أعد وضع البطارية. $\mathbf 3$
- 4. اتبع الإجراءات الواردة في <u>بعد العمل داخل الكمبيوتر.</u>
# محرك الاقراص الثابتة

#### إزالة مجموعة محرك الاقراص الثابتة ȓ

- 1. اتبع الإجراءات الواردة في قسم <u>قبل العمل داخل الكمبيوتر.</u>
	- **2.** أخرج البطارية.
	- د. ﴿ بِإِزَالَةِ اللَّهِ حَةَ الْحَلْفِيةِ. $3$
- 4. قم بإزالة المسامير المثبتة لمجموعة محرك الاقراص الثابتة في الكمبيوتر. ȓ

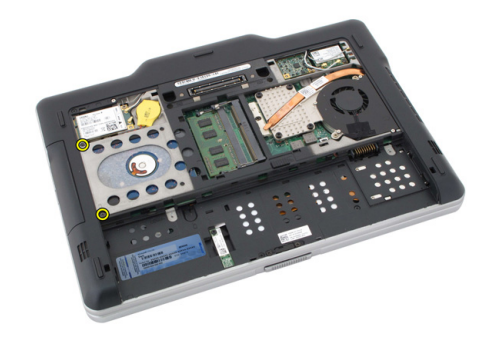

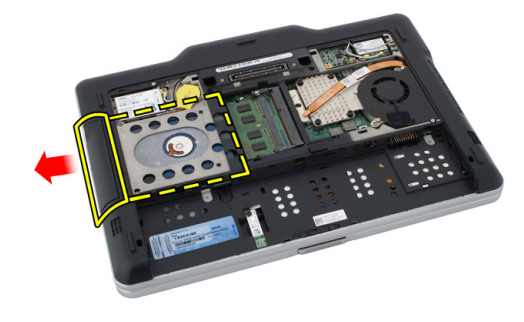

اص̜ر 6. ߁ Ȕ ˅ˈالةز لما ˸مار ̪ن ˧˅̪ل كمحر الأ ̤ا ˈ˅˜ ˕ة. ȓ

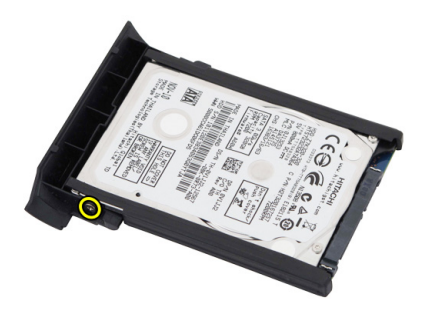

7. قم بإزالة حامل محرك الاقراص الثابتة وأزح المطاط من محرك الاقراص الثابتة. ȓ

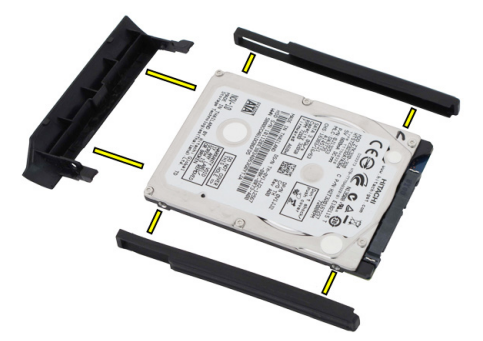

#### نركيب مجموعة محرك الاقراص الثابتة ȓ

- 1. اربط حامل محرك الاقراص الثابتة والمطاط في محرك الاقراص الثابتة. ȓ
	- د. اربط المسهار المثبت لحامل محرك الاقراص الثابتة والمطاط. ȓ
		- 3. أدخل محرك الاقراص الثابتة داخل التجويف الخاص به. ȓ
		- 4. اربط المسامير المثبتة لمحرك الاقراص الثابتة في الكمبيوتر. ȓ
			- **5.** أعد وضع اللوحة الخلفية.
				- **6.** أعد وضع البطارية.
		- 7. اتبع الإجراءات الواردة في <u>يعد العمل داخل الكمبيوتر .</u>

# $\overline{7}$

# الذاكرة

## إزالة الذاكرة

- اتبع الإجراءات الواردة في قسم <u>قبل العمل داخل الكمبيوتر.</u>  $\overline{.}1$ 
	-
	- **3.** قم بإزالة اللوحة الحلفية.
	- 4. قم بشي مشابك الاحتجاز بعيدًا عن وحد الذاكرة.

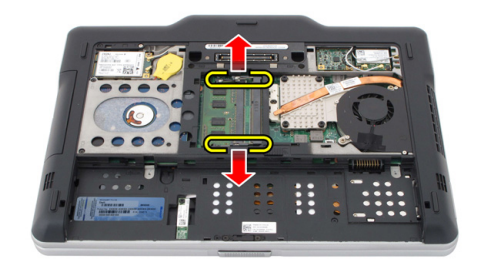

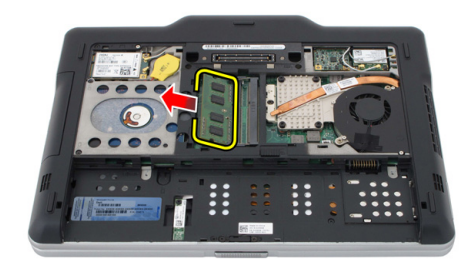

تركيب الذاكرة

- 1. أدخل وحدة الذاكرة داخل الفتحة.
- 2. اضغط على الذاكرة حتى تقوم مشابك التثبيت بتثبيت الذاكرة في مكانها.
	- **3.** أعد وضع اللوحة الخلفية.
		- 4. أعد وضع البطارية.
	- 5. اتبع الإجراءات الواردة في <u>يعد العمل داخل الكمبيوتر .</u>

# بطاقة Bluetooth

#### إزالة وحدة البلوتوث

- 1. اتبع الإجراءات الواردة في قسم <u>قبل العمل داخل الكمبيوتر.</u>
	- **2.** أخرج البطارية.
	- 3. ﴿ بِإِزالَةِ المسهارِ المثبتِ لوحدةِ البلوتوث.

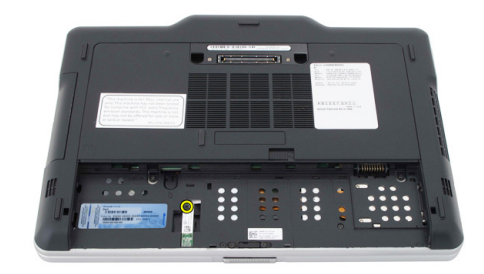

4. افصل كبل البلوتوث من وحدة البلوتوث.

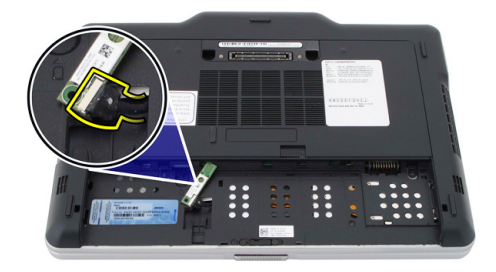

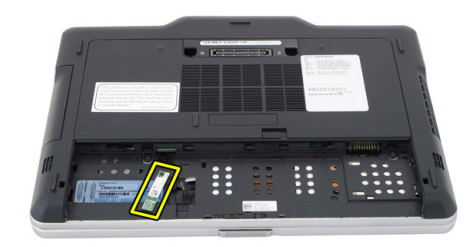

تركيب وحدة البلوتوث

- 1. ضع وحدة البلوتوث على الفتحة الموجودة في تجويف البطارية.
	- ي.<br>الصحاف أصل كبل البلوتوث في وحدة البلوتوث.
	- د. اربط المسهار المثبت لوحدة البلوتوث في الكمبيوتر.
		- 4. أعد وضع البطارية.
	- د. اتبع الإجراءات الواردة في <u>بعد العمل داخل الكمبيوتر.</u>

# (WLAN) بطاقة الشبكة اللاسلكية محلية النطاق

### (WLAN) إزالة بطاقة الشبكة اللاسلكية محلية النطاق

- اتبع الاجراءات الواردة في قسم <u>قبل العمل داخل الكمبيوتر.</u>  $\cdot$ 
	- 2. أخرج البطارية.
	- **3.** قم بإزالة اللوحة الحلفية.
	- 4. افصل كبلات هوائي WLAN من البطاقة.

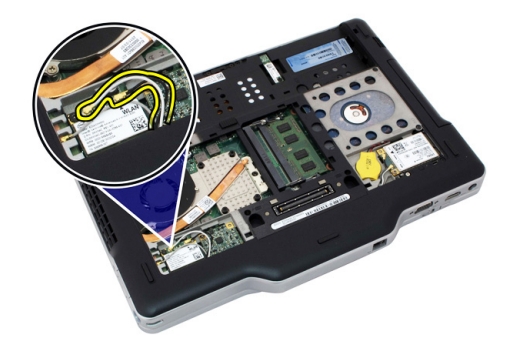

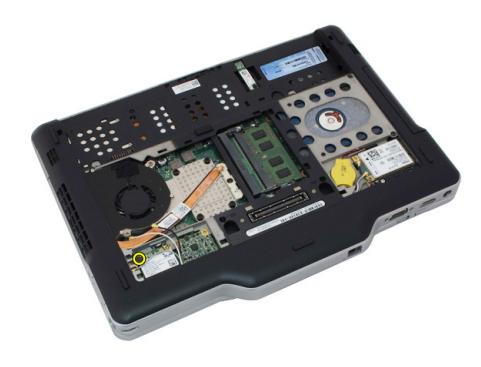

6. ﴿ بِإِزَالَةِ بِطَاقَةِ WLAN مِن الكمبيوترِ.

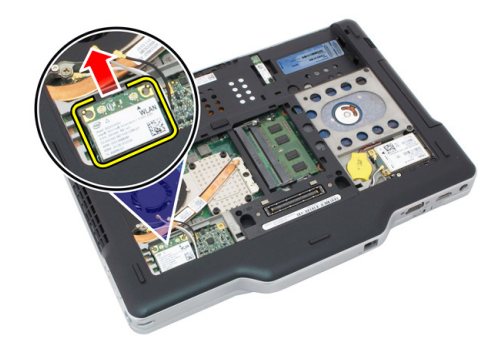

### (WLAN) تركيب بطاقة الشبكة اللاسلكية محلية النطاق

- 1. أدخل بطاقة WLAN في الفتحة.
- 2. قم بإحكام ربط المسامير المثبتة لبطاقة WLAN بلوحة النظام.
	- 3. صل كابلات الهوائي ببطاقة WLAN.
		- **4.** أعد وضع اللوحة الخلفية.
			- **5.** أعد وضع البطارية.
	- **6.** اتبع الإجراءات الواردة في <u>بعد العمل داخل الكمبيوتر .</u>

# (WWAN) بطاقة الشبكة اللاسلكية واسعة النطاق

### (WWAN) إزالة بطاقة الشبكة اللاسلكية واسعة النطاق

- اتبع الإجراءات الواردة في قسم <u>قبل العمل داخل الكمبيوتر.</u>  $\cdot$ 
	- 2. أخرج البطارية.
	- **3.** قم بإزالة اللوحة الحلفية.
	- **4.** افصل كبلات هوائي WWAN من البطاقة.

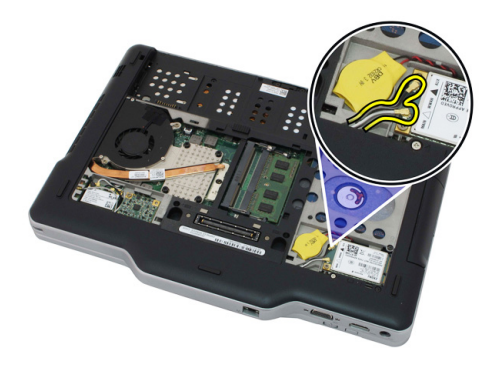

5. ﴿ بإزالة المسبار اللولبي الذي يثبت بطاقة WWAN في لوحة النظام.

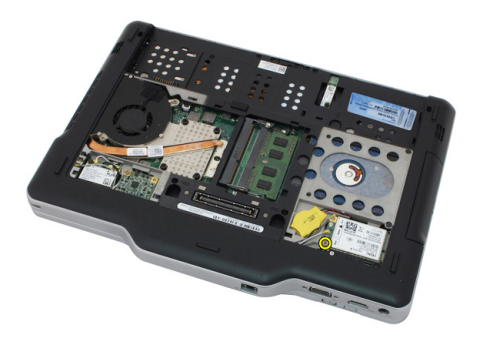

6. ߁ Ȕ ˅ˈالةز ˈط˅̜ة WWAN ̪ن كم̤ا ˋ ˒ر̾و .

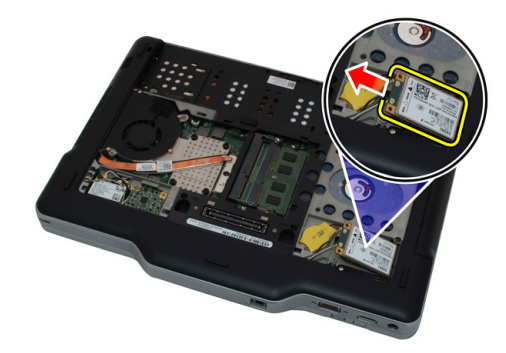

## (WWAN) تركيب بطاقة شبكة الاتصال اللاسلكية وإسعة النطاق

- 1. أدخل بطاقة WWAN في الفتحة.
- 2. قم بإحكام ربط المسامير المثبتة لبطاقة WWAN بلوحة النظام.
	- 3. صل كابلات الهوائي ببطاقة WWAN.
		- **4.** أعد وضع اللوحة الخلفية.
			- **5.** أعد وضع البطارية.
	- 6. اتبع الإجراءات الواردة في <u>بعد العمل داخل الكمبيوتر.</u>

## البطارية الخلوية المصغرة

#### إزالة البطارية الحلوية المصغرة

- 1. ˒ا ˋع ȔԳ اǤاتˠر دةارا̤و ߆ ̜˸̩ ̜ˋل ا̤عمل [داˬل](#page-8-0) كم̤ا ˋ ˒ر̾و .
	- **2.** أخرج البطارية.
	- $\bf{3}$ . ﴿ بِإِزْالَةِ اللَّوْحَةِ الْحَلْفِيةِ.
	- 4. ߁ Ȕ ˅ˈالةز ˈط˅̜ة .WWAN
	- د. افصل كبل البطارية الخلوية المصغرة من لوحة النظام.

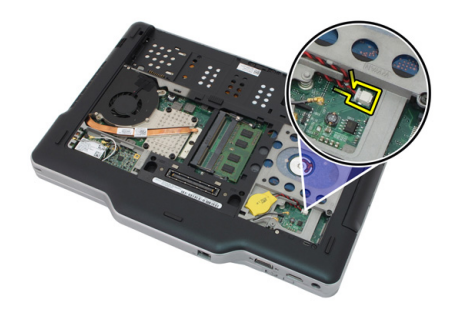

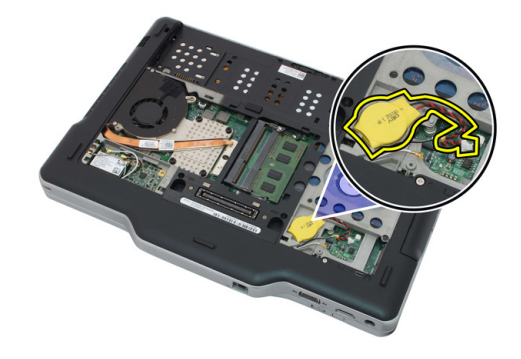

### تركيب البطارية الخلوية المصغرة

- 1. ضع البطارية الخلوية المصغرة في الفتحة الخاصة بها.
- 2. ﴿ بتوصيل كابل البطارية الخلوية قرصية الشكل بلوحة النظام.
	- **3.** أعد وضع بطاقة WWAN.
		- **4.** أعد وضع اللوحة الخلفية.
			- **5.** أعد وضع البطارية.
	- 6. اتبع الإجراءات الواردة في <u>بعد العمل داخل الكمبيوتر .</u>

### غطاء القاعدة

#### إزالة غطاء القاعدة

- 1. اتبع الإجراءات الواردة في قسم <u>قبل العمل داخل الكمبيوتر.</u>
	- **2.** أخرج البطارية.
	- د. ﴿ بِإِزَالَةِ اللَّهِ حَةَ الْحَلْفِيةِ. $3$
	- ا. ﴿ بِإِزَالَةِ مجموعة محرك الاقراص الثابتة. ȓ
	- ق. ﴿ بِإِزَالَةِ المساميرِ الْمُتِيَّةِ لَغْطَاءِ القاعدة.

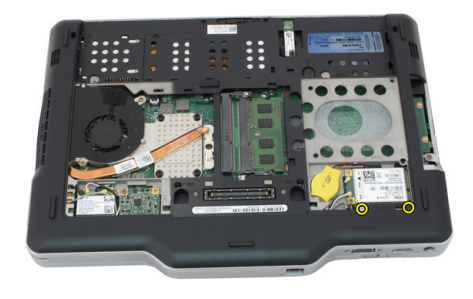

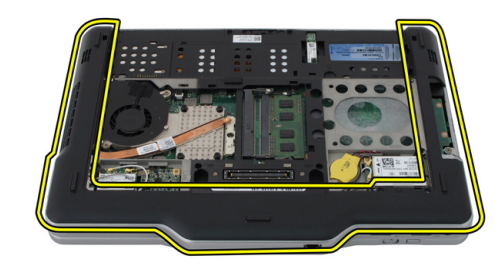

تركيب غطاء القاعدة

- 1. اربط غطاء القاعدة حتى تستقر الحواف في مكانها.
	- ن اربط المسامير لتثبيت غطاء القاعدة.
	- 3. أعد وضع مجموعة محرك الاقراص الثابتة. ȓ
		- **4.** أعد وضع اللوحة الخلفية.
			- **5.** أعد وضع البطارية.
- 6. اتبع الإجراءات الواردة في <u>بعد العمل داخل الكمبيوتر.</u>

# المشتت الحراري

# إزالة المشتت الحراري

- اتبع الإجراءات الواردة في قسم <u>قبل العمل داخل الكمبيوتر.</u>  $\cdot$ 
	-
	- **3.** قم بإزالة اللوحة الخلفية.
	- - **5.** قم بإزالة غطاء القاعدة.
	-

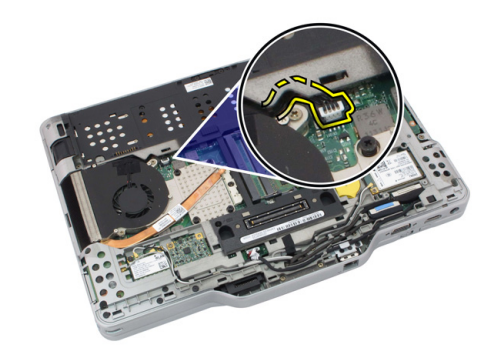

7. فُك المسامير الموجودة على المشتت الحراري وقم بإزالة المسامير الموجودة في المروحة.

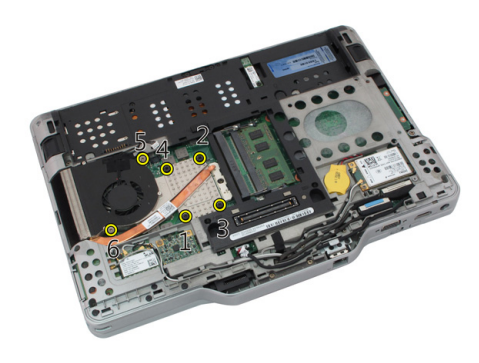

8. ارفع المشتت الحراري وقم بإزالته من الكمبيوتر .

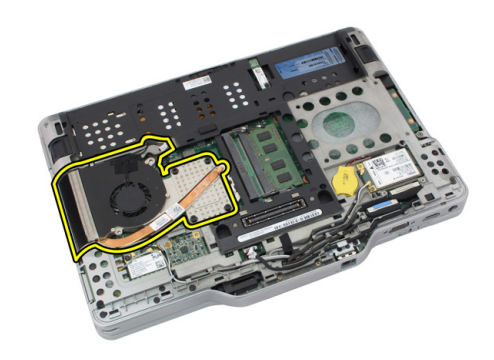

تركيب المشتت الحراري

- 1. ضع المشتت الحراري في تجويف المشتت الحراري.
- 2. اربط مسامير التثبيت لتثبيت المشتت الحراري.
- 3. اربط المسامير لتثبيت المروحة في لوحة النظام.
	- 4. صل كبل المروحة في لوحة النظام.
		- **5.** أعد تركيب الغطاء الخلفي.
	- **6.** أعد وضع مجموعة محرك الاقراص الثابتة. ȓ
		- **7.** أعد وضع اللوحة الخلفية.
			- **8.** أعد وضع البطارية.
- 9. اتبع الإجراءات الواردة في <u>بعد العمل داخل الكمبيوتر .</u>

# المعالج

# إزالة المعالج

- 1. اتبع الإجراءات الواردة في قسم <u>قبل العمل داخل الكمبيوتر .</u>
	- 2. ǫȓ جˬر ̤ا ̻ةˋط˅ر .
	- 3. ﴿ فَإِزَالَةِ اللوحةِ الخَلْفِيةِ.
	- ا. ﴿ بِإِزَالَةِ مجموعة محرك الاقراص الثابتة. ȓ
		- د. ﴿ بِإِزَالَةِ غَطَاءِ القاعدة. ${\bf 5}$
		- 6. ߁ Ȕ ˅ˈالةز لما ش˕ت يارالحر .
	- 7. ﴿ بتدوير مسبار كامة المعالج عكس اتجاه عقارب الساعة.

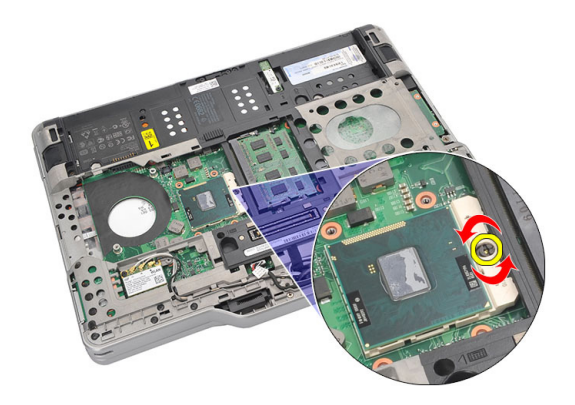

**8.** ارفع المعالج وقم بإزالته من الكمبيوتر.

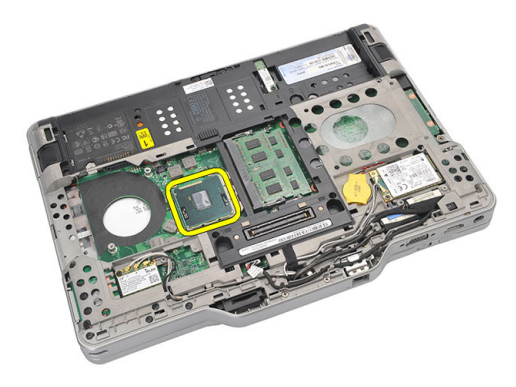

9. ارفع المشتت الحراري لاعلى وقم بإزالته من الكمبيوتر.

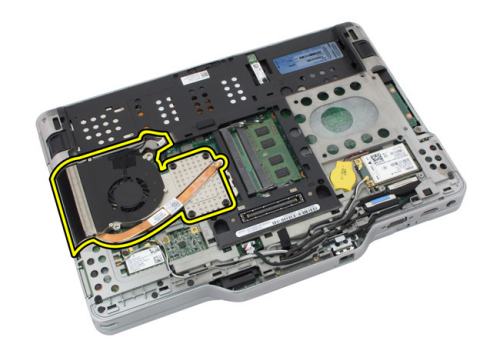

تركيب المعالج

- 1. أدخل المعالج داخل المقبس.
- 2. اربط مسبار كامة المعالج في اتجاه عقارب الساعة لتثبيت المعالج.
	- **3.** أعد وضع المشتت الحراري.
		- **4.** أعد وضع غطاء القاعدة.
	- اص̜ر 5. ǫȓ̉د ̀عو ̉ةمجمو كمحر الأ ̤ا ˈ˅˜ ˕ة. ȓ
		- **6.** أعد وضع اللوحة الخلفية.
			- **7**. أعد وضع البطارية.
	- 8. اتبع الإجراءات الواردة في <u>يعد العمل داخل الكمبيوتر.</u>

حلية لوحة المفاتيح

### إزالة حلية لوحة المفاتيح

- 1. اتبع الإجراءات الواردة في قسم <u>قبل العمل داخل الكمبيوتر.</u>
	- **2.** أخرج البطارية.
	- ن افصل حلية لوحة المفاتيح وقم بإزالتها من الكمبيوتر. $\bf{3}$

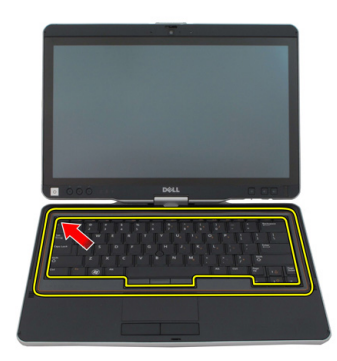

تركيب حلية لوحة المفاتيح

- 1. اضغط على حلية لوحة المفاتيح بطول جميع الحواف حتى تستقر في مكانها.
	- **2.** أعد وضع البطارية.
	- 3. اتبع الإجراءات الواردة في <u>يعد العمل داخل الكمبيوتر .</u>

# لوحة المفاتيح

إزالة لوحة المفاتيح

- 1. اتبع الإجراءات الواردة في قسم <u>قبل العمل داخل الكمبيوتر.</u>
	- 2. ǫȓ جˬر ̤ا ̻ةˋط˅ر .
	- $\bf{3}$ . ﴿ بإزالة اللوحة الخلفية.
	- **4.** ﴿ بِإِزَالَةِ حَلِيَّةٌ لَوْحَةِ المفاتيحِ.
- 5. ﴿ فَإِزالَةِ المساميرِ المثبتة للوحة المفاتيح في الجزء الخلفي من الكمبيوتر .

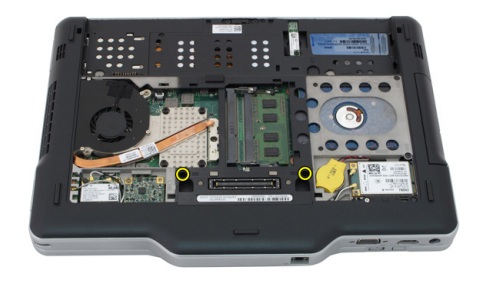

#### 6. اقلب الكمبيوتر وقم بإزالة المسامير المثبتة للوحة المفاتيح.

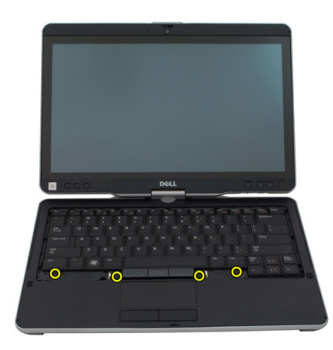

7. اقلب لوحة المفاتيح وافصل كبل بيانات لوحة المفاتيح عن لوحة النظام.

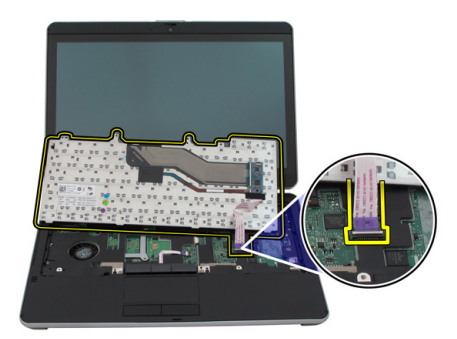

**8.** ﴿ بإزالة لوحة المفاتيح من الكمبيوتر.

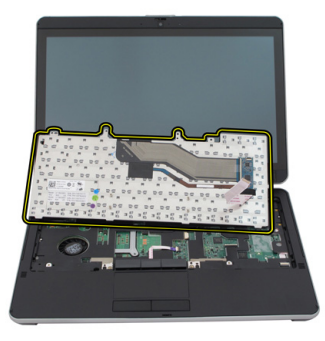

9. ﴿ قَم بِإزالة الشريط البلاستيك المثبت لكبل بيانات لوحة المفاتيح في الجزء الخلفي من لوحة المفاتيح.

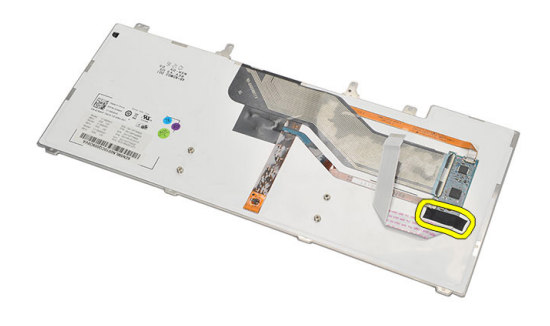

### تركيب لوحة المفاتيح

- 1. ﴿ وَإِلحاق شريط الميلار لتثبيت كبل بيانات لوحة المفاتيح في الجزء الحلفي من لوحة المفاتيح.
	- **2.** ٰ ضع لوحة المفاتيح على راحة يدك لمحاذاتها مع فتحات المسمار.
		- 3. ˽ل ̟ˋل رز ˈ̾˅̭˅ت ˧ة̤و ˒˅فلما ̾˦ ˧ةˈ̧و ̤ا ̰ظ˅م.
			- 4. اربط مسامير لوحة المفاتيح بإحكام.
	- د. اقلب الكمبيوتر واربط المسامير لتثبيت لوحة المفاتيح في لوحة النظام.
		- **6.** أعد وضع حلية لوحة المفاتيح.
			- **7.** أعد تركيب الغطاء الخلفي.
				- **8.** إعادة وضع البطارية.
		- 9. اتبع الإجراءات الواردة في قسم <u>بعد العمل داخل الكميوتر.</u>

# مسند راحة اليد

#### إزالة مسند راحة اليد

- 1. ˒ا ˋع ȔԳ اǤاتˠر دةارا̤و ߆ ̜˸̩ ̜ˋل ا̤عمل [داˬل](#page-8-0) كم̤ا ˋ ˒ر̾و .
	- **2.** أخرج البطارية.
	- $\bf{3}$ . ﴿ بِإِزْالَةِ اللَّوْحَةِ الْحَلْفِيَةِ.
	- **4.** ﴿ بِإِزَالَةِ حَلِيَّةٌ لَوْحَةِ المفاتيحِ.
	- ر ۾ بازالة مجموعة محرك الاقراص الثابتة. ȓ
		- **6.** ﴿ بْإِزْالَةِ الْغَطَاءِ الْحَلْفِي.
- 7. ﴿ بإزالة المسامير التي تثبت مسند راحة اليد بالجزء الخلفي من الكمبيوتر.

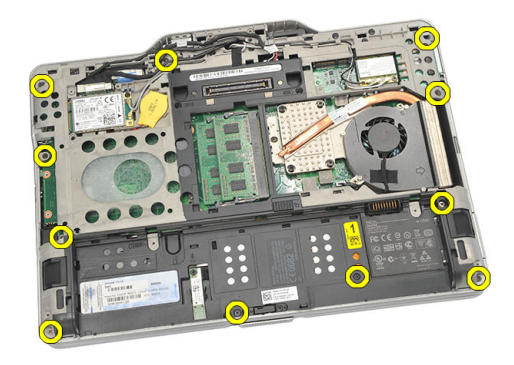

8. اقلب الكمبيوتر وقم بإزالة المسامير المثبتة لمسند راحة اليد.

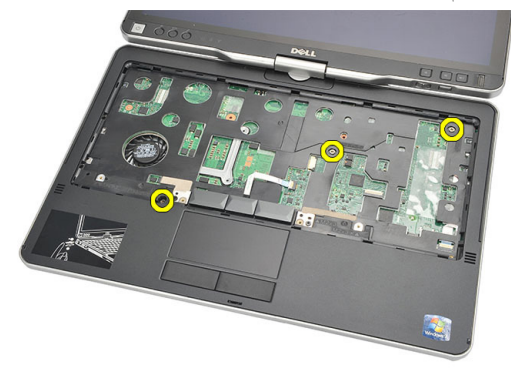

و. افصل كبل لوحة اللمس عن لوحة النظام.

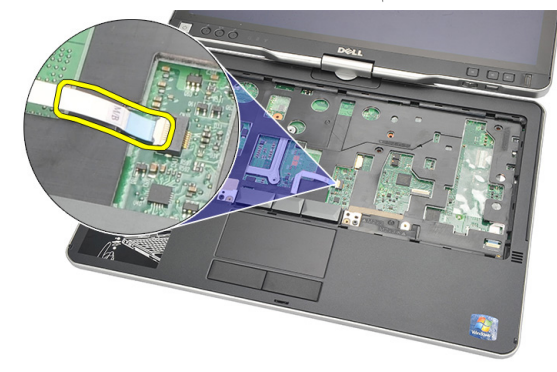

10. ̙عار ̪˸̰د ̤ا ̾د و߁ ˅ˈȔ ̤از ˕̴ ̪ن كم̤ا ˋ ˒ر̾و .

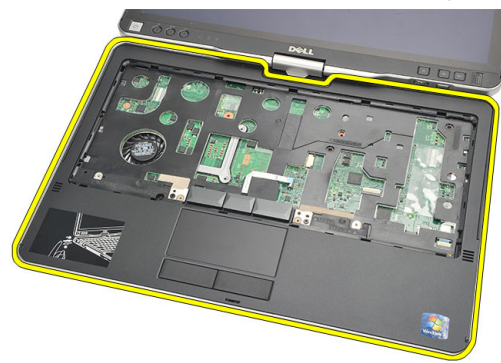

#### تركيب مسند راحة اليد

- 1. صل كبل لوحة اللمس بلوحة النظام.<br>2. أحكم ربط المسامير اللولبية في مسند را أحكم ربط المسامير اللولبية في مسند راحة اليد. د. اقلب الكمبيوتر وأحكم ربط المسامير التي تثبت مسند راحة اليد في لوحة النظام. **4.** أعد وضع غطاء القاعدة. اص̜ر 5. ǫȓ̉د ̀عو ̉ةمجمو كمحر الأ ̤ا ˈ˅˜ ˕ة. ȓ **6.** أعد وضع لوحة المفاتيح. 7. أعد وضع حلية لوحة المفاتيح.
	- **8.** أعد وضع اللوحة الخلفية.
		- **9.** إعادة وضع البطارية.
	- 10. اتبع ا√جراءات الواردة في قسم <u>بعد العمل داخل الكمبيوتر .</u>

# مستشعر غلق الشاشة

### إزالة مستشعر غلق الشاشة

- $\cdot$ اتبع الإجراءات الواردة في قسم <u>قبل العمل داخل الكمبيوتر.</u>
	- 2. أخرج البطارية.
	- **3.** قم بإزالة اللوحة الخلفية.
	- **4.** قم بإزالة حلية لوحة المفاتيح.
	- 5. قم بإزالة مجموعة محرك الاقراص الثابتة.
		- **6.** قم بإزالة غطاء القاعدة.
		- $\overline{J}$ قم بفك مسند راحة اليد.
	- افصل كبل مستشعر غلق الشاشة المرن من لوحة النظام.  $\overline{\mathbf{.8}}$

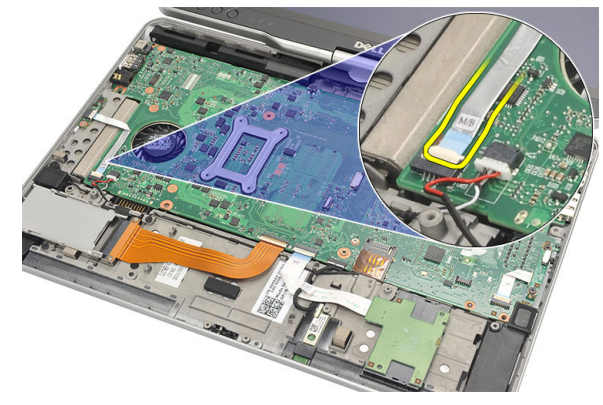

#### 9. ﴿ بِإِزالَةِ المسهارِ المثبت لمستشغر غلق الشاشة.

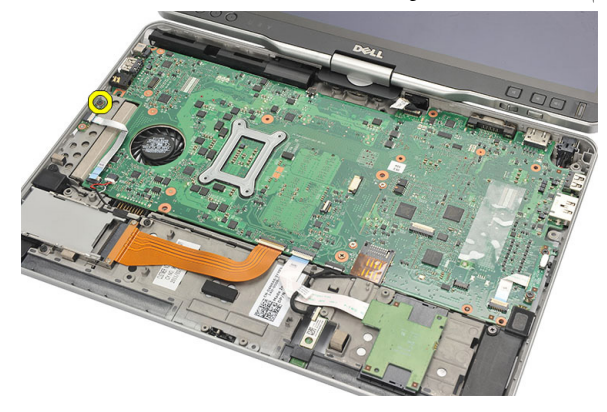

10. ﴿ بِإِزالَةِ مُسْتَشْعَرَ غَلْقَ الشَّاشَةَ مِنَ الكمبيوترِ.

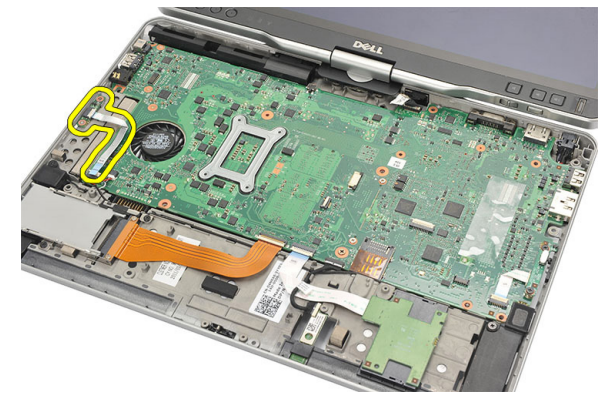

#### تركيب مستشعر غلق الشاشة

- 1. ضع مستشعر غلق الشاشة في التجويف الخاص بها.
- د. اربط المسار لتثبيت مستشعر غلق الشاشة في لوحة النظام.
	- د. صل كبل مستشعر غلق الشاشة المرن في لوحة النظام.
		- **4.** أعد وضع مسند راحة اليد.
			- **5.** أعد وضع غطاء القاعدة.
		- **6.** أعد وضع مجموعة محرك الاقراص الثابتة. ȓ
			- **7.** أعد وضع لوحة المفاتيح.
			- **8.** أعد وضع حلية لوحة المفاتيح.
				- **9.** أعد وضع اللوحة الخلفية.
					- **10.** إعادة وضع البطارية.

**11.** اتبع الإجراءات الواردة في قسم <u>بعد العمل داخل الكمبيوتر .</u>

# ExpressCard قارئ بطاقة

### ازالة قارئ ExpressCard

- 1. اتبع الاجراءات الواردة في قسم <u>قبل العمل داخل الكمبيوتر .</u>
	- **2.** أخرج البطارية.
	- 3. ﴿ بِإِزَالَةِ اللوحةِ الْحَلفيةِ.
	- **4.** ﴿ بِإِزَالَةِ حَلِيَّةٌ لُوحَةِ المفاتيحِ.
	- ر ۾ بازالة مجموعة محرك الاقراص الثابتة. ȓ
		- ق. ﴿ بَإِزَالَةٌ غَطَاءِ القاعدة. ${\bf 6}$
		- 7. ﴿ بَفْكَ مَسند راحة اليد.
- 8. افصل كبل الموصل المرن المسطح ExpressCard) لقارئ بطاقة ExpressCard من لوحة النظام.

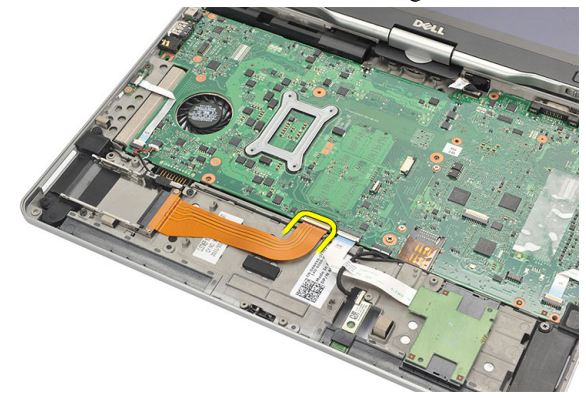

#### 9. ߁ Ȕ ˅ˈالةز لما ̪˅˸ ̾ر لما ˜ˋ˕ة ئ̤ق˅ر .ExpressCard

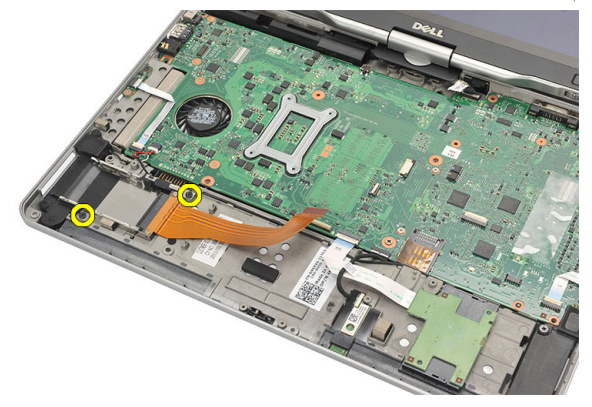

10. ادفع قارئ بطاقة ExpressCard باتجاه الجانب وقم بإزالته من الكمبيوتر.

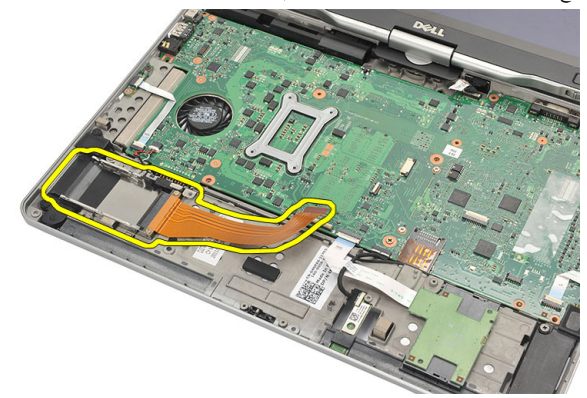

### ExpressCard تركيب قارئ بطاقة

- 1. ǫȓدˬل ئ̜˅ر ˈط˅̜ة ExpressCard ߆ ̤ا ̘̻ˣو˕ الخ˅ص ˈ.̴
- د. اربط المسهار لتثبيت قارئ بطاقة ExpressCard في الجزء الخلفي من الكمبيوتر.
	- 3. صل كبل قارئ ExpressCard المرن في لوحة النظام.
		- **4.** أعد وضع مسند راحة اليد.
		- **5.** أعد تركيب الغطاء الخلفي.
		- **6.** أعد وضع مجموعة محرك الاقراص الثابتة. ȓ
			- **7.** أعد وضع لوحة المفاتيح.
			- **8.** أعد وضع حلية لوحة المفاتيح.
				- **9.** أعد تركيب الغطاء الخلفي.
					- **10.** إعادة وضع البطارية.
11. اتبع الإجراءات الواردة في قسم <u>بعد العمل داخل الكمبيوتر .</u>

# 20

## قارئ البطاقة الذكية

#### إزالة قارئ البطاقة الذكية

- 1. اتبع الإجراءات الواردة في قسم <u>قبل العمل داخل الكمبيوتر .</u>
	- 2. أخرج البطارية.
	- د. ﴿ بِإِزَالَةِ اللَّوْحَةِ الْحَلْفِيَةِ. $\bf{3}$
	- **4.** ﴿ بِإِزْالَةِ حَلِيَّةٌ لُوحَةِ المفاتيحِ.
	- ر ۾ بازالة مجموعة محرك الاقراص الثابتة. ȓ
		- **6.** قم بإزالة غطاء القاعدة.<br>**7.** قم بفك مسند <sub>د</sub>احة اليد.
		- قم بفك مسند راحة اليد.
	- 8. افصل كبل قارئ البطاقة الذكية المرن عن لوحة النظام.

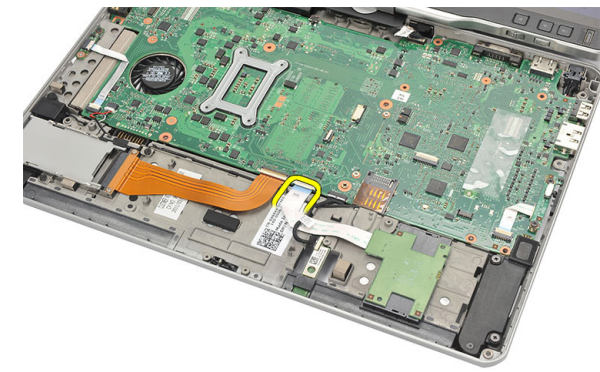

9. ارفع قارئ البطاقة الذكية وقم بإزالتها من الكمبيوتر.

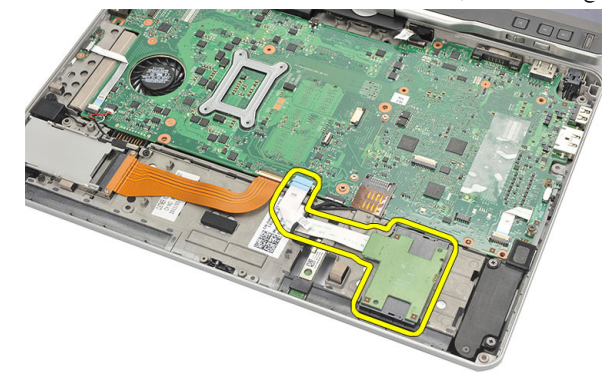

#### تركيب قارئ البطاقة الذكية

- 1. ضع قارئ البطاقة الذكية في التجويف الخاص بها.
- 2. ﴿ بتوصيل كابل قارئ البطاقة الذكية المرن بلوحة النظام.
	- **3.** أعد وضع مسند راحة اليد.
	- **4.** أعد تركيب الغطاء الخلفي.
	- ر. أعد وضع مجموعة محرك الاقراص الثابتة. ȓ
		- **6.** أعد وضع لوحة المفاتيح.
		- **7.** أعد وضع حلية لوحة المفاتيح.
			- **8.** أعد وضع اللوحة الخلفية.
				- **9.** إعادة وضع البطارية.
- 10. اتبع الاچراءات الواردة في قسم <u>بعد العمل داخل الكمبيوتر .</u>

مفتاح الاتصال اللاسلكي

## WLAN إزالة لوحة تحويل

- 1. اتبع ا√جراءات الواردة في قسم <u>قبل العمل داخل الكمبيوتر .</u>
	- **2.** أخرج البطارية.
	- . ۾ بازالة اللوحة الخلفية.  $\bf{3}$
	- **4.** ﴿ بِإِزَالَةِ حَلِيَّةٌ لُوحَةِ المفاتيحِ.
	- ر ۾ بازالة مجموعة محرك الاقراص الثابتة. ȓ
		- **6.** ﴿ بِإِزَالَة غطاء القاعدة.
		- 7. ﴿ بِفَكَ مُسْنِدٌ رَاحَةِ الْيِدْ.
- 8. افصل كبل لوحة تحويل WLAN المرن من لوحة النظام.

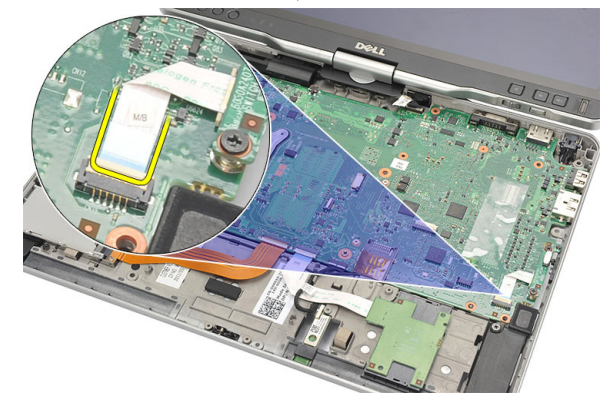

9. ﴿ بِإِزالَةِ المساميرِ المثبتة للوحة تحويل WLAN في الكمبيوترِ.

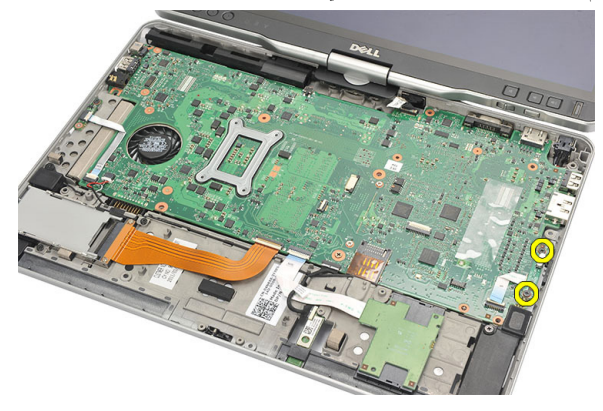

10. قم بإزالة لوحة WLAN من الكمبيوتر.

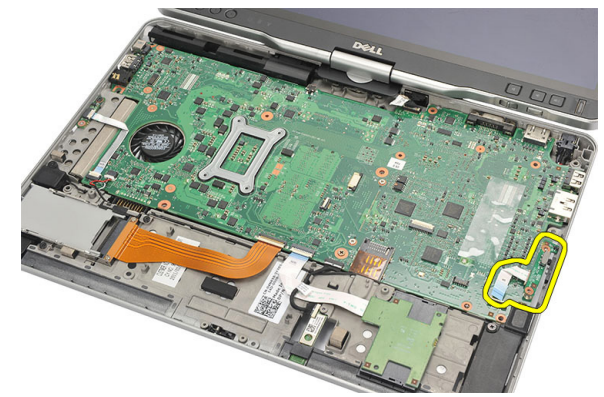

## WLAN تركيب لوحة تحويل

- 1. ضع لوحة تحويل WLAN في التجويف الخاص بها.
	- 2. اربط المسامير المثبتة للوحة تحويل WLAN.
- ته صل الكبل المرن للوحة تحويل WLAN في لوحة النظام. $\bf{3}$ 
	- **4.** أعد وضع مسند راحة اليد.
		- د. أعد وضع غطاء القاعدة. ${\bf 5}$
	- **6.** أعد وضع مجموعة محرك الاقراص الثابتة. ȓ
		- **7.** أعد وضع لوحة المفاتيح.
		- **8.** أعد وضع حلية لوحة المفاتيح.
			- **9.** أعد وضع اللوحة الخلفية.
- 10. اتبع الإجراءات الواردة في قسم <u>بعد العمل داخل الكمبيوتر.</u>

## الس<mark>ہ</mark>عات

#### إزا<mark>لة مكبر الصوت</mark>

- 1. ˒ا ˋع ȔԳ اǤاتˠر دةارا̤و ߆ ̜˸̩ ̜ˋل ا̤عمل [داˬل](#page-8-0) كم̤ا ˋ ˒ر̾و .
	- **2.** أخرج البطارية.
	- $\bf{3}$ . ﴿ بِإِزَالَةِ اللوحةِ الخَلْفيةِ.
	- **4.** ﴿ بِإِزَالَةِ حَلِيَّةٌ لَوْحَةِ المفاتيحِ.
	- ر ۾ بازالة مجموعة محرك الاقراص الثابتة. ȓ
		- ق.  $\epsilon$  قم بإزالة غطاء القاعدة.
	- 7. قم بإزالة قارئ بطاقة ExpressCard.
		- **8.** قم بفك مسند راحة اليد.
- و. افصل قارئ البطاقة الذكية وكبلات البلوتوث من لوحة النظام.

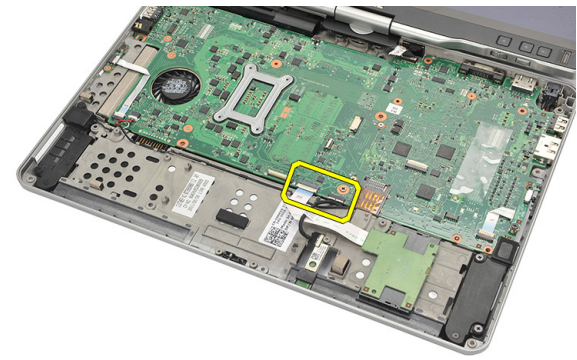

10. افصل كبل مكبر الصوت من لوحة النظام.

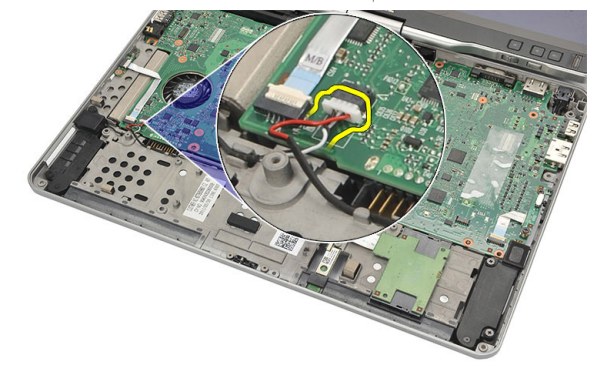

11. فُك المسامير اللولبية المثبتة لمكبرات الصوت.

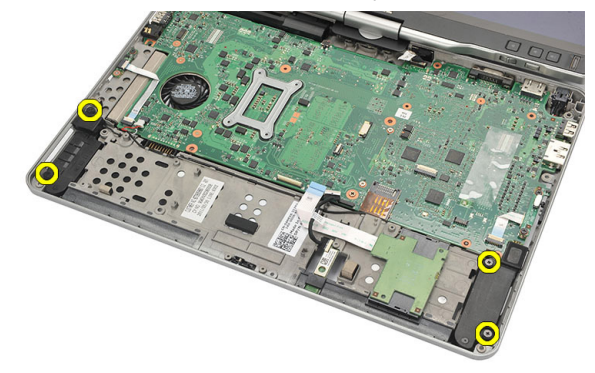

12. أخرج كبل مكبر الصوت وقم بإزالة مكبرات الصوت من الكمبيوتر.

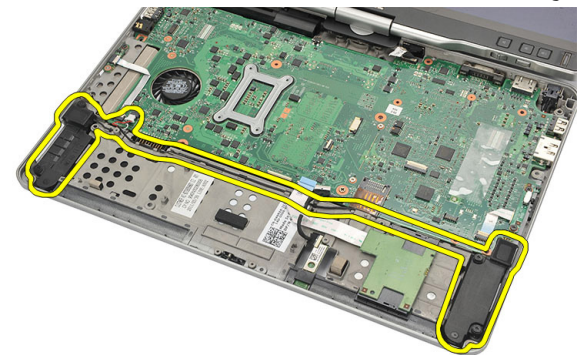

#### تركيب مكبرات الصوت

- 1. صل كبل مكبر الصوت بلوحة النظام.
- 2. اربط مكبرات الصوت وأدخل كبلات مكبر الصوت من خلال الحامل.
	-
	- ̾ ىހ . ̤ايمܩ ̤او 3. ˈطار لما ̪˅˸ ̾ر لما ˜ˋ˕ة كلم اتˋر تا̤صو صل قارئ البطاقة الذكية وكبلات البلوتوث في لوحة النظام.
		- **5.** أعد وضع مسند راحة اليد.
		- 6. ǫȓ̉د ̀عو ئ̜˅ر ˈط˅̜ة .ExpressCard
			- **7.** أعد وضع غطاء القاعدة.
			- 8. أعد وضع مجموعة محرك الاقراص الثابتة. ȓ
				- **9.** أعد وضع لوحة المفاتيح.
				- **10.** أعد وضع حلية لوحة المفاتيح.
					- **11.** أعد وضع اللوحة الخلفية.
						- **12.** إعادة وضع البطارية.
	- 13. اتبع الإجراءات الواردة في قسم <u>بعد العمل داخل الكمبيوتر .</u>

# كبل البلوتوث

#### إزالة كبل البلوتوث

- 1. اتبع الإجراءات الواردة في قسم <u>قبل العمل داخل الكمبيوتر.</u>
	- **2.** أخرج البطارية.
	- $\bf{3}$ . ﴿ بِإِزالَةِ اللوحةِ الخلفية.
	- **4.** ﴿ بإزالة حلية لوحة المفاتيح.
	- ر ۾ بازالة مجموعة محرك الاقراص الثابتة. ȓ
		- **6.** ﴿ بِإِزَالَة غطاء القاعدة.
		- 7. ﴿ بَفْكَ مَسند راحة اليد.
	- 8. افصل كبل البلوتوث من وحدة البلوتوث ولوحة النظام.

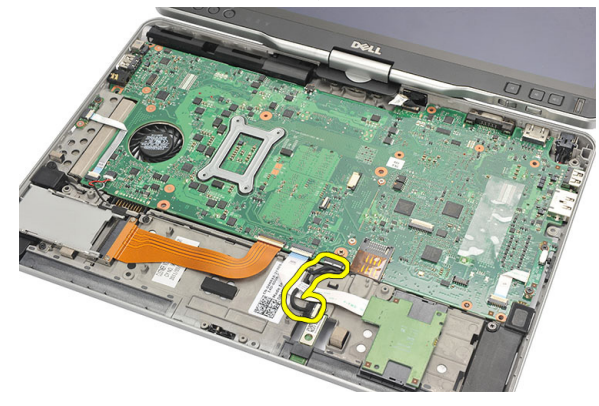

## تركيب كبل البلوتوث

- 1. صل كبل البلوتوث بوحدة البلوتوث وبلوحة النظام
	- **2.** أعد وضع مسند راحة اليد.
		- د. أعد وضع غطاء القاعدة. $\bf{3}$
	- م أعد وضع مجموعة محرك الاقراص الثابتة. ȓ
		- **5.** أعد وضع لوحة المفاتيح.

- **6.** أعد وضع حلية لوحة المفاتيح.
	- 7. ǫȓ̉د ̀عو ˧ةا̧̤و ف̧لخا ̾ة.
		- **8.** إعادة وضع البطارية.
- 9. اتبع الإجراءات الواردة في قسم <u>بعد العمل داخل الكمبيوتر .</u>

# موصل المودم

## إزالة موصل المودم

- 1. اتبع الإجراءات الواردة في قسم <u>قبل العمل داخل الكمبيوتر.</u>
	- **2.** أخرج البطارية.
	- د. ﴿ بِإِزَالَةِ اللَّوْحَةِ الْحَلْفِيَةِ.
	- **4.** ﴿ بِإِزالَة حَلِيَّة لَوْحَةَ المُفَاتِيحِ.
	- ر ۾ بازالة مجموعة محرك الاقراص الثابتة. ȓ
		- 6. ߁ Ȕ ˅ˈالةز ا̤̏ط˅Ǥ الخ̧في.
		- قم بفك مسند راحة اليد.
	- 8. افصل كبل موصل المودم من لوحة النظام.

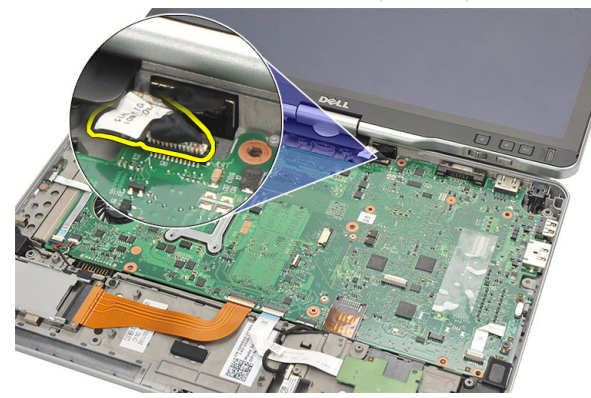

9. أخرج كبل DC-In من المسار الخاص به.

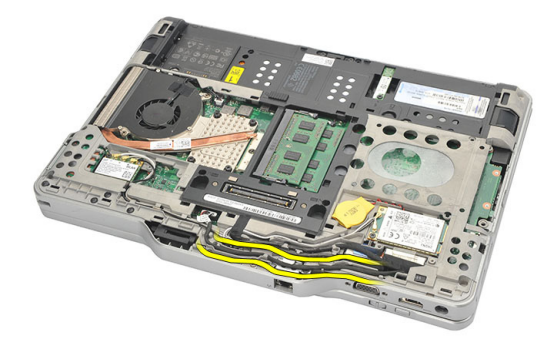

**10.** ﴿ بِإِزالَةِ المسهارِ المثبت لحامل موصل المودم.

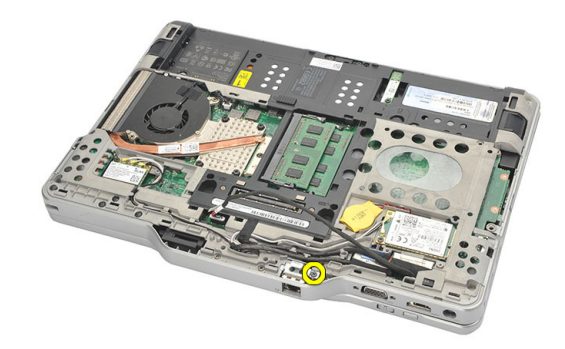

11. ارفع حامل موصل المودم وقم بإزالته.

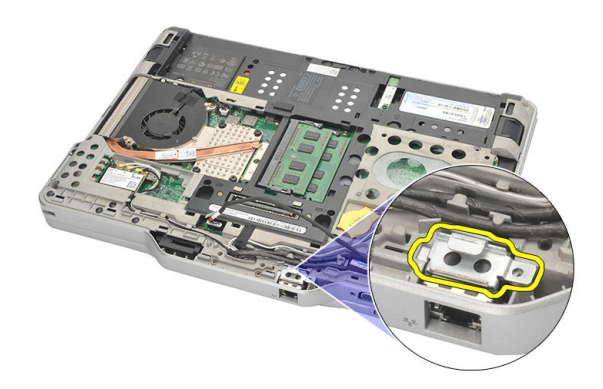

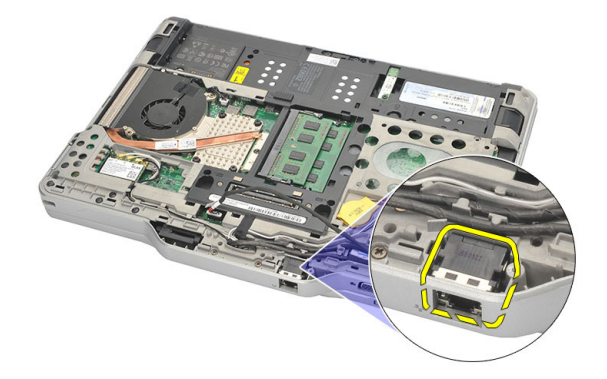

تركيب موصل المودم

- 1. ǫȓدˬل ˽ل̪و دمالمو ߆ ف̤ا ˕˩ة.
- 2. صل حامل موصل المودم بموصل المودم.
	- 3. اربط المسهار لتثبيت موصل المودم.
- 4. اقلب الكمبيوتر وقم بتوصيل كبل موصل المودم بلوحة النظام.
	- **5.** أعد وضع مسند راحة اليد.
		- **6.** أعد وضع غطاء القاعدة.
	- 7. أعد وضع مجموعة محرك الاقراص الثابتة. ȓ
		- **8.** أعد وضع لوحة المفاتيح.
		- **9.** أعد وضع حلية لوحة المفاتيح.
			- **10.** أعد وضع اللوحة الخلفية.
				- **11.** إعادة وضع البطارية.
- 12. اتبع الإجراءات الواردة في قسم <u>بعد العمل داخل الكمبيوتر .</u>

## إطار الشاشة

#### إزالة إطار الشاشة

- 1. اتبع الإجراءات الواردة في قسم <u>قبل العمل داخل الكمبيوتر.</u>
	- 2. أخرج البطارية.
- د. افصل إطار الشاشة من الحافة <sup>ال</sup>يمنى وقم بإزالة الاطار السفلي والعلوي.

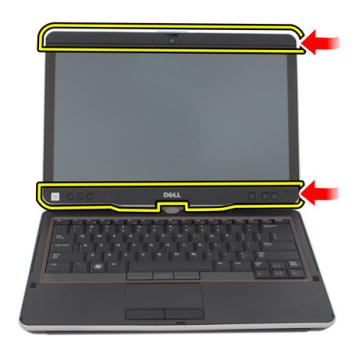

تركيب إطار الشاشة

- 1. ضع إطار الشاشة بطريقة محازية للغطاء العلوي.
- د ابدأ من الركن السفلي واضغط على إطار الشاشة حتى يستقر في مكانه.
	- 3. أعد وضع البطارية.
	- 4. اتبع الإجراءات الواردة في <u>بعد العمل داخل الكمبيوتر .</u>

## لوحة النظام

#### إزالة لوحة النظام

- 1. ˒ا ˋع ȔԳ اǤاتˠر دةارا̤و ߆ ̜˸̩ ̜ˋل ا̤عمل [داˬل](#page-8-0) كم̤ا ˋ ˒ر̾و .
	- **2.** أخرج البطارية.
	- 3. ﴿ إِزَالَةِ بِطَاقَةِ SIM.
	- 4. ﴿ بَازَالَة بِطَاقَةَ SD.
	- **5.** ﴿ بِإِزَالَةِ اللوحةِ الخلفيةِ.
	- **6.** ﴿ بإزالة حلية لوحة المفاتيح.<br>**7.** ﴿ بإزالة مجموعة محرك الاقراص
	- ر قم بإزالة مجموعة محرك الاقراص الثابتة. ȓ
		- **8.** قم بإزالة الذاكرة.
		- 9. ߁ Ȕ ˅ˈالةز ˈط˅̜ة .WLAN
		- 10. قم بإزالة بطاقة WWAN.
			- **11.** ﴿ بِإِزَالَةِ غَطَاءِ القاعدة.
			- 12. ﴿ بِإِزْالَةِ الْمُشْتَتِ الْحَرَارِيِ.
				- 13. قم بإزالة المعالج.
		- 1**4.** ﴿ بِإِزَالَةِ لُوحَةَ مَفَاتِيحِ WLAN.
			- 15. ﴿ بفك مسند راحة اليد.

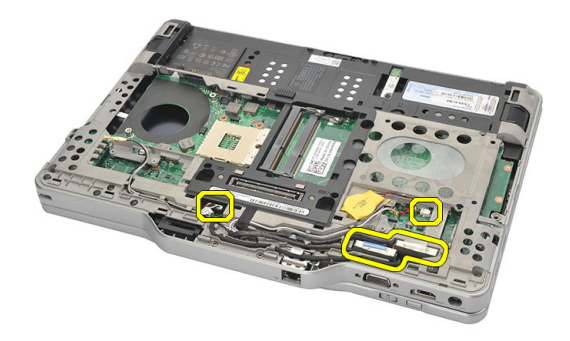

17. اقلب الكمبيوتر وافصل الكبلات من لوحة النظام.

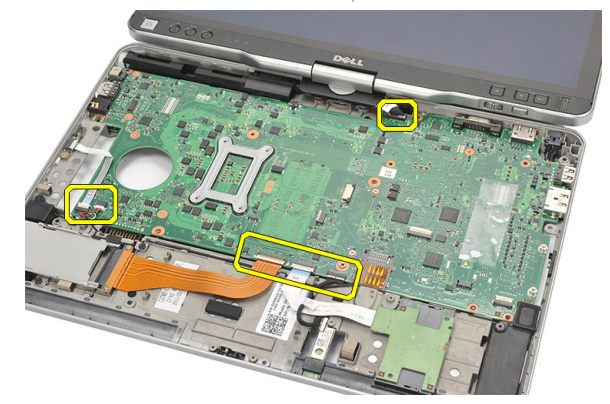

1**8.** ﴿ بِإِزَالَةِ المساميرِ المثبتة للوحة النظام.

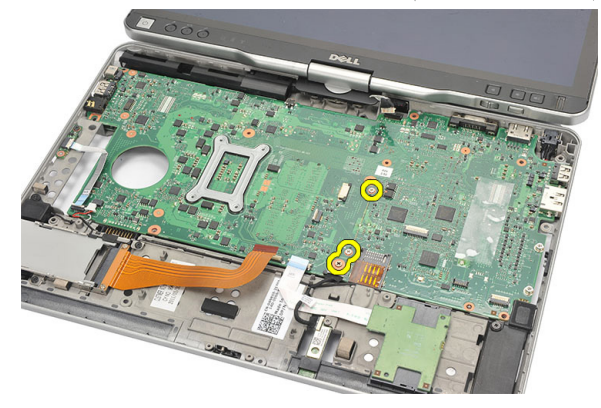

¶1. ارفع الحافة اليمنى للوحة النظام لتحريرها من موصلات المنفذ الموجودة على اليسار ، وقم بإزالة لوحة النظام.

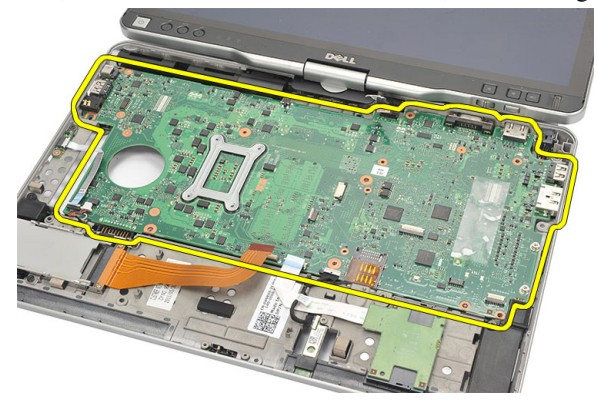

تركيب لوحة النظام

- 1. ضع لوحة النظام.
- **2.** اربط المسامير المثبتة للوحة النظام.
	- 3. صل الكبلات بلوحة النظام.
- 4. اقلب الكمبيوتر وصل الكبلات بالجزء الخلفي من لوحة النظام.
- 5. اقلب الكمبيوتر وقم بتوصيل كبل موصل المودم بلوحة النظام.
	- و.<br>هما اعد وضع مسند راحة اليد.
	- 7. أعد وضع لوحة مفاتيح WLAN.
		- **8.** أعد تركيب المعالج.
		- **9.** أعد وضع المشتت الحراري.
			- **10.** أعد وضع غطاء القاعدة.
		- 11. أعد وضع بطاقة WWAN.
			- 12. أعد وضع بطاقة WLAN.
				- **13.** أعد وضع الذاكرة.
	- 14. أعد وضع مجموعة محرك الاقراص الثابتة. ȓ
		- 15. أعد وضع لوحة المفاتيح.
		- **16.** أعد وضع حلية لوحة المفاتيح.
			- **17.** أعد وضع اللوحة الخلفية.
			- 1**8.** أعد وضع بطاقة SD.
			- 19. أعد وضع بطاقة SIM.
				- **20.** إعادة وضع البطارية.
	- 21. اتبع الإجراءات الواردة في قسم <u>بعد العمل داخل الكمبيوتر.</u>

# 27

# موصل التيار

#### إزالة موصل التيار

- 1. ˒ا ˋع ȔԳ اǤاتˠر دةارا̤و ߆ ̜˸̩ ̜ˋل ا̤عمل [داˬل](#page-8-0) كم̤ا ˋ ˒ر̾و .
	- **2.** أخرج البطارية.
	- 3. ﴿ بِإِزَالَةِ بِطَاقَةِ SIM.
	- 4. ﴿ بَازَالَة بِطَاقَةِ SD.
	- 5. ﴿ بِإِزْالَةِ اللَّهِحَةِ الْحَلْفِيةِ.
	- **6.** ﴿ بإزالة حلية لوحة المفاتيح.
	- ر قم بإزالة مجموعة محرك الاقراص الثابتة. ȓ
		- **8.** قم بإزالة الذاكرة.
		- 9. ߁ Ȕ ˅ˈالةز ˈط˅̜ة .WLAN
		- 10. قم بإزالة بطاقة WWAN.
			- **11.** ﴿ بِإِزَالَةِ غَطَاءِ القاعدة.
			- 12. ﴿ بِإِزَالَةِ الْمُشْتَتِ الْحَرَارِيِ.
				- **13.** قم بإزالة المعالج.
		- 14. ﴿ بِإِزَالَةِ لَوِحَةِ مُفَاتِيحِ WLAN.
			- 15. ﴿ بفك مسند راحة اليد.
				- **16**. ﴿ بِإِزالَةِ لَوْحَةِ النظامِ.

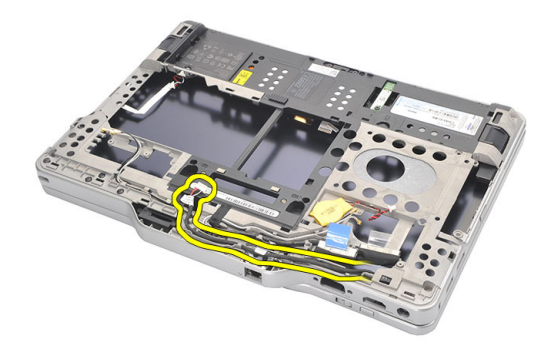

**18.** ارفع موصل التيار وقم بإزالته من الكمبيوتر.

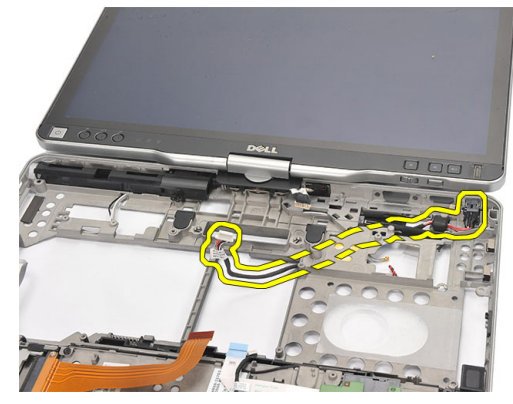

تركيب موصل التيار

- 1. ﴿ بتوجيه كبلات موصل التيار وأدخل موصل التيار في الفتحة.
	- **2.** أعد وضع لوحة النظام.
	- **3.** أعد وضع مسند راحة اليد.
	- 4. أعد وضع لوحة مفاتيح WLAN.
		- د. أعد تركيب المعالج. ${\bf 5}$
		- **6.** أعد وضع المشتت الحراري.
			- **7.** أعد وضع غطاء القاعدة.
		- 8. ǫȓ̉د ̀عو ˈط˅̜ة .WWAN
			- **9.** أعد وضع بطاقة WLAN.
				- **10.** أعد وضع الذاكرة.

- 11. أعد وضع مجموعة محرك الاقراص الثابتة. ȓ
	- **12.** أعد وضع لوحة المفاتيح.
	- **13.** أعد وضع حلية لوحة المفاتيح.
		- **14.** أعد وضع اللوحة الخلفية.
		- $\textsf{.SD}$ . أعد وضع بطاقة  $\textsf{.15}$
		- 16. أعد وضع بطاقة SIM.
			- **17.** إعادة وضع البطارية.
- <mark>18.</mark> اتبع الإجراءات الواردة في قسم <u>بعد العمل داخل الكمبيوتر .</u>

## إطار الشاشة

#### إزالة إطار الشاشة

- 1. اتبع الإجراءات الواردة في قسم <u>قبل العمل داخل الكمبيوتر.</u>
	- 2. أخرج البطارية.
- د. افصل إطار الشاشة من الحافة <sup>ال</sup>يمنى وقم بإزالة الاطار السفلي والعلوي.

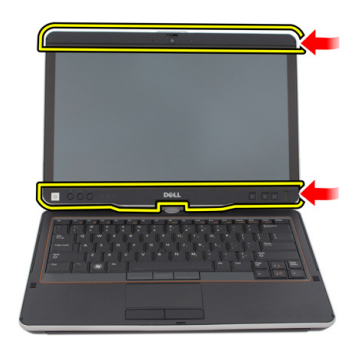

تركيب إطار الشاشة

- 1. ضع إطار الشاشة بطريقة محازية للغطاء العلوي.
- د ابدأ من الركن السفلي واضغط على إطار الشاشة حتى يستقر في مكانه.
	- 3. أعد وضع البطارية.
	- 4. اتبع الإجراءات الواردة في <u>بعد العمل داخل الكمبيوتر .</u>

## إطار الشاشة

#### إزالة لوحة الشاشة

- 1. اتبع الإجراءات الواردة في قسم <u>قبل العمل داخل الكمبيوتر .</u>
	- ي.<br>2. أخرج البطارية.
	- 3. ﴿ فَإِزَالَةِ إِطَارِ الشَّاشَةِ.
	- 4. ﴿ بِإِزالَةِ المساميرِ المثبتةِ للوحةِ الشاشةِ.

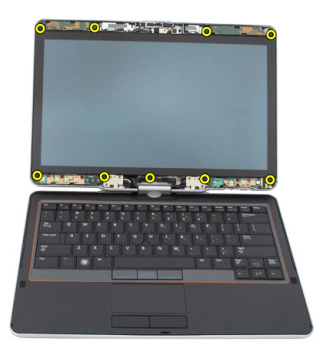

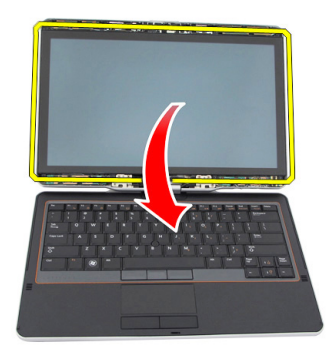

6. افصل كبلات LVDS وشاشة اللمس من الجزء الخلفي للوحة الشاشة.

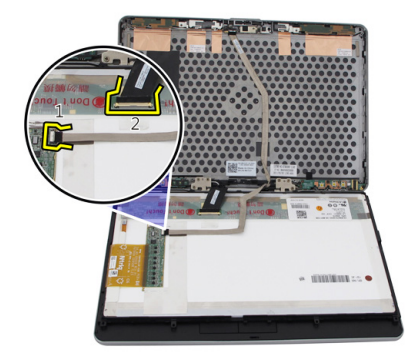

7. ﴿ بِإِزالَةِ لُوحَةِ الشَّاشةِ مِن مجموعةِ الشَّاشةِ.

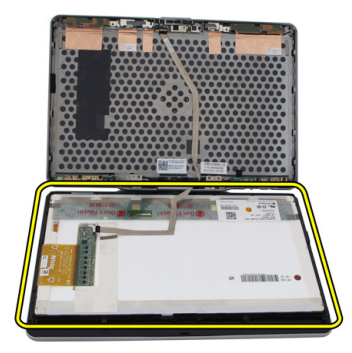

#### تركيب لوحة الشاشة

- 
- 1. فمع لوحة الشاشة على لوحة المفاتيح.<br>2. صل كبلات LVDS وشاشة اللمس صل كبلات LVDS وشاشة اللمس بلوحة الشاشة.
	- 3. ߁ ˈ ̻ر˕دو ˧ة̤و ̤اش˅˺ة ق̙و ا̤̏ط˅Ǥ يا̤ع̧و .
		- 4. اربط المسامير لتثبيت لوحة الشاشة.
			- 5. أعد وضع إطار الشاشة.
				- **6.** أعد وضع البطارية.
- 7. اتبع الإجراءات الواردة في <u>بعد العمل داخل الكمبيوتر .</u>

# 30

## الكاميرا

### إزالة الكاميرا

- 1. اتبع الإجراءات الواردة في قسم <u>قبل العمل داخل الكمبيوتر.</u>
	- **2.** أخرج البطارية.
	- د. ﴿ بِإِزَالَةِ إِطَارِ الشَاشَةِ.
	- 4. ﴿ بَإِزَالَةِ لَوْحَةِ الشَّاشَةِ.
	- د. افصل الكبل من وحدة الكاميرا

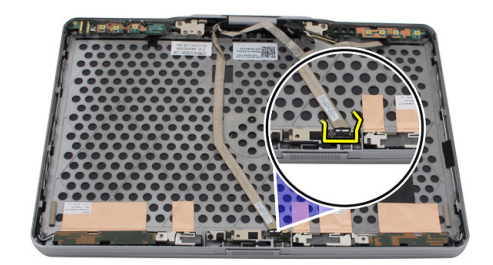

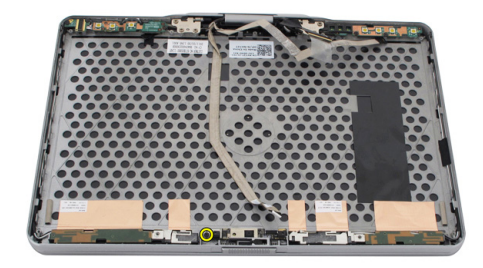

7. ارفع وحدة الكاميرا لازالتها.

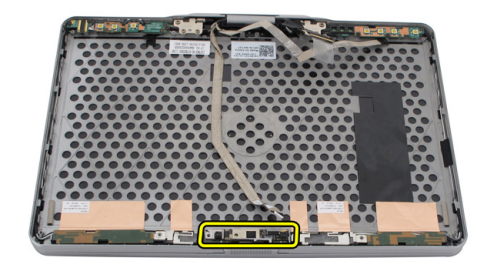

تركيب الكاميرا

- 1. ۖ ضع الكاميرا على الحافة العلوية للغطاء الخلفي للشاشة.
	- 2. ˈطار لما ˸مار لما ˜ˋت ̪كا̧̤ ا̾ر Ȕ˧˅ˈكام.
		- 3. صل الكبل بالكاميرا.
		- 4. أعد وضع لوحة الشاشة.
		- **5.** أعد وضع إطار الشاشة.
			- **6.** أعد وضع البطارية.
- 7. اتبع الإجراءات الواردة في <u>بعد العمل داخل الكمبيوتر .</u>

# لوحة تشغيل الشاشة والكبل

#### إزالة لوحة تشغيل الشاشة

- 1. اتبع الإجراءات الواردة في قسم <u>قبل العمل داخل الكمبيوتر.</u>
	- **2.** أخرج البطارية.
	- 3. ﴿ فَإِزَالَةِ إِطَارِ الشَّاشَةِ.

ك<mark>م ملاحظة:</mark> لا يلزم إزالة الإطار العلوي.

4. ﴿ بِإِزالَةِ المساميرِ الْمثبتةِ للوحةِ تشغيل الشاشة.

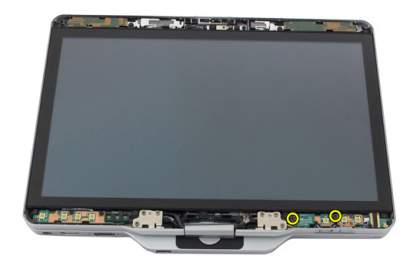

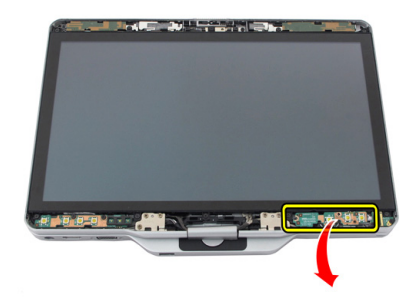

**6.** افصل كبلات التيار وبصات الاصابع.

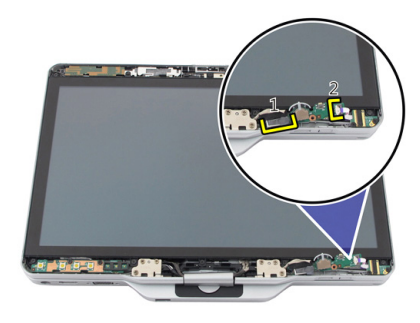

7. ﴿ بِإِزالَةِ لُوحَةِ تَشْغِيلِ الشَاشَةِ.

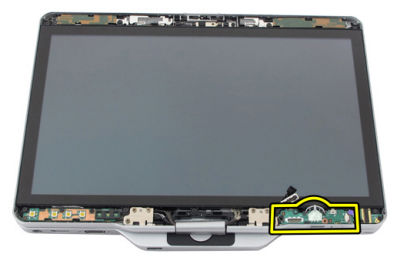
## تركيب لوحة تشغيل الشاشة

- 1. صل تيار الشاشة وكبلات بصات الاصابع بالموصل.
	- 2. ˽ل ˧ة̤و ˒ ̏ش ̾ل ̤اش˅˺ة ̉ةˣموبم ̤اش˅˺ة.
	- 3. اربط المسامير المثبتة للوحة تشغيل الشاشة.
		- **4.** أعد وضع إطار الشاشة.
			- **5.** أعد وضع البطارية.
- 6. اتبع الإجراءات الواردة في <u>يعد العمل داخل الكمبيوتر.</u>

# لوحة تشغيل الشاشة

## إزالة لوحة تشغيل الشاشة

- 1. اتبع الإجراءات الواردة في قسم <u>قبل العمل داخل الكمبيوتر.</u>
	- **2.** أخرج البطارية.
	- د ۾ بازالة إطار الشاشة. $\bf{3}$

ك<mark>م</mark> ملاحظة: لا يلزم إزالة الإطار العلوي.

4. ﴿ بِإِزالَةِ المساميرِ الْمثبتةِ للوحةِ تشغيل الشاشة.

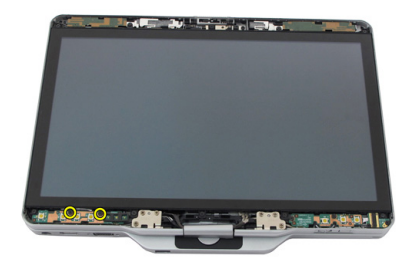

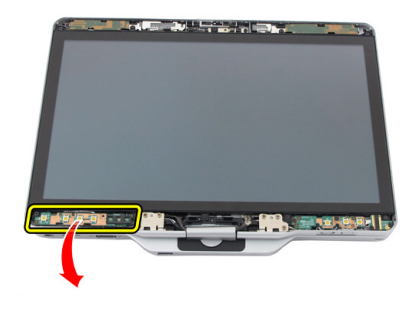

**6.** افصل الكبل من لوحة تشغيل الشاشة.

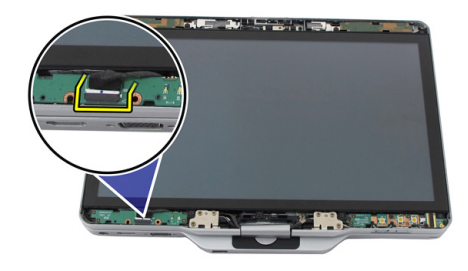

7. ﴿ بِإِزالَةِ لُوحَةِ تَشْغِيلِ الشَاشَةِ.

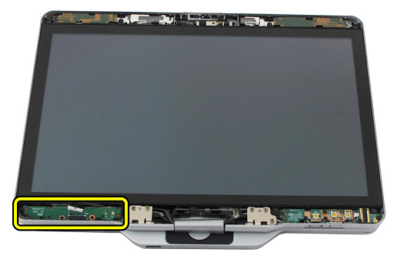

## تركيب لوحة تشغيل الشاشة

- 1. صل كبل تشغيل الشاشة باالموصل.
- د. صل لوحة تشغيل الشاشة بمجموعة الشاشة.
- 3. اربط المسامير المثبتة للوحة تشغيل الشاشة.
	- **4.** أعد وضع إطار الشاشة.
		- **5.** أعد وضع البطارية.
- 6. اتبع الإجراءات الواردة في <u>بعد العمل داخل الكمبيوتر.</u>

# لوحة بصهات الاصمابع

# إزالة لوحة بص<sub>ا</sub>ت الاصابع على الشاشة والكبل

- 1. اتبع الإجراءات الواردة في قسم <u>قبل العمل داخل الكمبيوتر.</u>
	- **2.** أخرج البطارية.
	- 3. ﴿ بْإِزَالَةِ إِطَارِ الشَّاشَةِ.

ك<mark>م ملاحظة:</mark> لا يلزم إزالة الإطار العلوي.

- 4. ﴿ فَإِزَالَةِ لُوحَةٍ تَشْغِيلُ الشَّاشةِ.
- 5. ﴿ بِإِزْالَةِ المساميرِ المثبتة للوحة بصات الاصابع.

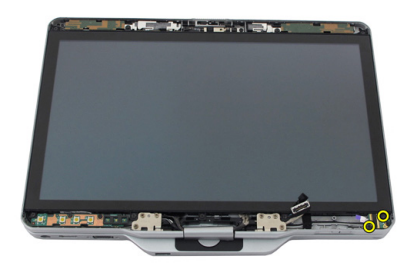

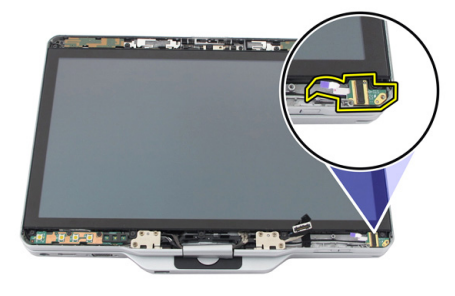

- . لازالة كبل لوحة بصات الاصابع. قم بإزالة <u>مجموعة [المفصلة](#page-122-0)</u>.
	- 8. افصل كبل الكاميرا من وحدة الكاميرا.

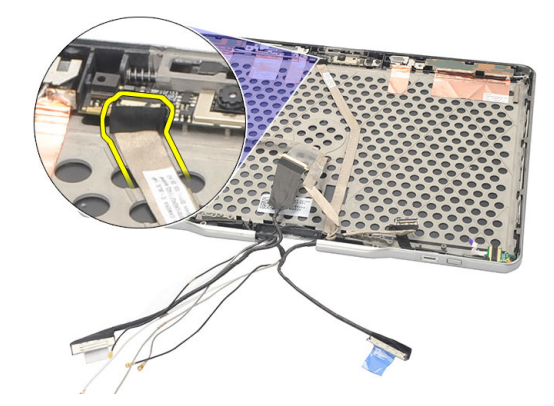

9. قم بإزالة كبل لوحة بصبات الاصّابع على الشاشة من الغطاء الخلفي للشاشة.

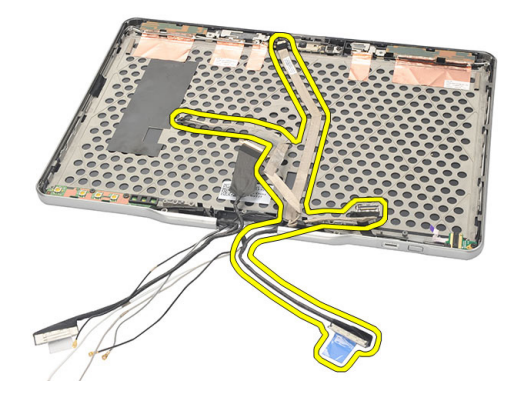

## تركيب لوحة بصهات الاصابع الخاصة بالشاشة والكبل

- 1. صل كبل لوحة تشغيل الشاشة بالغطاء الخلفي للشاشة.
	- 2. صل لوحة بصات الاصابع بمجموعة الشاشة.
	- 3. اربط المسامير المثبتة للوحة بصات الاصابع.
		- 4. أعد وضع لوحة تشغيل الشاشة.
			- **5.** أعد وضع إطار الشاشة.
				- **6.** أعد وضع البطارية.
	- 7. اتبع الإجراءات الواردة في <u>بعد العمل داخل الكمبيوتر .</u>

# مجموعة الشاشة

## إزالة مجموعة الشاشة

- 1. اتبع الإجراءات الواردة في قسم <u>قبل العمل داخل الكمبيوتر .</u>
	- **2.** أخرج البطارية.
	- . ۾ بازالة اللوحة الخلفية.  $\bf{3}$
	- اس فم بإزالة محرك الاقراص الثابتة. ȓ
		- **5.** ﴿ بِإِزَالَةٍ غَطَاءِ الْقَاعِدة.
	- **6.** افصل الكبلات التالية عن الجزء الخلفي للكمبيوتر :
		- WWAN
		- WLAN
		- موصل التيار
			- LVDS
		- لوحة الوظائف

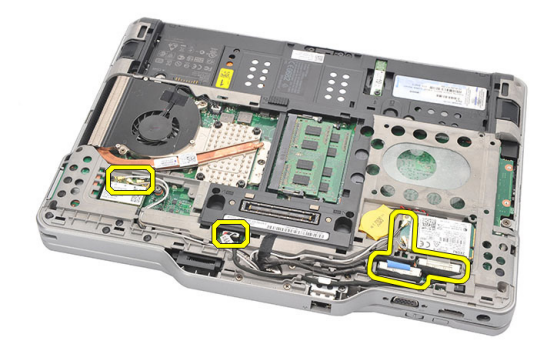

#### 7. افصل كل الكبلات عن قنوات التوجيه.

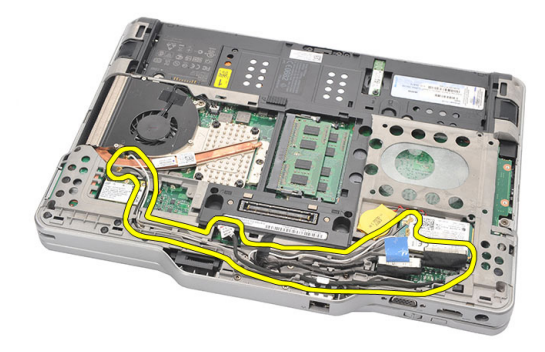

**8.** ﴿ بِإِزالَةِ المساميرِ التي تثبت مجموعة الشاشة.

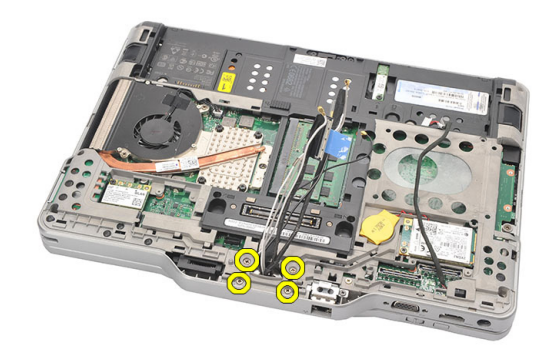

و. ارفع القاعدة السفلية للكمبيوتر لفصلها عن مجموعة الشاشة.

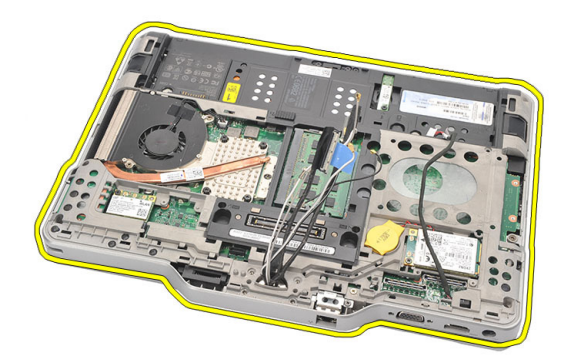

## تركيب مجموعة الشاشة

- 1. ߁ ˈ ˽و˕ ̾ل ̉ةمجمو ̤اش˅˺ة ˈ˅̉دة كم̤ا ˋ ˒ر̾و .
- أدخل WLAN. و LVDS و LVDS وكبلات لوحة التشغيل من خلال الفتحة الموجودة في الكمبيوتر.
	- 3. اربط المسامير لتثبيت مجموعة الشاشة.
		- **4.** أعد وضع اللوحة الخلفية.
		- 5. أعد وضع محرك الاقراص الثابتة. ȓ
			- **6.** أعد وضع غطاء القاعدة.
				- **7.** أعد وضع البطارية.
	- 8. اتبع الإجراءات الواردة في <u>بعد العمل داخل الكمبيوتر .</u>

## مفصلات الشاشة

## إزالة مجموعة مفصلة الشاشة

- <span id="page-122-0"></span>1. اتبع الاجراءات الواردة في قسم <u>قبل العمل داخل الكمبيوتر.</u>
	- **2.** أخرج البطارية.
	- . ۾ بازالة اللوحة الخلفية.  $\bf{3}$
	- اس فم بإزالة محرك الاقراص الثابتة. ȓ
		- **5.** ﴿ بإزالة غطاء القاعدة.
		- و. ﴿ بِإِزَالَةِ مجموعةِ الشاشة. $\, \bm{6} \,$
	- 7. ﴿ بِإِزَالَةِ غَطَاءِ مفصلة الشاشة من مفصلة الشاشة.

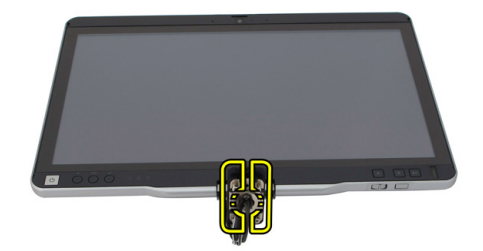

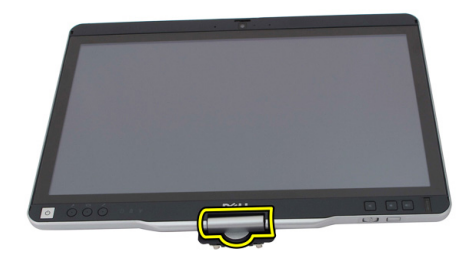

- 9. لازالة مفصلات الشاشة، قم بإزالة إ<u>طار الشاشة</u>.
- 10. ﴿ بِإِزالَةِ المساميرِ اللولِبيةِ المثبتةِ لمفصلاتِ الشاشة.

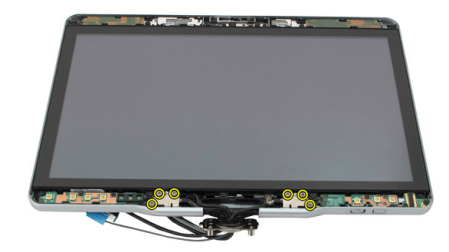

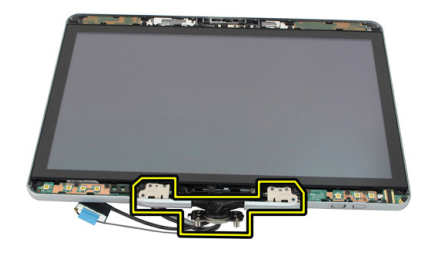

## تركيب مجموعة مفصلة الشاشة

- 1. اربط مفصلات الشاشة في الغطاء الخلفي للشاشة.
	- 2. ˈطار لما ̪˅˸ ̾ر ̤˕˜ˋ̾ت ̪فصلات ̤اش˅˺ة.
	- د. اربط غطاء مفصلة الشاشة بمفصلات الشاشة.
	- 4. اربط غطاء مفصلة الشاشة بمفصلات الشاشة
		- 5. أعد وضع إطار الشاشة.
		- **6.** أعد تركيب مجموعة الشاشة.
			- 7. أعد تركيب الغطاء الخلفي.
		- 8. أعد وضع محرك الاقراص الثابتة. ȓ
			- **9.** أعد وضع اللوحة الخلفية.
				- **10.** أعد وضع البطارية.
- 11. اتبع الاجراءات الواردة في <u>بعد العمل داخل الكمبيوتر .</u>

# (LVDS)كبل كاميرا إشارة التيار المنخفض التفاضلي

# لا النالة كبل كاميرا k

- 1. اتبع الإجراءات الواردة في قسم <u>قبل العمل داخل الكمبيوتر.</u>
	- **2.** أخرج البطارية.
	- 3. ﴿ فِ<sub>الْ</sub>زَالَةِ اللوحةِ الخلفيةِ.
	- 4. ﴿ بِإِزَالَةِ مُحَرِكَ الاقْرَاصُ الثابتة. ȓ
		- **5.** ﴿ بِإِزَالَة غطاء القاعدة.
		- **6.** ﴿ بِإِزَالَةِ مجموعة الشاشة.
		- 7. ﴿ بَازَالَة مجموعة المفصلة.
	- 8. ﴿ فَإِزَالَةِ كَبِلْ LVDS مِن الغطاءِ الخِلفِي للشاشة.

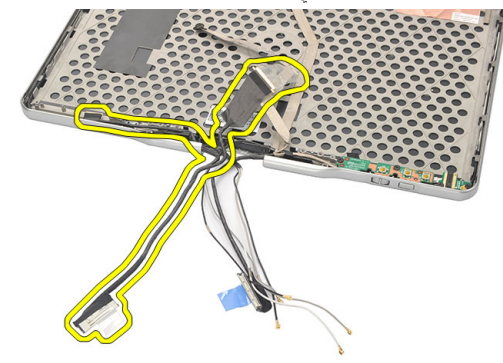

# LVDS تركيب كبل

- 1. اربط كبل LVDS بالغطاء الخلفي للشاشة.
	- **2.** أعد وضع مجموعة المفصلة.
	- 3. أعد وضع إطار الشاشة.
	- 4. أعد تركيب مجموعة الشاشة.
		- **5.** أعد وضع غطاء القاعدة.

- **6.** أعد وضع محرك الاقراص الثابتة. ȓ
	- 7. ǫȓ̉د ̀عو ˧ةا̧̤و ف̧لخا ̾ة.
		- **8.** أعد وضع البطارية.
- 9. اتبع الإجراءات الواردة في <u>بعد العمل داخل الكمبيوتر .</u>

# المواصفات

## المواصفات

كِمُ ملاحظة: قد تختلف العروض حسب المنطقة. المواصفات التالية عي تلك التي يقرها القانون للشحن مع الكمبيوتر الحاص بك. للتعرف على المواصفات الشاملة للكمبيوتر الخاص بك. اذهب إلى قسم **المواصفات في دليل المالك** المتوفر في موقع الدعم في d**ell.com/support.** لمزيد من المعلومات حول تكوين الكمبيوتر الخاص بك، اذهب إلى **التعليهات والدعم** في نظام تشغيل Windows وحدد الخيار لعرض المعلومات حول الكمبيوتر الخاص بك.

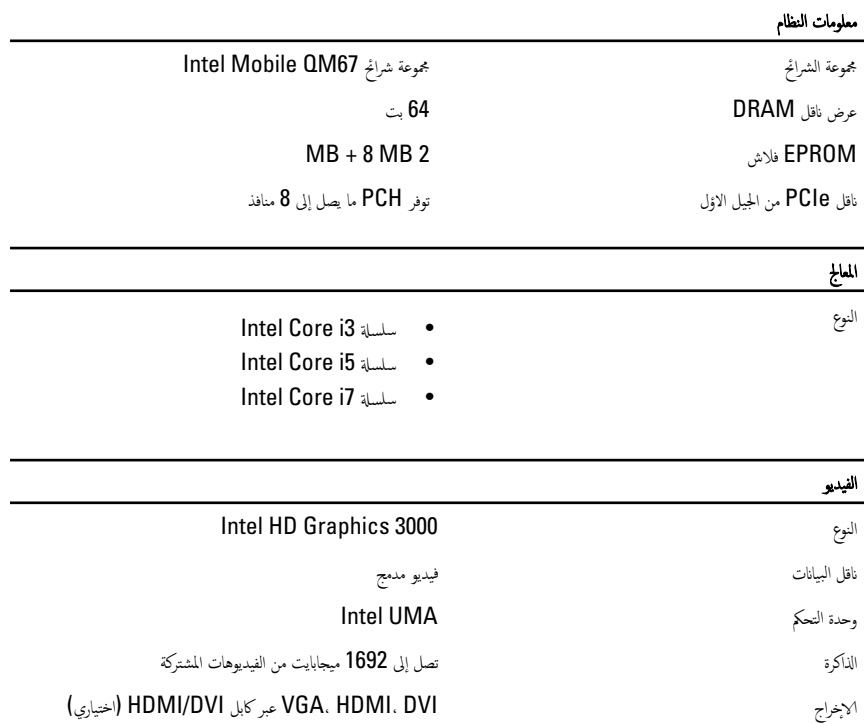

### الذاكرة ˽ل̪و ةالذا̟ر ̙˩˕ ˕˅ SODIMM ˷عة ةالذا̟ر 1 ˣˠ˅ˈ˅̻ت̾ و 2 ˣˠ˅ˈ˅̻ت̾ و 4 ˣˠ˅ˈ˅̻ت̾ ǽ̭و ةالذا̟ر 3DDR ˈ ̉ةހ 1333 ̪ ˒˴ˣ˅̵ر̾ لحد الائنى لسعة الذاكرة الغار المستخدم الذاكرة الحديث المستخدمة الذاكرة المستخدمة الغاربية المستخدمة المستخدمة الحد الاقصى لسعة الذاكرة تصل إلى **8** جيجابايت الصوت<br>ا ̤ا ǽ̰و ت˽و HD ˧دةو ̤ا ˕˩كم 90HD92 IDT ̻لتحو ˷Գ ̻و˕ر ̻لتحو ˷Գ ̻و˕ر 24 ˈت) ˒ ي̰˅̆ر Ȕالى ߃ير ߃يرو Ȕالى ˒ ي̰˅̆ر ( الواجحة. داخلية ۞ والتصوير التي ترتفض التي تقدم من التي تتوقف التي تشكيل تعليم الوضوح ˠر˅ˬ ̾ة دˬل لما ̙ونو̾كر / ˽ل̪و ̤˸ما̉˅ت ǫا̤رȓس ˷Գ ̻و˕ر / ك̪ اتˋر تا̤صو ˠر˅لخا ̾ة

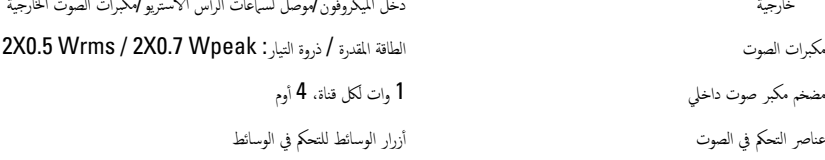

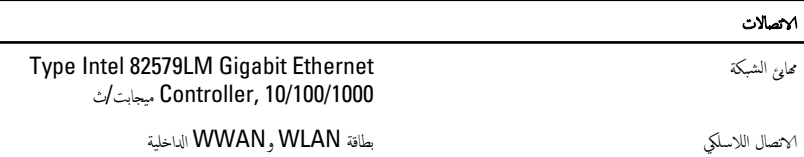

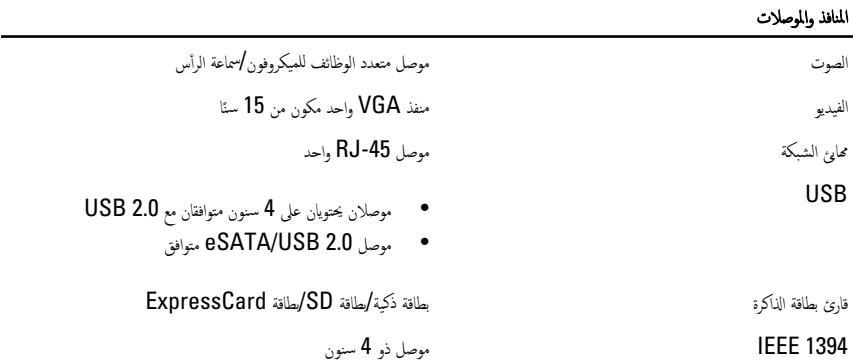

#### المنافذ والموصلات

 $\overline{a}$ HDMI˽ ل̪و ذو 19 ˷̰

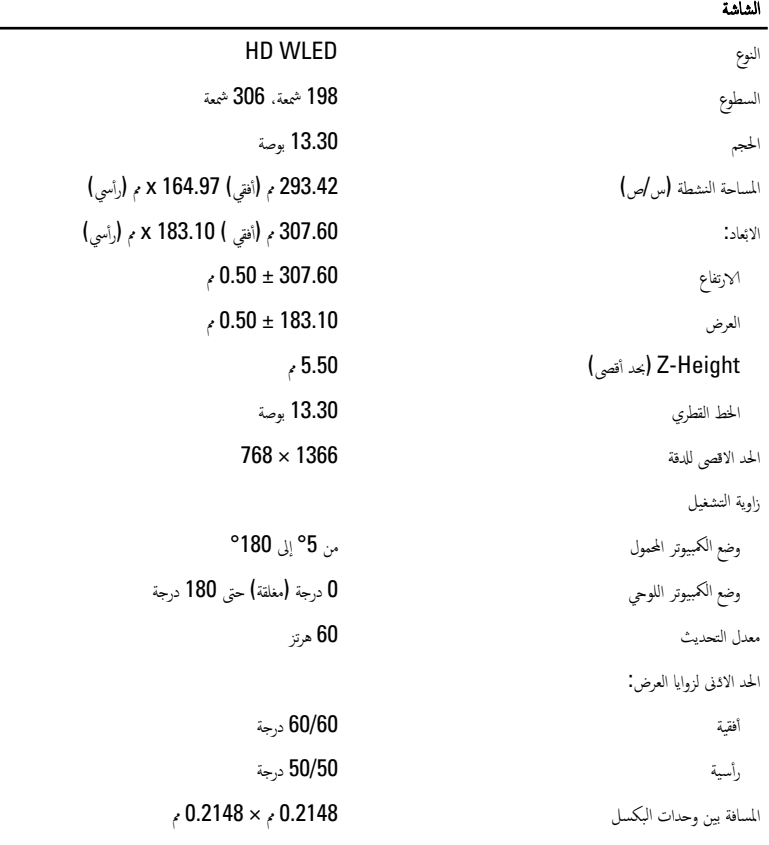

## ˧ة̤و ˒˅فلما ̾˦

عدد المفاتيح  $\bullet$  : أولايات المتحدة وكندا  $\bullet$ • ǫȓ˅ˈ ورو : 84 • ̤ا ̾˅ˈ˅ن: 87 **OWERTY / AZERTY / Kanji / التصمير العصمي** 

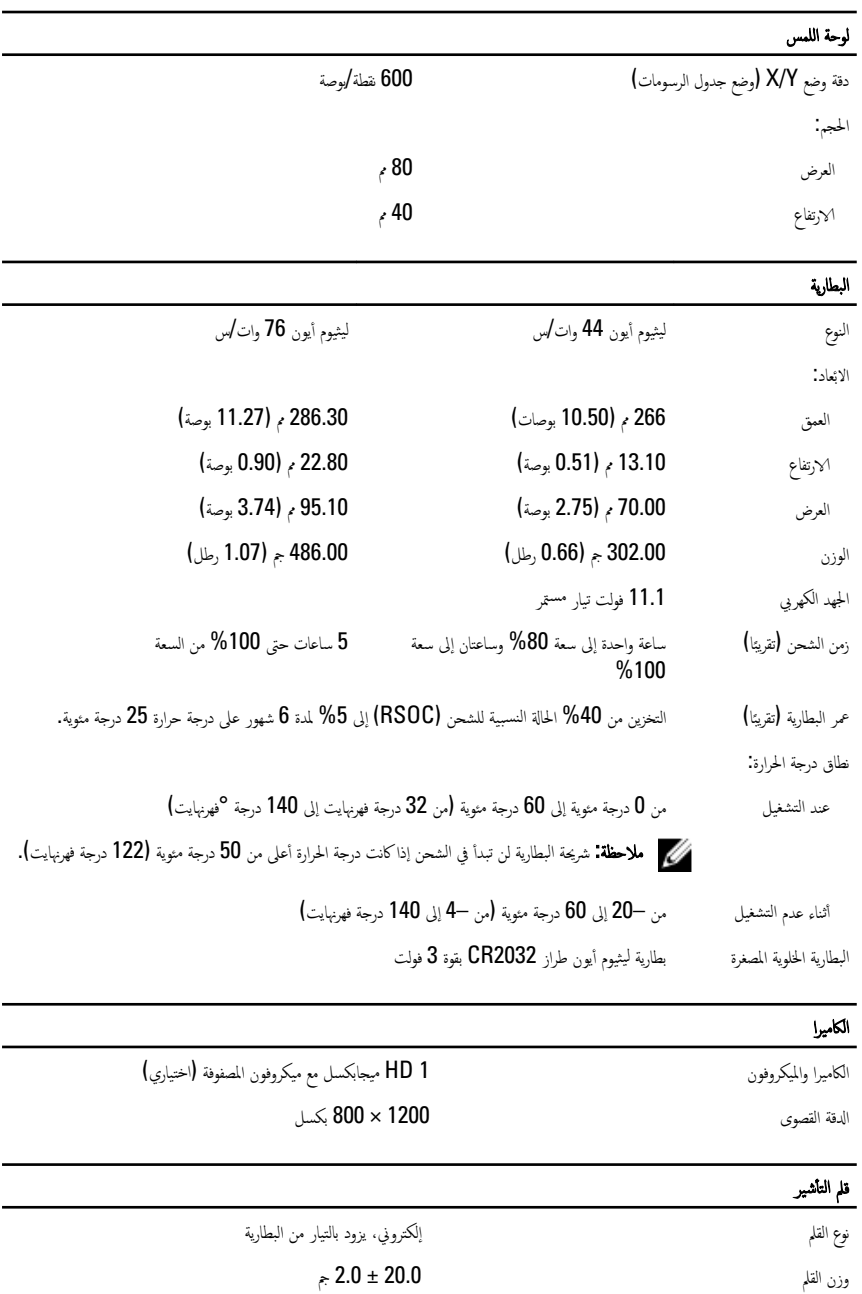

ل̃و ا̤قلم 131.6 ± 1.0 مم

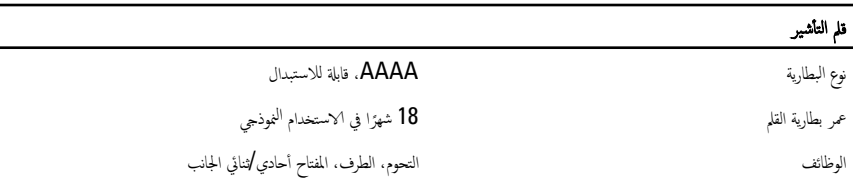

#### محايع التيار المتردد

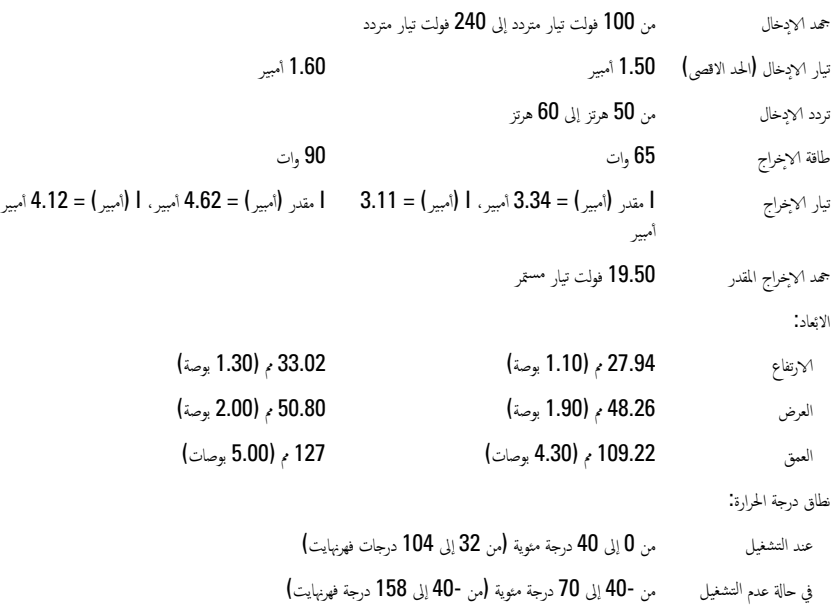

#### الجوانب المادية

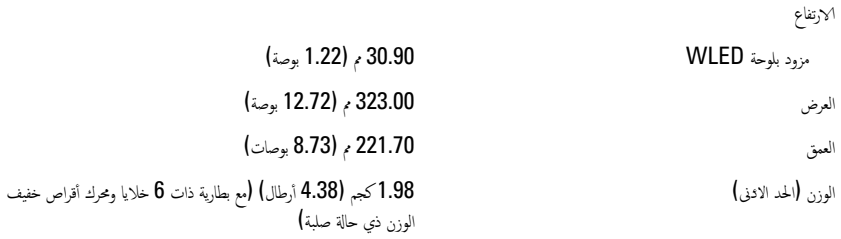

#### ِ<br>ناقل التوسيع

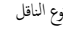

اثنان من USB2.0/e-SATA, USB 2.0 واحد

̉ةݼ ̤ا̰˅̜ل 480 ̪ ˒˴ˣ˅̵ر̾

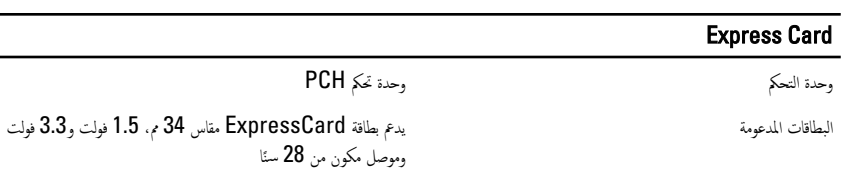

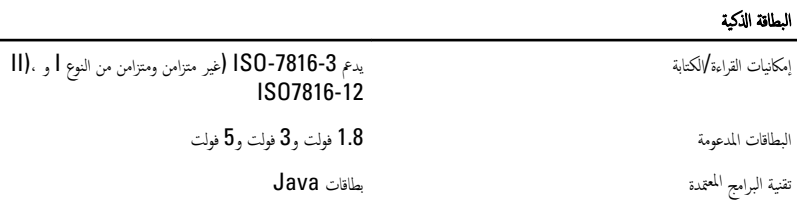

من BPS 9600 إلى 115,200 BPS 115,200 إلى 115,200 BPS الى مرعة الوصلة

مستوى EMV لما المرخص المستوى 1 لم

˺̶˅دة WHQL SC/PC

إعداد النظام

#### نظرة عامة

بتيح لك إعداد النظام:

- تغيير معلومات تهيئة النظام بعد أن تقوم بإضافة أي أجمزة في الكمبيوتر الخاص بك أو تغييرها أو إزالتها.
- ضبط أو تغيير أي من الخيارات القابلة للتحديد من قبل المستخدم مثل كلمة المرور الخاصة بالمستخدم.
	- اص̜ر ̤ا ˈ˅˜ ˕ة لما ˜ˋت. اǤة̜ر حج̩ ةالذا̟ر الح˅لي ǫȓو ̀ˋط ǽ̭و كمحر الأȓ

نبيه: ما لم تكن مستخدمًا متمكنا للكمبيوتر، لا تقم بتغيير الاعِمادات الخاصة بهذا البرنامج. بعض التغييرات يكن أن تؤدي إلى تشغيل الكمبيوتر بطريقة غير حيحة.

### الدخول إلى برنامج إعداد النظام

- 1. ﴿ بَسْفِيلِ (أَو إعادة تشغيل) الكمبيوتر الخاص بك.
- 2. عند ظهور شعار DELL الازرق، يجب عليك مراقبة مُحث F2 الذي سيظهر.
	- 3. بجرد ظهور مُحث F2. اضغط على <F2> على الفور.

حُضُ ملاحظة: يشير مُحث F2 إلى أن لوحة المفاتيح قد تمت تهيئتها. يمكن أن يظهر هذا المُحث بسرعة كبيرة، لذا، يجب عليك مراقبتة، ثم اضغط على <F2>. في حالة الضغط على <F2> قبل المطالبة بذلك. فستفقد ضغطة المفتاح هذا.

4. إذا أطلت الانتظار حتى يظهر شعار نظام التشغيل. فتابع الانتظار حتى ترى سطح مكتب Microsoft Windows. ثم أوقف تشغيل الكمبيوتر وحاول من جديد.

#### خيارات إعداد النظام

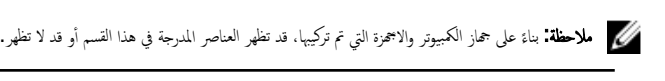

̉˅م

ȓ ةجه˴ ̪˅ت̪ع̧و ̤ا ̰ظ˅م ̻ذ̟ر ̵ذا ق̤ا ˸̩ ̪ ات̾˴ الأ ȓ ˷˅˷ ̾ة دةˠوالمو ߆ جه˅ز كم̤ا ˋ ˒ر̾و . لأا

- معلومات النظام
- معلومات الذاكرة
- معلومات المعالج

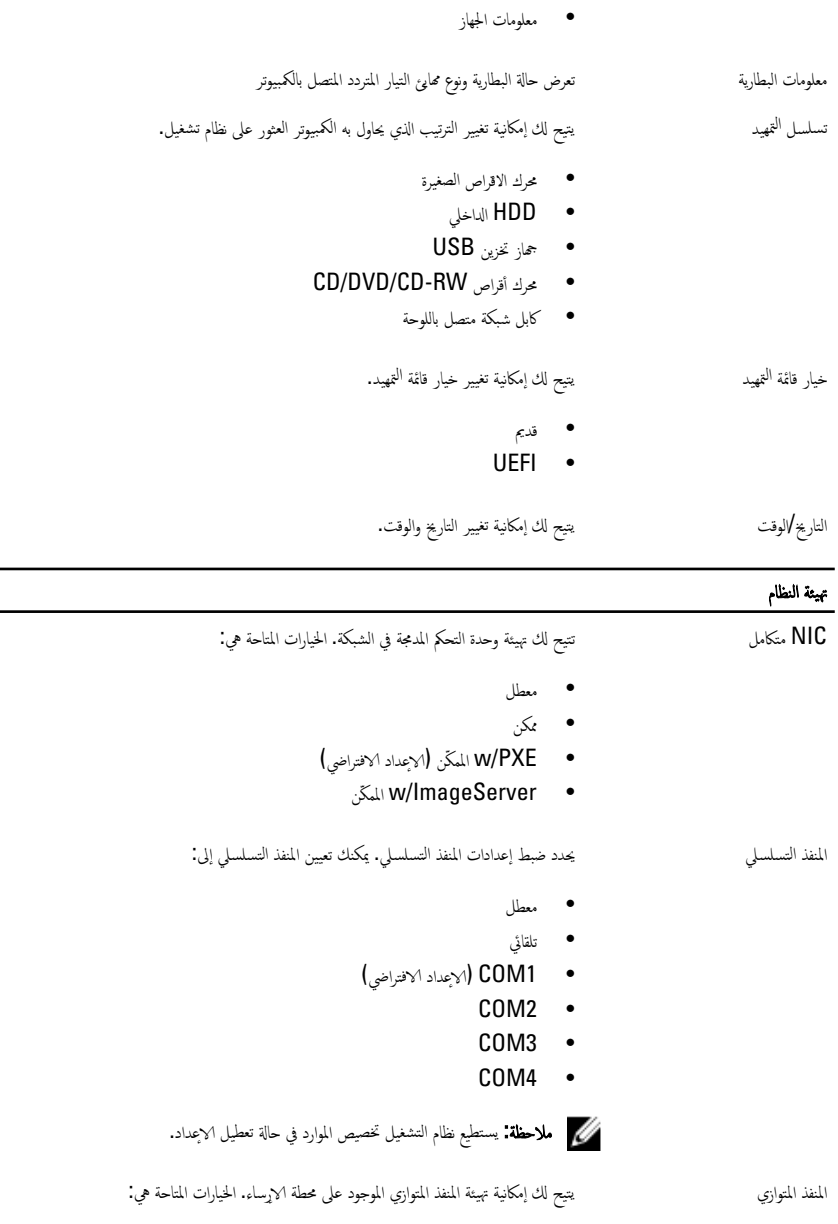

• ̪عطل

عام

- AT( ȔԳ̉داد ̙Գ اضي˕ر (
	- PS<sub>2</sub> •
	- ECP
	- 1DMA
	- DMA3 ·

اص̜ر ˒ ̏ش ̾ل SATA˕˒ ̾ ˦لك ؛̾˂ة ˧دةو ̤ا ˕˩كم ߆ كمحر الأ ̤ا ˈ˅˜ ˕ة SATA الداˬلي. لخا ات̾˅ر لما ˕˅˧ة :࠘ ȓ

- ̪عطل
- ATA
- AHCI( ȔԳ̉داد ̙Գ اضي˕ر (

علا**خطة: SATA يتم تهيتها لدعم وضع RAID.** 

يتيح لك محركات أقراص SATA الداخلية. الخيارات المتاحة هي:

محركات الاقراص

- -0SATA
	- $SATA-1$   $\bullet$
	- $SATA-4$  •
	- $SATA-5$  •

لإعداد الافتراضي. جميع محركات الاقراص ممكنة.<br>.

تهيئة USB يتيح لك إمكانية التحكم في وحدة تحكم USB. الخيارات المتاحة هي:

- تمكين وحدة تحكم USB (الإعداد الافتراضي)
	- تعطيل جحاز التخزين كبير السعة لـ USB
- تعطيل وحدة تحكم USB (الإعداد الافتراضي)

Ȕا̀˅Ǥة ˧ة̤و ˒˅فلما ̾˦ ˒˕̾˦ لك ؛̾˂ة ̪ ة̾˴ Ȕا̀˅Ǥة ˧ة̤و ˒˅فلما ̾˦. لخا ات̾˅ر لما ˕˅˧ة :࠘

- معطل (الإعداد الافتراضي)
	- المستوى هو 25%
	- المستوى هو 50%
	- المستوى هو 50%
	- المستوى هو 100%

جهزة متنوعة<br>أجمزة متنوعة

- المودم الداخلي
	- الميكروفون
		- الكاميرا
- ˈط˅̜ة ExpressCard
	- ̰̪˅̙ذ eSATA
- محرك الاقراص الثابتة الخالي من الحماية ضد السقوط

يمكنك أيضًا تمكين أو تعطيل بطاقة الوسائط و1394 معًا. الإعداد الافتراضي. جميع الاجحزة ممكنة.

ف̤ا ̾د̻و

ǽ˷طو LCD˕˒ ̾ ˦لك ̀ˋط ǽ˷طو ̤اش˅˺ة ̉لى ˧˸ˇ ̪صدر ا̤ط˅̜ة) Battery On( ̻عمل ̤˅ˈ ̻ةˋط˅ر (و AC On ے<br>(يعمل بالتيار المتردد).

كم) ملاحظة: سيظهر ضبط الفيديو فقط عند تثبيت بطاقة فيديو في النظام.

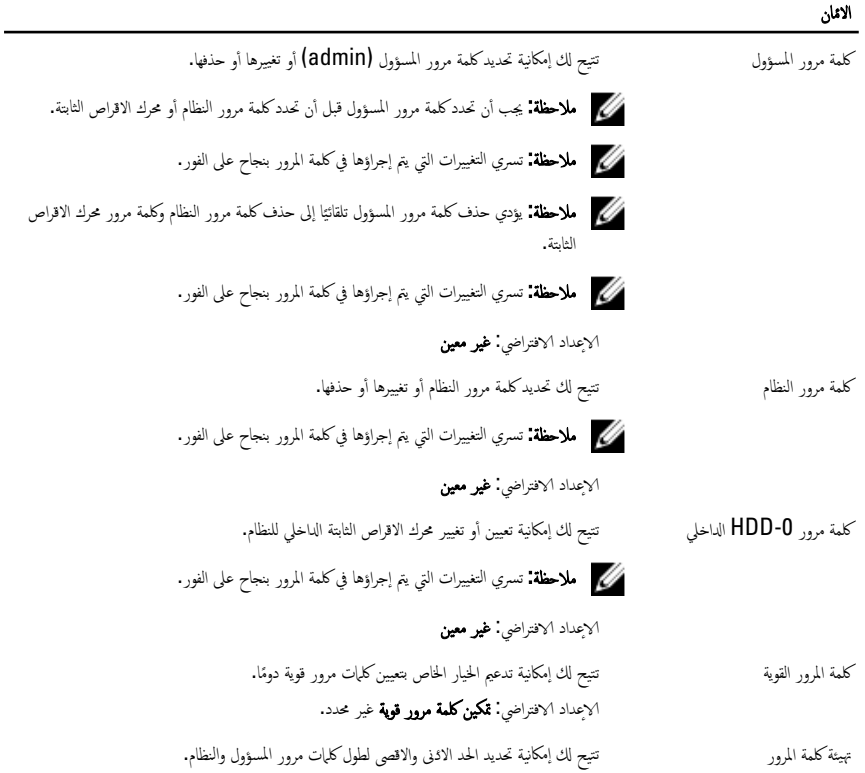

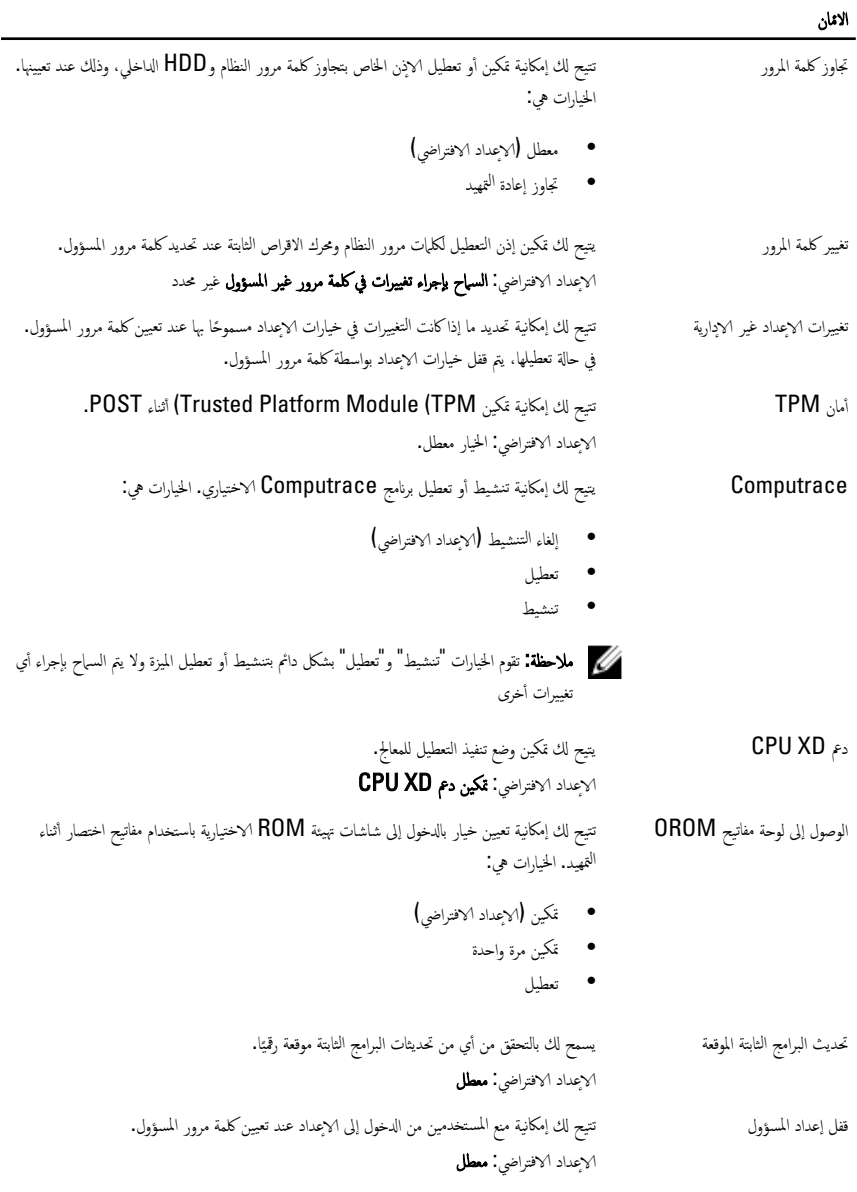

#### ستوى الاثاء ȓ

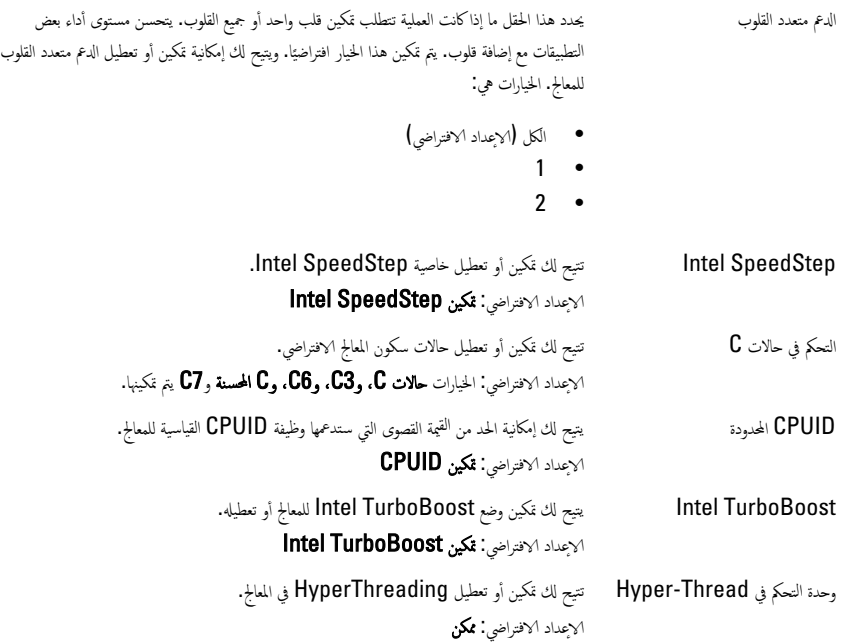

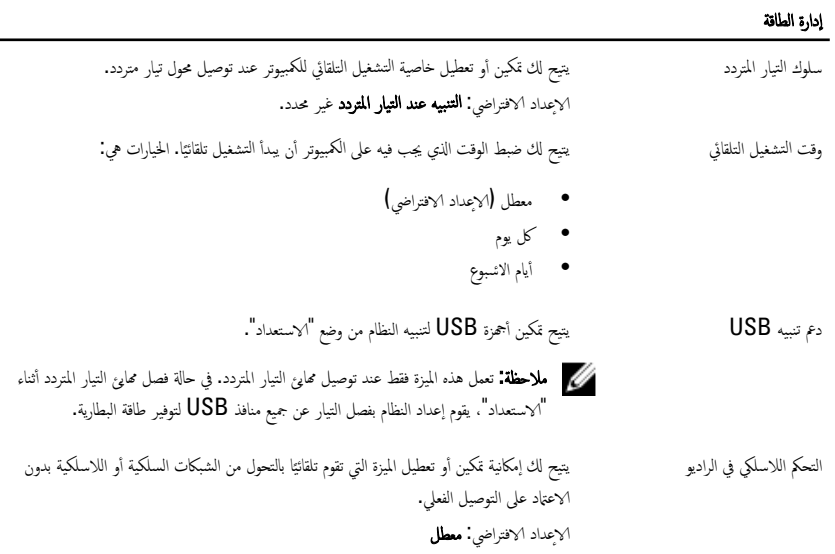

#### إدارة الطاقة

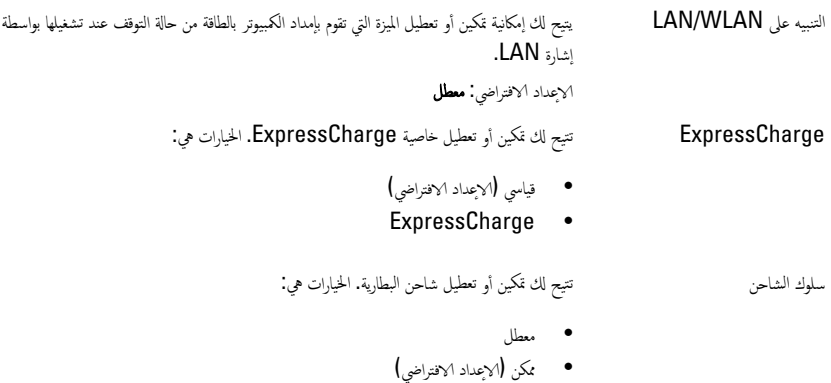

#### سلوك الاختبار الذاتي عند بدء التشغيل تحذيرات المهابئ √عداد ا√فتراضي**: تمكين تحذيرات المهابئ** سالم˅و / ˧ة̤و ا̧̤م˶ ˒˕̾˦ لك ̘̻˒عر ̟ ف̾ ̾ة ̜̾˅م ̤ا ̰ظ˅م ̤˅ˈ ˕ع˅̪ل ̪ع ȔԳدˬ˅ل ̪ن ˬلال سالم˅و ˧ة̤وو ا̧̤م˶. لخا ات̾˅ر :࠘ • الماوس التسلسلي  $PS2_{\text{cyl}}$  • • لوحة اللمس/ماوس PS-2 الإعداد الافتراضي: **لوحة اللمس لهاوس 2** كتم ̾ن Numlock ̻˕̾ ˦لك كتم ̾ن ˬ̾˅ر Numlock ̰̉د تم̶̾د ̤ا ̰ظ˅م. الإعداد الافتراضي: **تمكين الشبكة** محاكاة USB محاكاة USB الإعداد الافتراضي: تمكين محاكاة Legacy USB محدد. محاكاة Fn Key خانة عضو الخام عنها كان لخار عن الخيار حيث يتم استخدام المفتاح <Scroll Lock> لتفعيل ميزة المفتاح <Fn>. **Fn** إحداد ا√فتراضي**: تمكين محاكاة المفتاح** مفاتيح الاختصار لــ POST .<br>قائمة خيارات "إعداد النظام". الإعداد الافتراضي: تمكين خيار تمهيد F12 تم̶̾د ̤ا ̻عހ ̻˕̾˦ ̭كا̪Ȕا ̾ة ع˒ ̾̾ن لخا ̾˅ر الخ˅ص ˈ˕ ̻عހ ̧ ̾ة ̤ا ̤ا تم̶̾د. لخا ات̾˅ر :࠘ ● الحد الادنى للسرعة

• ˺˅̪ل

#### سلوك ا√ختبار الذاتي عند بدء التشغيل

• ˒̧ق˅ئي

√يمداد √هخراضي**: شامل** 

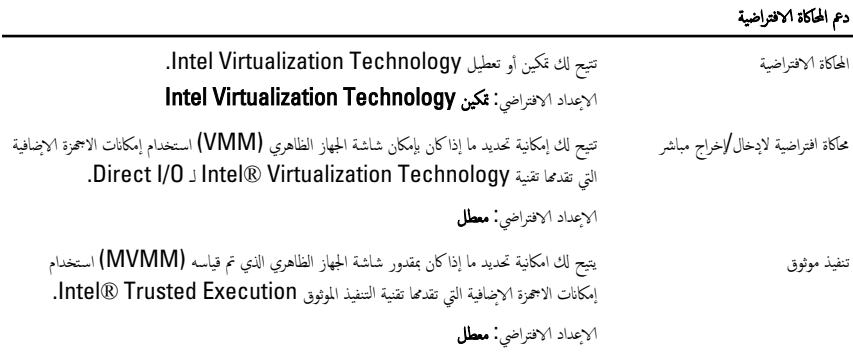

#### ا√تصال اللاسلكي

غتاح الاتصال اللاسلكي. الخيارات هي: يتيح لك إمكانية تعيين الاجمحزة اللاسلكية التي يمكن التحكم فيها بواسطة المفتاح اللاسلكي. الخيارات هي:

- WWAN
	- WLAN
- Bluetooth

الإعداد الافتراضي: جميع الخيارات محددة.

يَنْكِن الجهاز اللاسلكي ۖ لكتم يتبع لك تمكين أو تعطيل الاجحمزة اللاسلكية.

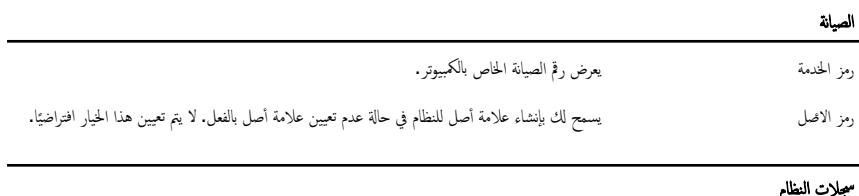

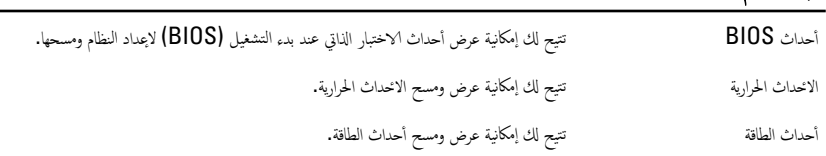

# Dell الاتصال بشركة

كيم ملاحظة: إذا لم يكن لديك اتصال نشط بالاپترنت، فيمكنك العثور على معلومات ا√تصال على فاتورة الشراء الخاصة بك أو إيصال الشحن أو الفاتورة أو كتيب ̰̪˕˟ .Dell

توفر Dell العديد من خيارات الدعم والخدمة القائمة على الهاتف وا√ثتِرنت. يختلف التوفر حسب البلد والمنتج. وقد لا تتوفر بعض الخدمات في منطقتك. للاتصال بشركة Dell للاستفسار عن مسائل تتعلق بالمبيعات أو الدعم الفني أو خدمة العملاء.

- 1. نفصل بزيارة الموقع dell.com/support
	- **2.** حدد فئة الدعم.
- 3. تحقق ̪ن ̤ود ˕ك ǫȓو ̪ قط̰ ˕ك ߆ ا̤ق˅ئمة لما ̰˸دلة) ˬا ˕̾˅ر دولة̰̪/طقة (߆ Ǥالج˴ يا̤ع̧و ̪ن ا̤صف˩ة.
	- 4. حدد الخدمة الملائمة أو ارتباط الدعم وفقًا لاحتياجاتك.